<span id="page-0-0"></span>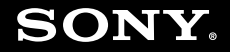

# Gebruikershandleiding

**Personal computer VGN-NS-serie**

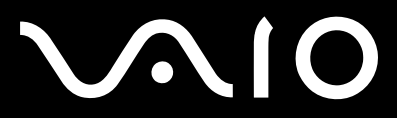

 $\blacktriangleright$ 

## <span id="page-1-0"></span>Inhoudsgave

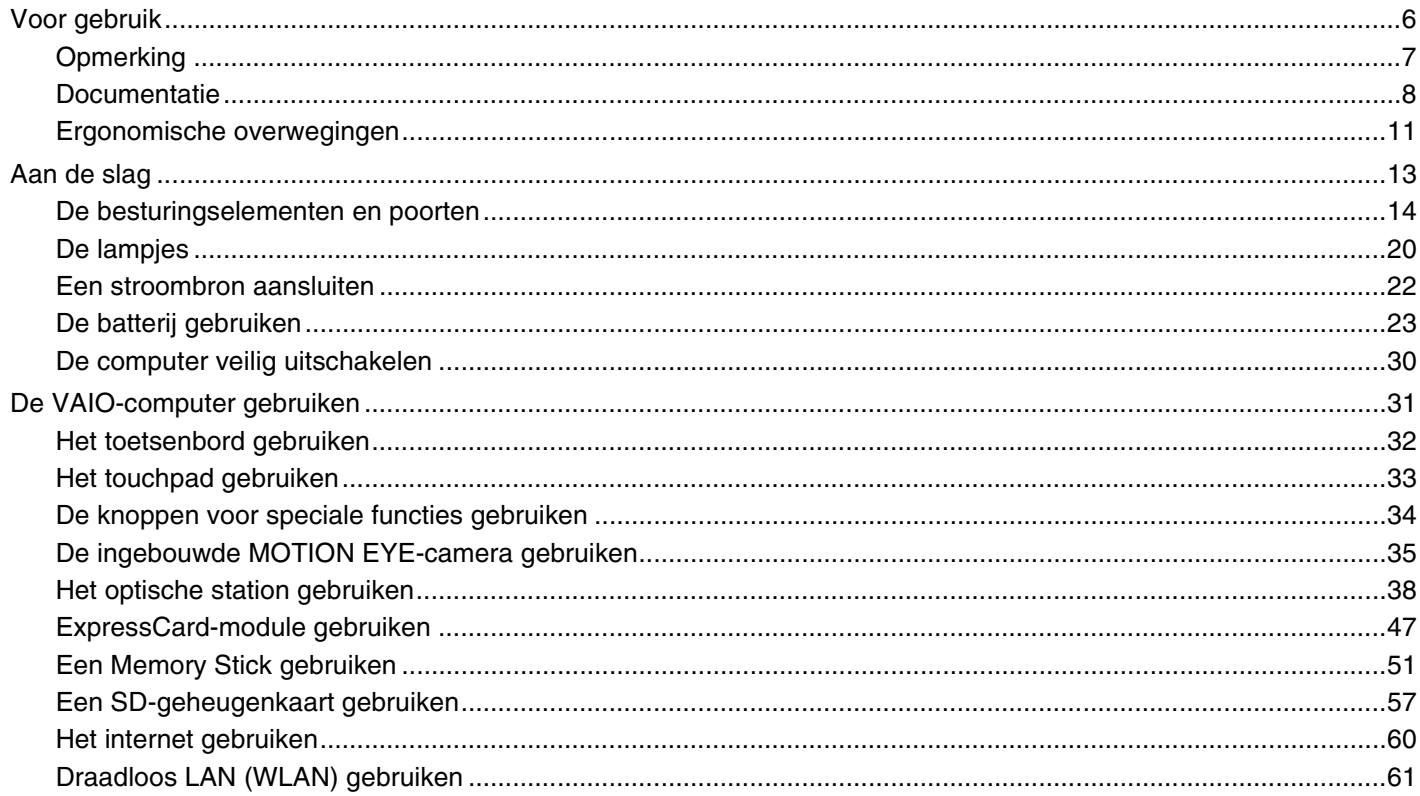

# <span id="page-2-0"></span>**VAIO**

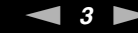

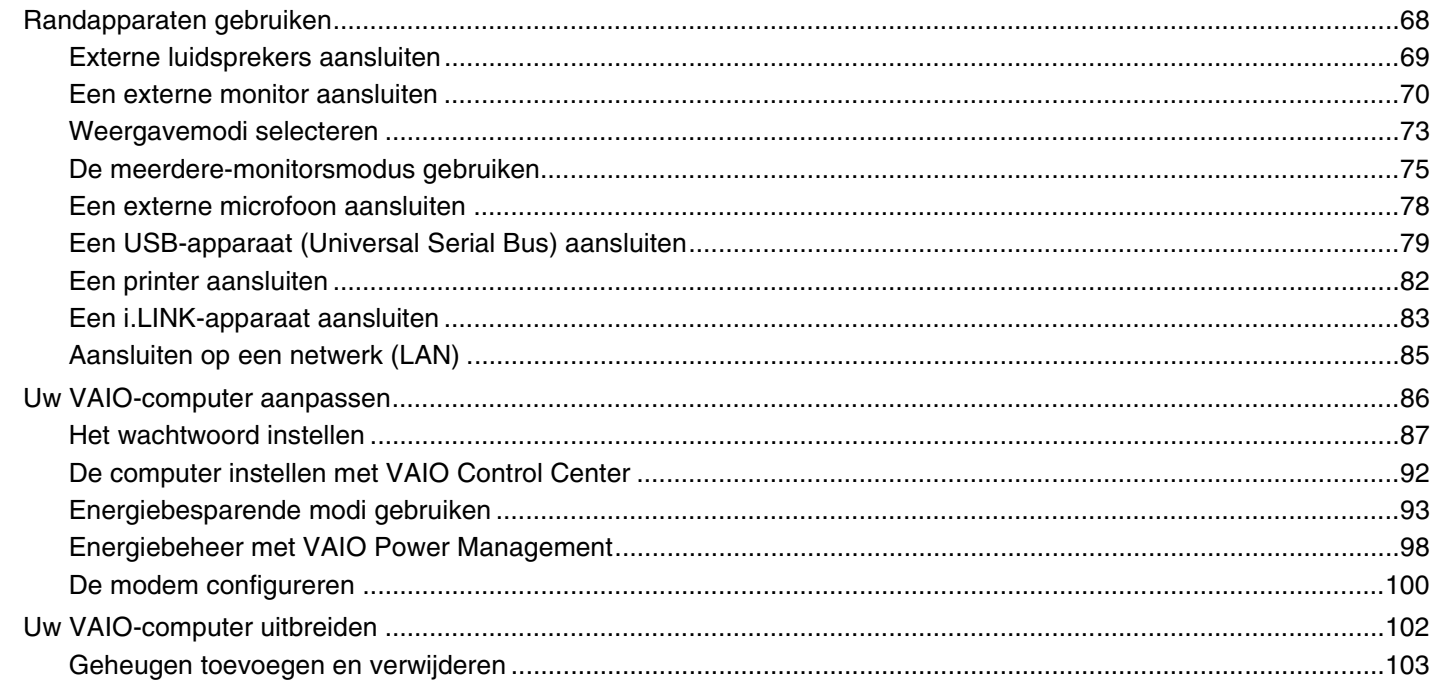

# <span id="page-3-0"></span>**VAIO**

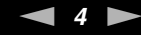

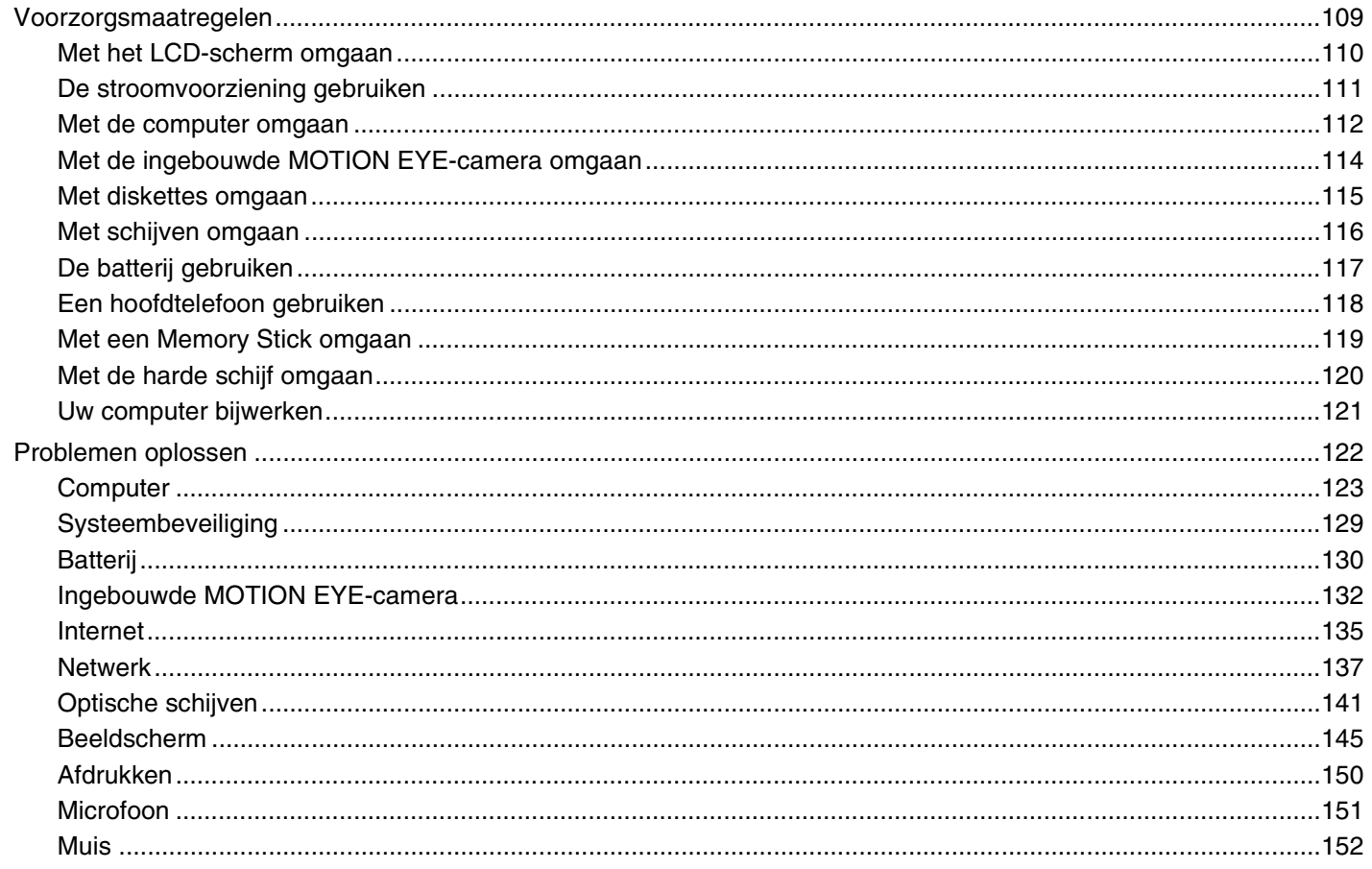

# <span id="page-4-0"></span>**VAIO**

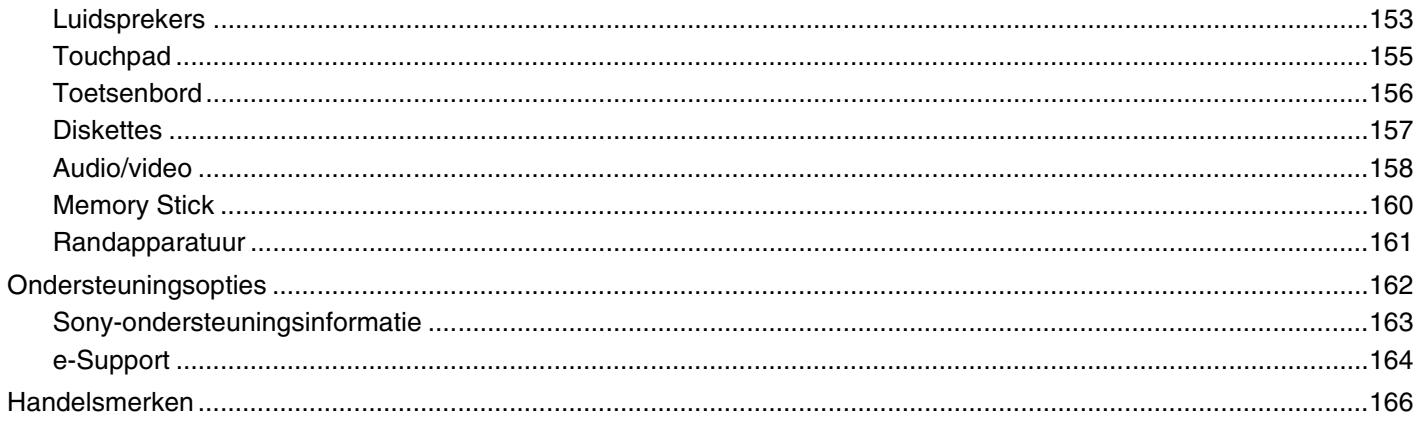

<span id="page-5-1"></span>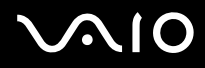

# <span id="page-5-0"></span>Voor gebruik

Gefeliciteerd met de aankoop van deze Sony VAIO®-computer en welkom bij de Gebruikershandleiding op het scherm. Sony heeft speerpunttechnologie op het gebied van audio, video, computertechnologie en communicatie gecombineerd en geïntegreerd in deze uiterst geavanceerde computer.

**!** De weergaven van de buitenkant van de computer in deze handleiding kunnen iets afwijken van hoe uw computer er werkelijk uitziet.

<span id="page-6-1"></span>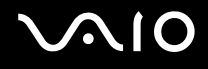

## <span id="page-6-0"></span>**Opmerking**

© 2008 Sony Corporation. Alle rechten voorbehouden.

Deze handleiding en de hierin beschreven software mag noch geheel noch gedeeltelijk worden gereproduceerd, vertaald of omgezet in machinaal leesbare vorm zonder voorafgaande schriftelijke toestemming.

Sony Corporation biedt geen garantie met betrekking tot deze handleiding, de software of andere hierin opgenomen informatie en wijst hierbij uitdrukkelijk alle impliciete garanties van de hand betreffende de verkoopbaarheid of de geschiktheid voor een bepaald doel van deze handleiding, de software of andere hierin opgenomen informatie. Sony Corporation is in geen geval aansprakelijk voor incidentele schade, gevolgschade of bijzondere schade, hetzij als gevolg van een onrechtmatige daad, een overeenkomst of om andere redenen, die voortvloeit uit of verband houdt met deze handleiding, de software of andere hierin opgenomen informatie of het gebruik daarvan.

In de handleiding zijn de handelsmerksymbolen ™ en ® weggelaten.

Sony Corporation behoudt zich het recht voor op elk moment en zonder voorafgaande kennisgeving wijzigingen aan te brengen aan deze handleiding of de hierin opgenomen informatie. Het gebruik van de hierin beschreven software is onderworpen aan de bepalingen van een afzonderlijke gebruiksrechtovereenkomst.

<span id="page-7-1"></span>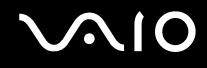

## <span id="page-7-0"></span>Documentatie

In de documentatie vindt u gedrukte informatie en gebruikershandleidingen voor uw VAIO-computer om door te lezen.

### Gedrukte documentatie

- ❑ **Handleiding Snel aan de slag**: met de procedure vanaf het uitpakken tot en met het starten van uw VAIO.
- ❑ **Gids probleemoplossing en systeemherstel**: met oplossingen voor andere problemen dan die u tijdens normaal gebruik tegenkomt.
- ❑ **Voorschriften, Garantie, Licentie-overeenkomst voor eindgebruikers en Ondersteuning**: met de bepalingen van Sony's garantie, veiligheidsvoorschriften, modemvoorschriften, draadloze LAN voorschriften, draadloze WAN voorschriften, Bluetooth voorschriften, softwarelicentie-overeenkomst voor eindgebruikers en informatie over Sony ondersteuning.

### Niet-gedrukte documentatie

❑ **Gebruikershandleiding** (deze handleiding): verklaart de functies van de computer. Deze handleiding bevat ook informatie over de softwareprogramma's die bij de computer worden geleverd en informatie over veelvoorkomende problemen. De **Gebruikershandleiding** wordt als PDF-bestand geleverd, zodat u deze gemakkelijk kunt weergeven en afdrukken.

U geeft deze handleiding als volgt op het scherm weer:

- **1** Dubbelklik op het bureaubladpictogram **VAIO-gebruikershandleiding** (VAIO User Guide).
- **2** Open de map voor uw taal.
- **3** Kies de handleiding die u wilt lezen.

### $\mathbb{Z}_n$

U kunt de gebruikershandleidingen ook vinden door handmatig te bladeren naar **Computer** > **VAIO (C:)** (de C-schijf) > **Documentatie** (Documentation) > **Documentatie** (Documentation) en vervolgens de map van uw taal te openen.

Om naar de websites te kunnen gaan die in deze handleiding worden beschreven door op de URL's ervan te klikken, die beginnen met http://, moet de computer verbinding hebben met internet.

<span id="page-8-0"></span>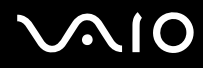

- ❑ **Specificaties**: in de online Specificaties worden de hardware- en softwareconfiguraties van de VAIO-computer beschreven. U bekijkt de online specificaties als volgt:
	- **1** Maak verbinding met het internet.
	- **2** Ga naar de Sony-website met online ondersteuning op [http://www.vaio-link.com.](http://www.vaio-link.com)

#### ✍

Het kan zijn dat u een afzonderlijke schijf hebt met documentatie van de gebundelde accessoires.

<span id="page-9-0"></span>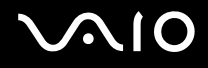

### Windows Help en ondersteuning

**Windows Help en ondersteuning** is een uitgebreide bron voor praktisch advies, zelfstudies en demo's die u leren uw computer te gebruiken.

Gebruik de zoekfunctie, de index of de inhoudsopgave om alle Windows Help-bronnen te bekijken, met inbegrip van de bronnen op het internet.

Voor toegang tot **Windows Help en ondersteuning** klikt u op **Start** en vervolgens op **Help en ondersteuning**. U kunt **Windows Help en ondersteuning** ook openen door op de Microsoft Windows-toets te drukken en vervolgens op **F1**.

### Andere bronnen

- ❑ Raadpleeg de Help van de gebruikte software voor gedetailleerde informatie over de functies en het oplossen van problemen.
- ❑ Surf naar<http://www.club-vaio.com> voor online interactieve handleidingen over uw favoriete VAIO-software.

## <span id="page-10-1"></span><span id="page-10-0"></span>Ergonomische overwegingen

U zult uw computer waarschijnlijk op verschillende plaatsen gebruiken. Indien mogelijk moet u rekening houden met de volgende ergonomische overwegingen die zowel betrekking hebben op gewone als op draagbare computers:

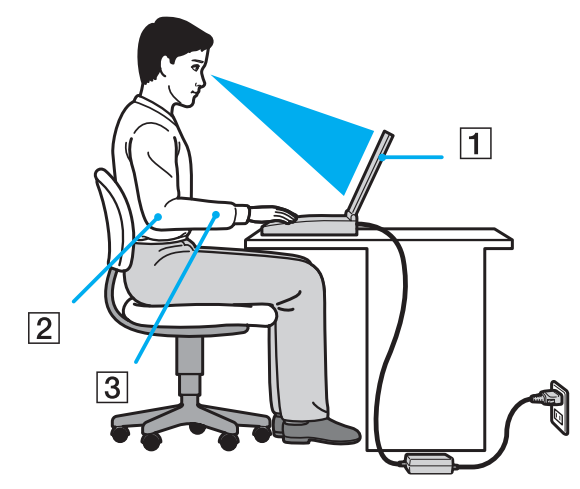

- ❑ **Positie van de computer**: plaats de computer direct voor u (1). Houd uw onderarmen horizontaal (2), met uw polsen in een neutrale, comfortabele positie (3) als u het toetsenbord, het touchpad of de muis gebruikt. Houd uw bovenarmen ontspannen naast uw bovenlichaam. Neem regelmatig pauze wanneer u uw computer gebruikt. Als u te veel met de computer werkt, kunt u uw ogen, spieren of pezen overbelasten.
- ❑ **Meubilair en houding**: gebruik een stoel met een goede rugsteun. Stel de hoogte van de stoel zo in dat uw voeten plat op de grond staan. Gebruik een voetbankje als u daar comfortabeler mee zit. Neem een ontspannen houding aan, houd uw rug recht en neig niet te ver naar voren (ronde rug) of naar achteren.

<span id="page-11-0"></span>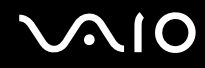

- ❑ **Gezichtshoek t.o.v. het scherm**: gebruik de kantelfunctie van het beeldscherm om de juiste positie te bepalen. Dit is minder belastend voor uw ogen en spieren. Stel ook het helderheidsniveau van het scherm optimaal in.
- ❑ **Verlichting**: zorg ervoor dat zonlicht of kunstlicht niet direct op het scherm valt om reflectie en schittering te vermijden. Werk met indirecte verlichting om lichtvlekken op het scherm te vermijden. Met de juiste verlichting werkt u niet alleen comfortabeler, maar ook efficiënter.
- ❑ **Opstelling van een externe monitor**: als u een externe monitor gebruikt, plaatst u deze op een comfortabele gezichtsafstand. Plaats het scherm op ooghoogte of iets lager als u vlak voor de monitor zit.

<span id="page-12-1"></span>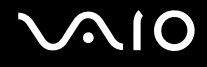

# <span id="page-12-0"></span>Aan de slag

In dit deel wordt beschreven hoe u aan de slag kunt met de VAIO-computer.

- ❑ **De besturingselementen en poorten [\(pagina 14\)](#page-13-0)**
- ❑ **De lampjes [\(pagina 20\)](#page-19-0)**
- ❑ **Een stroombron aansluiten [\(pagina 22\)](#page-21-0)**
- ❑ **De batterij gebruiken [\(pagina 23\)](#page-22-0)**
- ❑ **De computer veilig uitschakelen [\(pagina 30\)](#page-29-0)**

## <span id="page-13-1"></span><span id="page-13-0"></span>De besturingselementen en poorten

Bekijk de besturingselementen en poorten op de volgende pagina's.

### Voorzijde

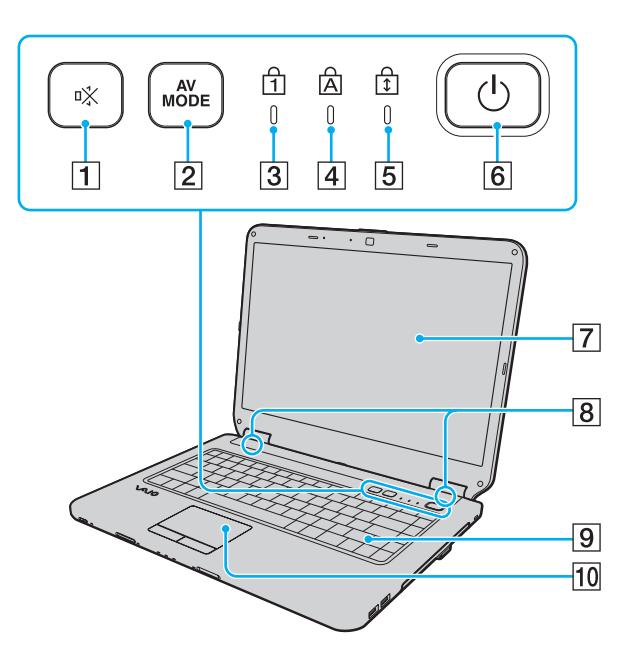

- 1 Dempknop (S1) [\(pagina 34\)](#page-33-1) **2** AV MODE-knop [\(pagina 34\)](#page-33-1) 3 Num Lock-lampje [\(pagina 20\)](#page-19-0) 4 Caps Lock-lampje [\(pagina 20\)](#page-19-0)
- E Scroll Lock-lampje [\(pagina 20\)](#page-19-0)
- $\boxed{6}$  Aan/uit-knop
- 7 LCD-scherm [\(pagina 110\)](#page-109-1)
- $\boxed{8}$  Ingebouwde luidsprekers (stereo)
- **9** Toetsenbord [\(pagina 32\)](#page-31-1)
- 10 Touchpad [\(pagina 33\)](#page-32-1)

<span id="page-14-0"></span>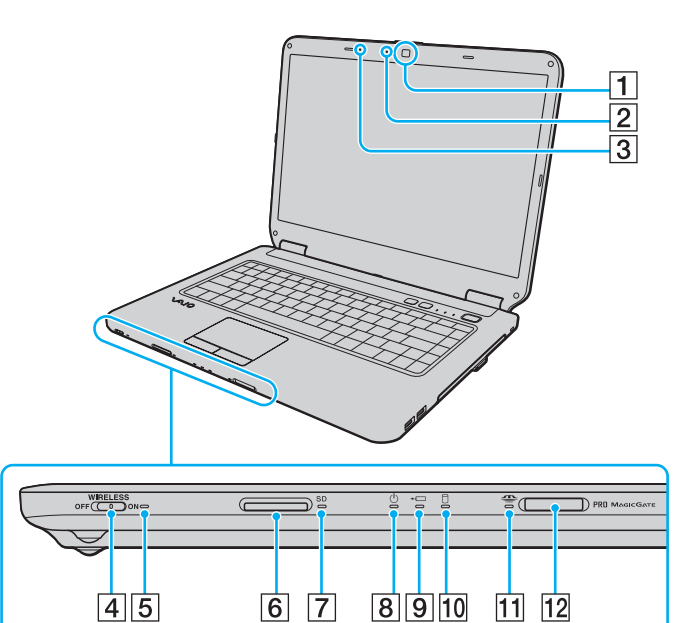

- A Ingebouwde **MOTION EYE**-camera\*1 [\(pagina 35\)](#page-34-1)
- **2** Lampje voor ingebouwde **MOTION EYE**-camera<sup>\*1</sup> [\(pagina 20\)](#page-19-0)
- $\overline{3}$  Ingebouwde microfoon (mono)<sup>\*1</sup>
- **4** WIRELESS-schakelaar [\(pagina 61\)](#page-60-1)
- E **WIRELESS**-lampje [\(pagina 20\)](#page-19-0)
- **6** Sleuf voor **SD**-geheugenkaart [\(pagina 57\)](#page-56-1)
- **7** Lampje voor **SD**-geheugenkaart [\(pagina 20\)](#page-19-0)
- 8 Aan/uit-lampje [\(pagina 20\)](#page-19-0)
- $\boxed{9}$  Lampje voor batterijlading [\(pagina 20\)](#page-19-0)
- 10 Lampje voor harde schijf/optische schijf [\(pagina 20\)](#page-19-0)
- 11 Memory Stick-sleuf [\(pagina 20\)](#page-19-0)
- 12 Memory Stick-sleuf<sup>\*2</sup> [\(pagina 51\)](#page-50-1)
- \*1 Alleen op bepaalde modellen.
- \*2 De computer ondersteunt Memory Stick in zowel het standaard- als het Duo-formaat.

<span id="page-15-0"></span>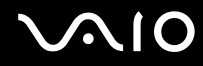

## Achterzijde

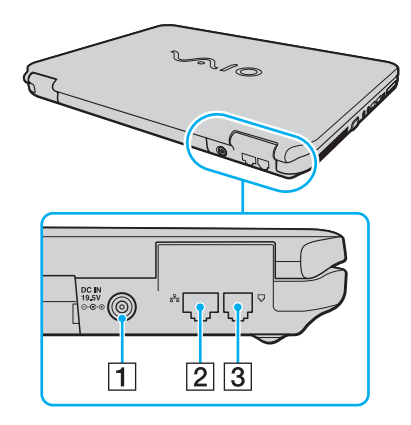

- **1** DC IN-poort [\(pagina 22\)](#page-21-0)
- 2 Netwerkpoort (Ethernet) [\(pagina 85\)](#page-84-1)
- 3 Modempoort [\(pagina 60\)](#page-59-1)

<span id="page-16-0"></span>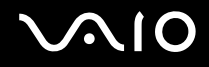

### **Rechterzijde**

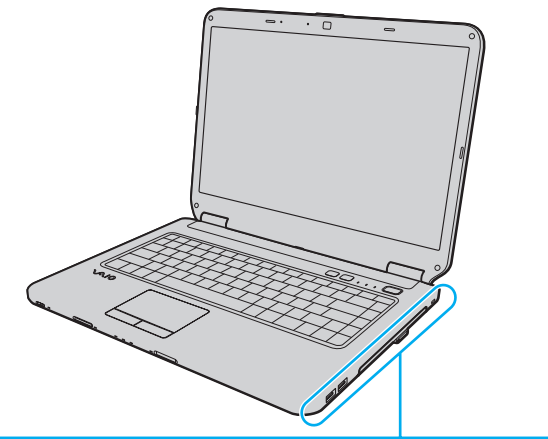

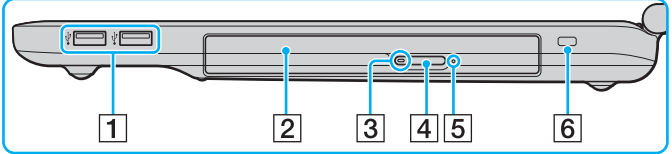

- 1 Hi-Speed USB-poorten (USB 2.0)<sup>\*</sup> [\(pagina 79\)](#page-78-1)
- 2 Optisch station [\(pagina 38\)](#page-37-1)
- 3 Lampje voor optisch station [\(pagina 20\)](#page-19-0)
- 4 Uitwerpknop voor station [\(pagina 38\)](#page-37-1)
- **5** Opening voor handmatig uitwerpen [\(pagina 141\)](#page-140-1)
- 6 Beveiligingssleuf
- \* Ondersteuning hoge/volle/lage snelheid.

<span id="page-17-0"></span>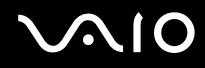

### Linkerzijde

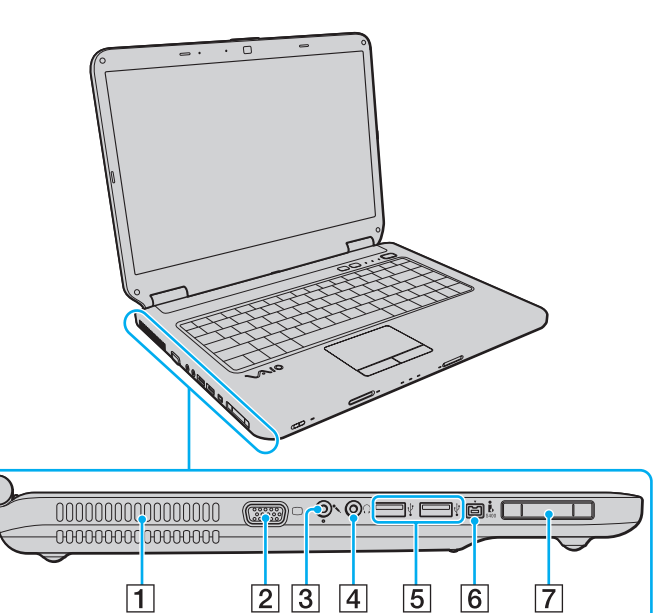

- $\boxed{1}$  Ventilatieopening
- 2 Monitorpoort [\(pagina 70\)](#page-69-1)
- 3 Microfoonconnector [\(pagina 78\)](#page-77-1)
- 4 Hoofdtelefoonconnector [\(pagina 69\)](#page-68-1)
- **5** Hi-Speed USB-poorten (USB 2.0)<sup>\*</sup> [\(pagina 79\)](#page-78-1)
- 6 i.LINK 4-pins (S400) poort [\(pagina 83\)](#page-82-1)
- 7 ExpressCard/34-sleuf [\(pagina 47\)](#page-46-1)
- Ondersteuning hoge/volle/lage snelheid.

<span id="page-18-0"></span>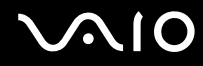

## Onderzijde

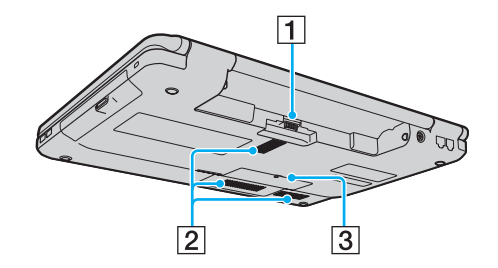

- 1 Batterijconnector [\(pagina 23\)](#page-22-0)
- 2 Ventilatieopeningen
- **3** Kapje van geheugenmodulecompartiment [\(pagina 105\)](#page-104-0)

<span id="page-19-1"></span>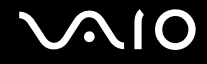

## <span id="page-19-0"></span>De lampjes

Uw computer is voorzien van de volgende lampjes:

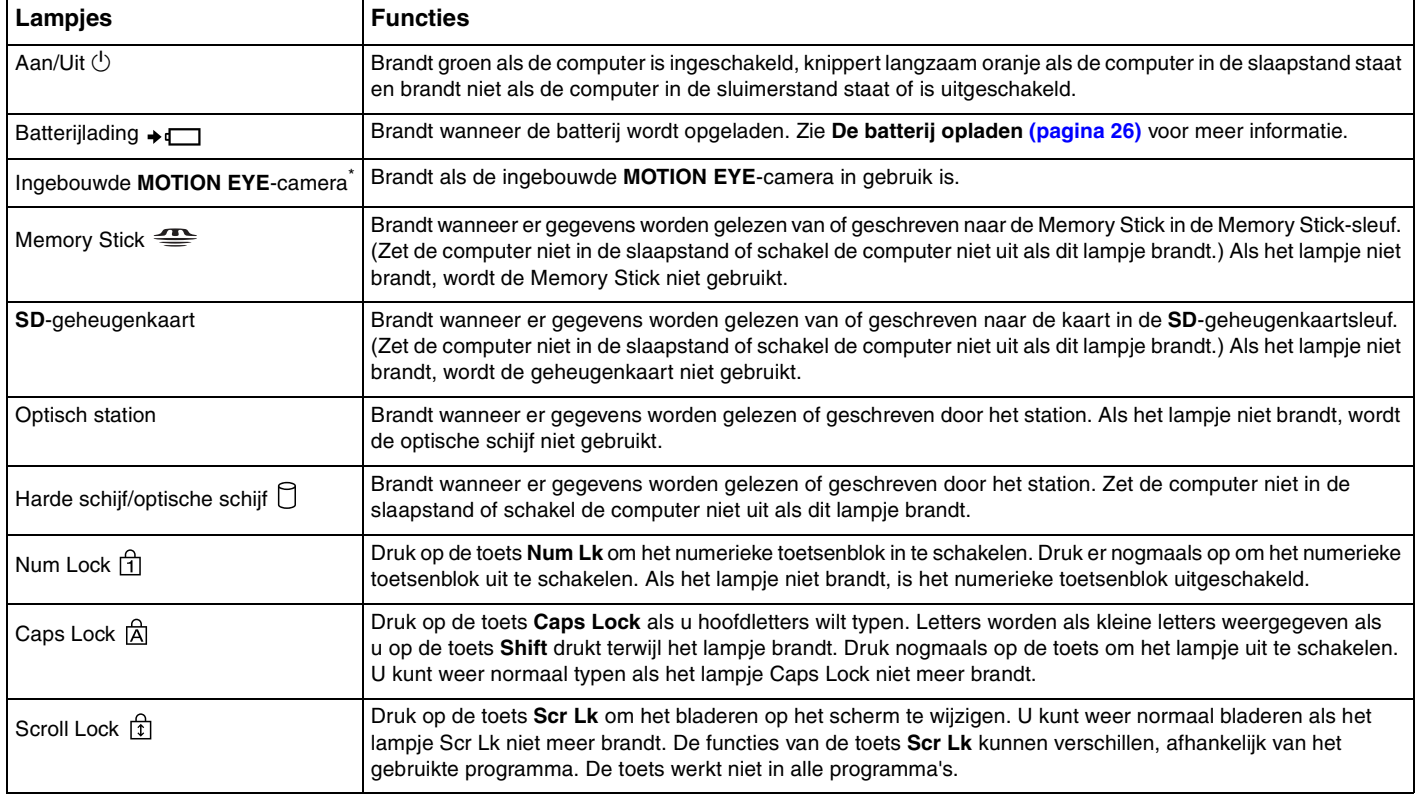

<span id="page-20-0"></span>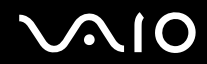

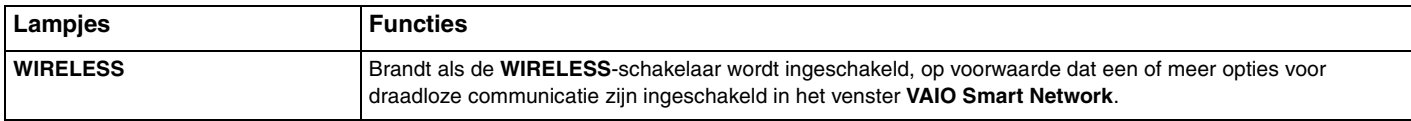

\* Alleen op bepaalde modellen.

## <span id="page-21-1"></span><span id="page-21-0"></span>Een stroombron aansluiten

De computer kan werken op netstroom (via een netadapter) of op een oplaadbare batterij.

## De netadapter gebruiken

✍ Gebruik alleen de netadapter die is meegeleverd voor uw computer.

### De netadapter gebruiken

- **1** Steek het ene uiteinde van het netsnoer (1) in de netadapter (3).
- **2** Steek het andere uiteinde van het netsnoer in een stopcontact (2).
- **3** Sluit de kabel die met de netadapter (3) is verbonden aan op de **DC IN-**poort (4) van de computer.

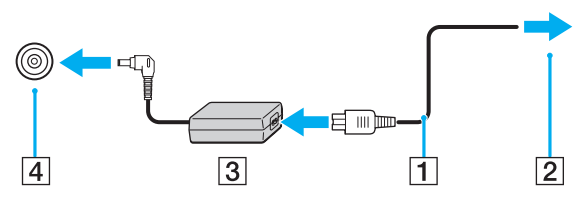

#### $\mathbb{Z}_n$

Als u de netstroom naar de computer volledig wilt verbreken, koppelt u de netadapter los.

Zorg ervoor dat het stopcontact gemakkelijk toegankelijk is.

Als u de computer lange tijd niet gebruikt, zet u de computer in de sluimerstand. Zie **De sluimerstand gebruiken [\(pagina 96\)](#page-95-0)**. Deze energiebesparende stand bespaart u de tijd die nodig is om de computer af te sluiten en weer in te schakelen.

<span id="page-22-1"></span>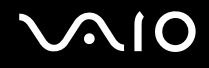

## <span id="page-22-0"></span>De batterij gebruiken

De batterij die bij uw computer wordt geleverd, is niet volledig opgeladen op het moment van de levering.

### De batterij plaatsen

De batterij plaatsen

- **1** Schakel de computer uit en sluit het LCD-scherm.
- **2** Schuif het vergrendelingslipje **LOCK** (1) van de batterij naar binnen.

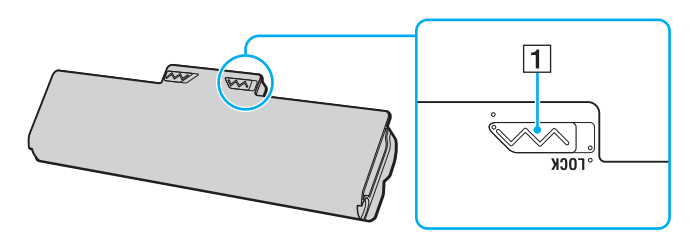

<span id="page-23-0"></span>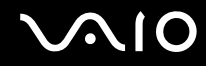

**3** Schuif de batterij diagonaal in het batterijcompartiment tot de uitsteeksels (2) aan beide kanten van het batterijcompartiment in de U-vormige uitsparingen (3) aan beide kanten van de batterij vastzitten.

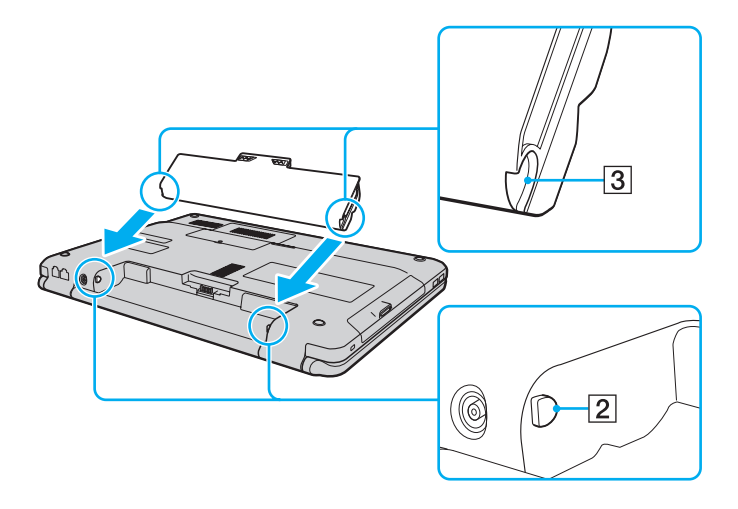

<span id="page-24-0"></span>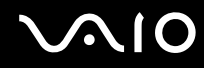

**4** Draai de batterij in de richting van de pijl en duw de batterij in het compartiment totdat deze vastklikt.

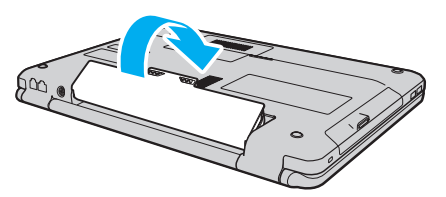

**5** Schuif het vergrendelingslipje **LOCK** van de batterij naar buiten om de batterij aan de computer vast te koppelen.

✍ Wanneer de computer rechtstreeks op netspanning is aangesloten en er een batterij is geplaatst, wordt netspanning gebruikt.

#### **!**

Sommige oplaadbare batterijen voldoen niet aan de kwaliteits- en veiligheidsstandaarden van Sony. Om veiligheidsredenen werkt deze computer alleen met originele Sony-batterijen die voor dit model zijn ontworpen. Als u een niet-goedgekeurde batterij in de computer plaatst, wordt de batterij niet opgeladen en werkt de computer niet.

<span id="page-25-1"></span>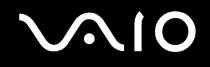

### <span id="page-25-0"></span>De batterij opladen

De batterij die bij uw computer wordt geleverd, is niet volledig opgeladen op het moment van de levering.

De batterij opladen

- **1** Plaats de batterij.
- **2** Sluit de netadapter aan op de computer.

Het lampje voor batterijlading gaat branden wanneer de batterij wordt opgeladen. Wanneer de batterij dicht bij het door het met de oplaadfuncties geselecteerde maximale oplaadniveau wordt geladen, gaat het lampje uit. Zie **Functies batterijlading gebruiken [\(pagina 28\)](#page-27-0)** om het gewenste maximale laadniveau te selecteren.

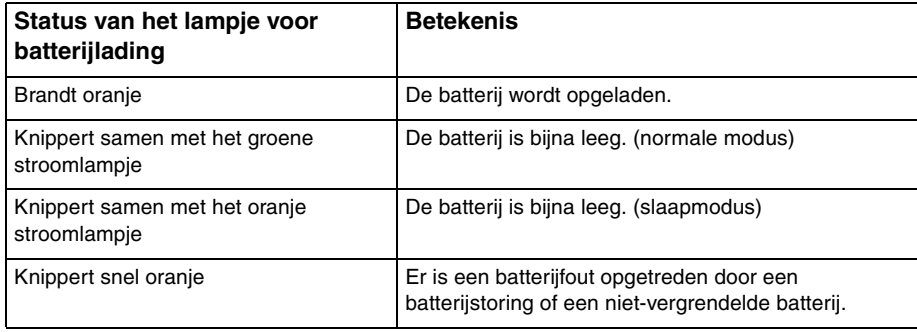

**!** Laad de batterij op net als de eerste keer zoals in deze handleiding is beschreven.

<span id="page-26-0"></span>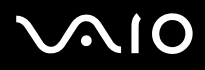

#### ✍

Laat de batterij in de computer zitten als deze rechtstreeks op netspanning is aangesloten. De batterij wordt verder opgeladen terwijl u de computer gebruikt.

Als de batterijlading minder dan 10% bedraagt, moet u de netadapter aansluiten zodat de batterij weer kan worden opgeladen, of de computer uitschakelen en een volledig opgeladen batterij plaatsen.

De computer wordt geleverd met een oplaadbare lithium-ionbatterij. Het opladen van een gedeeltelijk ontladen batterij heeft geen invloed op de levensduur van de batterij.

Wanneer sommige toepassingen en randapparaten worden gebruikt, is het mogelijk dat de computer niet overschakelt op de sluimerstand, zelfs niet als de batterij bijna leeg is. Om te vermijden dat u gegevens verliest wanneer de computer op batterijstroom werkt, moet u uw gegevens geregeld opslaan en handmatig een energiebeheermodus activeren, bijvoorbeeld Slaapstand of Sluimerstand.

Als de batterij leeg raakt wanneer uw computer in de slaapstand is gezet, verliest u gegevens die nog niet zijn opgeslagen. Het is niet mogelijk terug te keren naar de voorgaande werksituatie. Om te vermijden dat u gegevens verliest, moet u uw gegevens geregeld opslaan.

Wanneer de computer rechtstreeks op netspanning is aangesloten en er een batterij is geplaatst, wordt netspanning gebruikt.

<span id="page-27-1"></span>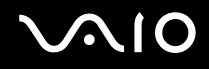

### <span id="page-27-0"></span>Functies batterijlading gebruiken

U kunt de oplaadmethode voor uw batterij selecteren met de **Functies batterijlading** (Battery Charge Functions). Om de levensduur van de batterij te verlengen, schakelt u de functie batterijlading in.

De functie batterijlading inschakelen

- **1** Klik op **Start**, ga naar **Alle programma's** en klik vervolgens op **VAIO Control Center**.
- **2** Klik op **Energiebeheer** (Power Management) en **Functies batterijlading** (Battery Charge Functions).
- **3** Klik om het selectievakje **Batterijbeheer Functie inschakelen** (Enable Battery Care Function) in het rechterdeelvenster in te schakelen.
- **4** Klik op **Geavanceerd** (Advanced).
- **5** Selecteer het gewenste maximale laadniveau.
- **6** Klik op **OK**.

### De slijtagegraad van de batterij controleren

Volg stappen 1 en 4 in **De batterijlading inschakelen** hierboven en lees de gedetailleerde informatie. Als de slijtagegraad van de batterij hoog is, vervangt u de batterij door een originele Sony-batterij.

<span id="page-28-0"></span>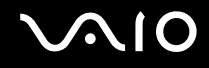

### De batterij verwijderen

**!** U kunt gegevens verliezen als u de batterij verwijdert wanneer de computer is ingeschakeld en niet op de netspanning is aangesloten, of wanneer u de batterij verwijdert als de computer in de slaapstand is gezet.

### De batterij verwijderen

- **1** Schakel de computer uit en sluit het LCD-scherm.
- **2** Schuif het vergrendelingslipje **LOCK** (1) van de batterij naar binnen.
- **3** Schuif en houd de **RELEASE**-pal voor de batterij (2) naar binnen, plaats een vingertop onder het lipje (3) op de batterij en draai de batterij in de richting van de pijl. Schuif de batterij vervolgens uit de computer.

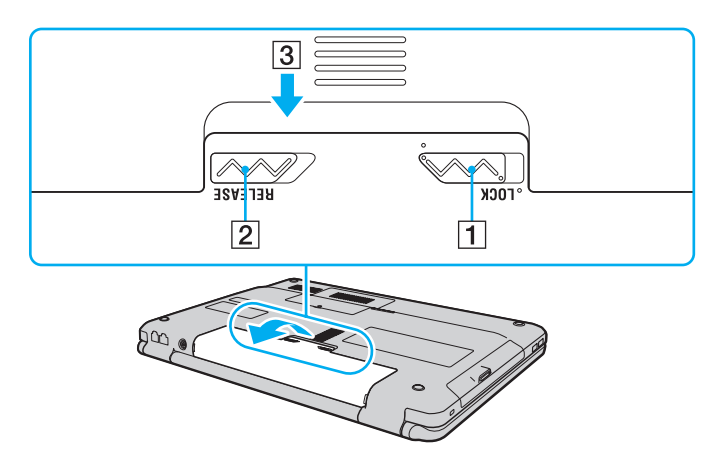

# <span id="page-29-1"></span>**AIO**

## <span id="page-29-0"></span>De computer veilig uitschakelen

Zorg ervoor dat u de computer op de juiste manier afsluit om te vermijden dat u gegevens verliest, zoals hieronder wordt beschreven.

### De computer afsluiten

- **1** Schakel alle op de computer aangesloten randapparaten uit.
- **2** Klik op Start, vervolgens op de pijl **D** naast de knop Vergrendelen en daarna op Afsluiten.
- **3** Antwoord op alle waarschuwingen om documenten op te slaan of rekening te houden met andere gebruikers en wacht tot de computer is uitgeschakeld. Het stroomlampje gaat uit.

## <span id="page-30-1"></span><span id="page-30-0"></span>De VAIO-computer gebruiken

In dit deel wordt beschreven hoe u optimaal kunt gebruikmaken van alle mogelijkheden van de VAIO-computer.

- ❑ **Het toetsenbord gebruiken [\(pagina 32\)](#page-31-0)**
- ❑ **Het touchpad gebruiken [\(pagina 33\)](#page-32-0)**
- ❑ **De knoppen voor speciale functies gebruiken [\(pagina 34\)](#page-33-0)**
- ❑ **De ingebouwde MOTION EYE-camera gebruiken [\(pagina 35\)](#page-34-0)**
- ❑ **Het optische station gebruiken [\(pagina 38\)](#page-37-0)**
- ❑ **ExpressCard-module gebruiken [\(pagina 47\)](#page-46-0)**
- ❑ **Een Memory Stick gebruiken [\(pagina 51\)](#page-50-0)**
- ❑ **Een SD-geheugenkaart gebruiken [\(pagina 57\)](#page-56-0)**
- ❑ **Het internet gebruiken [\(pagina 60\)](#page-59-0)**
- ❑ **Draadloos LAN (WLAN) gebruiken [\(pagina 61\)](#page-60-0)**

## <span id="page-31-2"></span><span id="page-31-1"></span><span id="page-31-0"></span>Het toetsenbord gebruiken

Het toetsenbord lijkt erg veel op het toetsenbord van een bureaucomputer, maar is voorzien van extra toetsen waarmee u specifieke taken kunt uitvoeren.

De VAIO-Link-website ([http://www.vaio-link.com\)](http://www.vaio-link.com) bevat eveneens informatie over het gebruik van het toetsenbord.

### Combinaties en functies met de Fn-toets

✍

Sommige toetsenbordfuncties kunnen pas worden gebruikt wanneer het besturingssysteem volledig is opgestart.

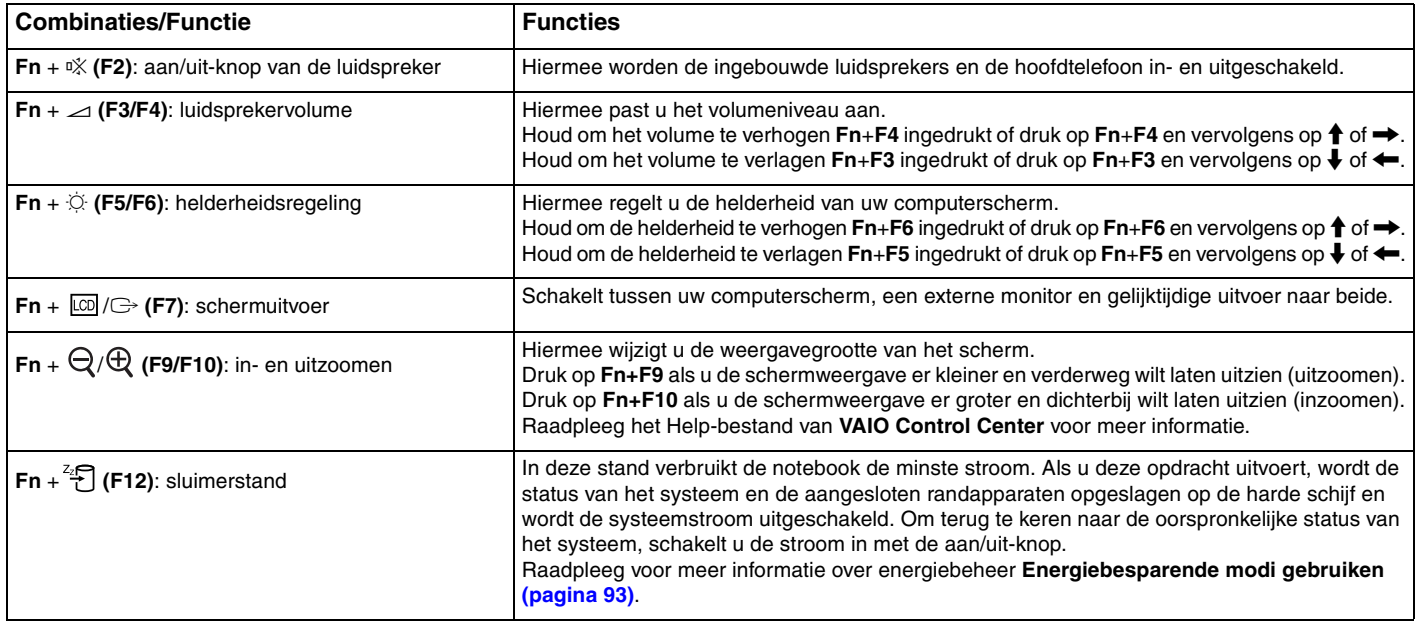

## <span id="page-32-2"></span><span id="page-32-1"></span><span id="page-32-0"></span>Het touchpad gebruiken

U kunt objecten op het scherm aanwijzen, selecteren en slepen, en u kunt door een lijst met items bladeren met behulp van het touchpad.

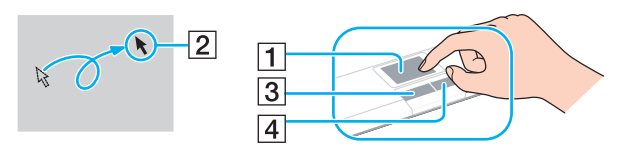

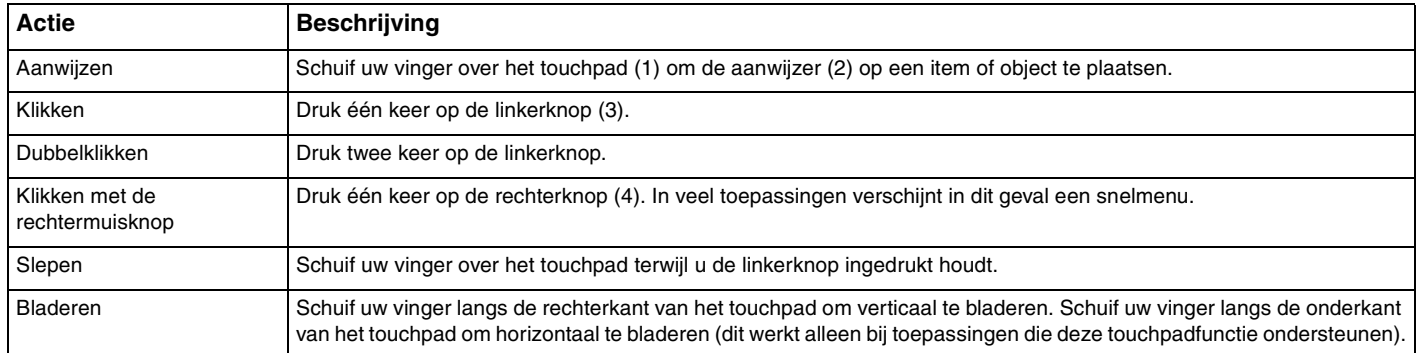

#### $\mathbb{Z}_n$

U kunt het touchpad in- of uitschakelen wanneer er een muis op de computer is aangesloten. U wijzigt de touchpadinstellingen door te klikken op **Start**, **Alle programma's**, **VAIO Control Center**, **Toetsenbord en muis** (Keyboard and Mouse) en **Aanwijsapparaat** (Pointing Device).

**!**

Sluit een muis aan voordat u het touchpad uitschakelt. Als u het touchpad uitschakelt zonder dat u een muis op de computer hebt aangesloten, kunt u alleen het toetsenbord als aanwijzer gebruiken.

## <span id="page-33-2"></span><span id="page-33-1"></span><span id="page-33-0"></span>De knoppen voor speciale functies gebruiken

De computer is uitgerust met speciale knoppen, waarmee u specifieke functies van de computer kunt gebruiken.

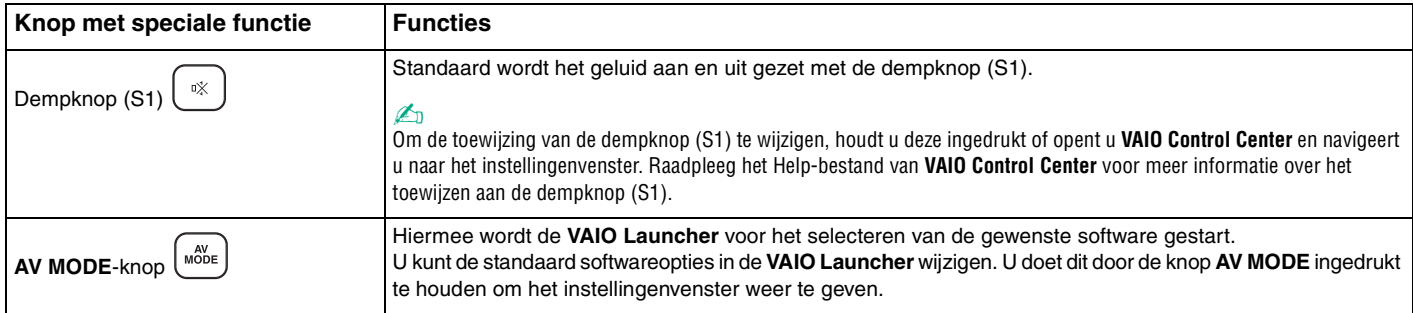

## <span id="page-34-2"></span><span id="page-34-1"></span><span id="page-34-0"></span>De ingebouwde MOTION EYE-camera gebruiken

Uw computer is mogelijk uitgerust met een ingebouwde **MOTION EYE**-camera. Raadpleeg de online specificaties als u wilt weten of uw model is uitgerust met de ingebouwde **MOTION EYE**-camera.

De ingebouwde **MOTION EYE**-camera voegt videofunctionaliteit toe aan software voor expresberichten en videobewerkingssoftware, en maakt het mogelijk om stilstaande beelden en films vast te leggen met de voorgeïnstalleerde software voor het vastleggen van beelden.

Bij het inschakelen van de computer wordt de ingebouwde **MOTION EYE**-camera geactiveerd. Met de juiste software kunt u deelnemen aan videovergaderingen.

Als u software voor expresberichten of videobewerkingssoftware start of afsluit, wordt de ingebouwde **MOTION EYE**-camera niet in- of uitgeschakeld.

### ✍

De ingebouwde **MOTION EYE**-camera kan niet tegelijk worden gebruikt in meer dan één softwaretoepassing. Als de camera wordt gebruikt in een andere softwaretoepassing, moet u deze toepassing eerst sluiten voordat u de ingebouwde **MOTION EYE**-camera kunt gebruiken met de gewenste toepassing.

#### **!**

Als u een snel bewegend object bekijkt, kan het viewervenster wat ruis vertonen, zoals horizontale strepen. Dit is normaal en wijst niet op een defect.

Het is niet mogelijk de ingebouwde **MOTION EYE**-camera met **Microsoft Windows Movie Maker** te bedienen.

<span id="page-35-0"></span>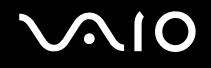

### Stilstaande beelden vastleggen

Een stilstaand beeld vastleggen

- **1** Klik op **Start**, **Alle programma's**, **ArcSoft WebCam Companion 2** en **WebCam Companion 2** om **WebCam Companion 2** te starten.
- **2** Klik op het pictogram **Vastleggen** (Capture) in het hoofdvenster.
- **3** Plaats het onderwerp in de zoeker.
- **4** Klik op de knop **Vastleggen** (Capture) onder het weergegeven beeld. Het huidige beeld in de zoeker wordt vastgelegd en er wordt een miniatuurafbeelding van toegevoegd aan de miniaturenweergave in het linkerdeelvenster van het hoofdvenster.

#### ✍

Klik voor het vastleggen van een beeld in een donkere ruimte na stap 2 op het pictogram **WebCam Instellingen** (WebCam Settings) en selecteer de optie voor weinig licht of compensatie voor weinig licht in het eigenschappenvenster.

**WebCam Companion 2** biedt nog veel meer functies. Raadpleeg het Help-bestand van de software voor meer informatie.
<span id="page-36-0"></span>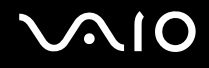

### Films vastleggen

Een film vastleggen

- **1** Klik op **Start**, **Alle programma's**, **ArcSoft WebCam Companion 2** en **WebCam Companion 2** om **WebCam Companion 2** te starten.
- **2** Klik op het pictogram **Opnemen** (Record) in het hoofdvenster.
- **3** Plaats het onderwerp in de zoeker.
- **4** Klik op de knop **Video opnemen** (Record Video) onder het weergegeven beeld om het opnemen van de film te starten.
- **5** Klik wanneer u klaar bent nogmaals op de knop **Video opnemen** (Record Video) om het opnemen van de film te stoppen. De eerste scène van de vastgelegde film wordt toegevoegd aan de miniaturenweergave in het linkerdeelvenster van het hoofdvenster.

#### ✍

Klik voor het vastleggen van een film in een donkere ruimte na stap 2 op het pictogram **WebCam Instellingen** (WebCam Settings) en selecteer de optie voor weinig licht of compensatie voor weinig licht in het eigenschappenvenster.

**WebCam Companion 2** biedt nog veel meer functies. Raadpleeg het Help-bestand van de software voor meer informatie.

## <span id="page-37-0"></span>**210**

## Het optische station gebruiken

De computer is uitgerust met een optisch station.

#### Een schijf plaatsen

- **1** Zet de computer aan.
- **2** Druk op de uitwerpknop (1) om het station te openen. De lade schuift uit het station.
- **3** Plaats een schijf met het label naar boven in het midden van de lade en druk de schijf voorzichtig omlaag zodat deze vastklikt.

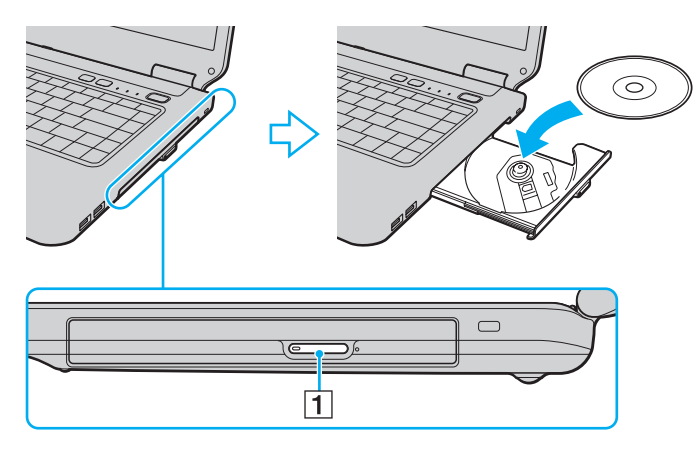

<span id="page-38-0"></span>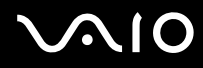

**4** Sluit de lade door deze voorzichtig in het station te duwen.

**!** Verwijder de optische schijf niet als de computer in een energiebesparende modus staat (in de slaapstand of de sluimerstand). Als u dit doet, kan er een storing optreden.

#### ✍

Als u van plan bent een extern optisch station te gebruiken, moet u het station aansluiten voordat u een vooraf geïnstalleerd schijfbedieningsprogramma start.

<span id="page-39-0"></span>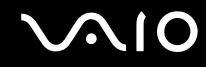

### <span id="page-39-1"></span>Optische schijven lezen en beschrijven

Met de computer kunt u CD's, DVD's en Blu-ray Disc™-media afspelen en opnemen, afhankelijk van het model dat u hebt gekocht. Bekijk de specificaties van het type optisch station dat in de computer is geïnstalleerd.

Raadpleeg de volgende tabel om te zien welke typen media door uw optische station worden ondersteund.

AB: afspeelbaar en opneembaar A: afspeelbaar, maar niet opneembaar –: niet afspeelbaar en niet opneembaar

<span id="page-40-0"></span>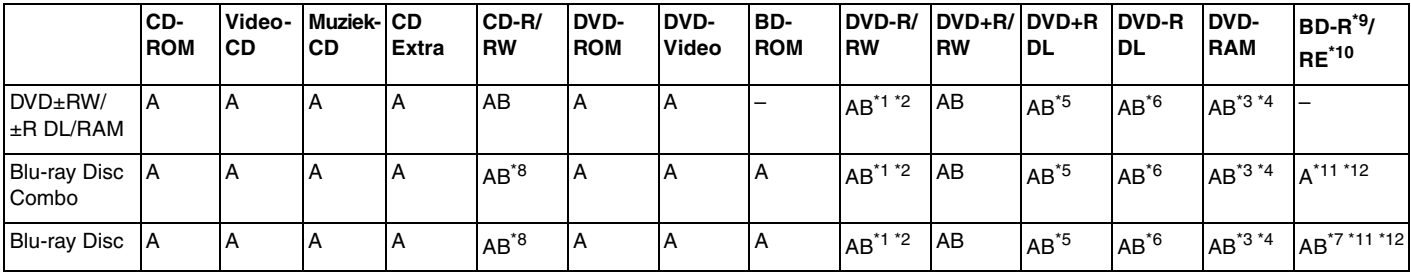

\*1 Ondersteuning voor schrijven van gegevens op DVD-R-schijven die voldoen aan DVD-R voor de algemene versie 2.0/2.1.

\*2 Ondersteuning voor schrijven van gegevens op DVD-RW-schijven die voldoen aan DVD-RW versie 1.1/1.2.

\*3 Het DVD±RW/RAM-schijfstation in de computer ondersteunt de DVD-RAM-cassette niet. Gebruik schijven zonder cassette of schijven met een verwijderbare cassette.

\*4 Schrijven van gegevens op enkelzijdige DVD-RAM-schijven (2,6 GB) die compatibel zijn met DVD-RAM-versie 1.0 wordt niet ondersteund. DVD-RAM-versie 2.2/12X-SPEED DVD-RAM-herziening 5.0 schijf wordt niet ondersteund.

\*5 Schrijven van gegevens op DVD+R DL-schijven (Double Layer) is alleen mogelijk op schijven met ondersteuning voor DVD+R DL-opnamen (Double Layer).

\*6 Schrijven van gegevens op DVD-R DL-schijven (Dual Layer) is alleen mogelijk op schijven met ondersteuning voor DVD-R DL-opnamen (Dual Layer).

\*7 Ondersteuning voor schrijven van gegevens op BD-R-versie 1.1-schijven (single-layer-schijven met een capaciteit van 25 GB, dual-layer-schijven met een capaciteit van 50 GB) en BD-RE-versie 2.1-schijven (single-layer-schijven met een capaciteit van 25 GB, dual-layer-schijven met een capaciteit van 50 GB).

\*8 Het schrijven van gegevens op Ultra Speed CD-RW-schijven wordt niet ondersteund op modellen met bepaalde Blu-ray-stationstypen.

 $*9$  BD-R betekent Blu-ray Disc-Recordable in versie 1.1-formaat.

\*10 BD-RE betekent Blu-ray Disc-Rewritable in versie 2.1-formaat.

\*11 Het Blu-ray Disc-station van uw computer ondersteunt geen BD-RE Disc-media in versie 1.0-indeling en Blu-ray Disc-media met een cassette.

\*12 BD-R LTH TYPE kan alleen worden afgespeeld op de modellen met een Blu-ray-station.

<span id="page-41-0"></span>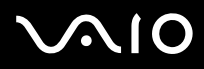

**!** Dit product is ontworpen om schijven af te spelen die voldoen aan de CD-standaardspecificaties (Compact Disc Digital Audio). Een DualDisc is een tweezijdig schijfproduct met een DVD-opnamelaag op de ene kant en een digitale audiolaag op de andere. Let op: de audiozijde (niet de DVD-zijde) van een DualDisc kan mogelijk niet worden afgespeeld op dit product omdat deze niet voldoet aan de CD-standaard.

Lees bij het aanschaffen van voorbespeelde of lege schijven voor gebruik in een VAIO-computer eerst aandachtig de opmerkingen op de verpakking van de schijven om te zien of u de schijven in het optische station van de computer kunt gebruiken voor afspelen en opnemen. Sony geeft GEEN garanties voor de compatibiliteit van de optische stations van VAIO met schijven die niet voldoen aan de officiële 'CD'-, 'DVD'- of 'Blu-ray Disc'-standaard. HET GEBRUIK VAN INCOMPATIBELE SCHIJVEN KAN LEIDEN TOT ONHERSTELBARE SCHADE AAN UW VAIO PC, SOFTWARECONFLICTEN VEROORZAKEN OF ERVOOR ZORGEN DAT HET SYSTEEM VASTLOOPT.

Neem voor vragen over schijfindelingen contact op met de uitgever van de vooraf opgenomen schijf of de leveranciers van de opneembare schijf.

#### ✍

Het schrijven op 8 cm-schijven wordt niet ondersteund.

#### **!**

Wanneer u Blu-ray Disc-media met beveiliging van het auteursrecht doorlopend wilt afspelen, moet u de AACS-code bijwerken. Voor het bijwerken van de AACS-code is internettoegang vereist.

Net als bij andere optische media-apparaten kan door bepaalde omstandigheden de compatibiliteit worden beperkt of het afspelen van een Blu-ray Disc-medium worden voorkomen. VAIO-computers ondersteunen mogelijk niet het afspelen op verpakte media opgenomen in de AVC- of VC1-indeling met een hoge bitsnelheid.

Voor bepaalde inhoud op DVD's en BD-ROM's zijn regio-instellingen vereist. Als de regio-instelling op het optische station niet overeenkomt met de regiocode op de schijf, kan er niet worden afgespeeld.

Tenzij de externe weergave compatibel is met de HDCP-standaard (High-bandwidth Digital Content Protection), kunt u geen inhoud op Blu-ray Disc-media met beveiliging van het auteursrecht afspelen of weergeven.

Bij sommige inhoud is de video-uitvoer beperkt tot standaarddefinitie of kan er geen analoge video worden uitgevoerd. U wordt sterk aangeraden de met digitale HDCP compatible omgeving te implementeren voor een optimale compatibiliteit en weergavekwaliteit.

<span id="page-42-0"></span>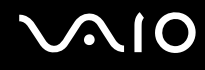

### Opmerkingen over het schrijven van gegevens op een schijf

- ❑ Gebruik alleen ronde schijven. Gebruik geen schijven met een andere vorm (ster, hart, kaart, enz.) omdat deze het optische station kunnen beschadigen.
- ❑ De computer mag niet worden blootgesteld aan schokken tijdens het beschrijven van een schijf.
- ❑ Gebruik geen geheugenresidente hulpsoftware terwijl er gegevens op een schijf worden geschreven. Hierdoor kan er een storing optreden.
- ❑ De netadapter mag niet aangesloten of losgekoppeld worden tijdens het beschrijven van een schijf.

### Opmerkingen over het afspelen van schijven

Voor optimale prestaties bij het afspelen van schijven volgt u de volgende aanbevelingen.

- ❑ Sommige CD-spelers en optische stations van de computer kunnen geen audio-CD's afspelen die met de CD-R- of CD-RW-media zijn gemaakt.
- ❑ Sommige DVD-spelers en optische schijfstations van de computer kunnen geen DVD's afspelen die met de DVD+R DL-, DVD-R DL-, DVD+R-, DVD+RW-, DVD-R-, DVD-RW- of DVD-RAM-media zijn gemaakt.
- ❑ Zet de computer niet in een energiebesparende modus terwijl u op de computer een schijf afspeelt.
- ❑ Op elke DVD of de verpakking staat een regiocode vermeld om aan te geven in welke regio en op welk type speler u de DVD kunt afspelen. Tenzij er een '2' (Europa behoort tot regio '2') of 'all' (dit betekent dat u de DVD bijna overal ter wereld kunt afspelen) vermeld staat, kunt u de DVD niet afspelen op uw computer.

**!** Als u de regiocode wijzigt terwijl de **WinDVD** of **WinDVD BD**-software actief is, start u de software opnieuw op of verwijdert u de schijf en plaatst u deze opnieuw in het station om de nieuwe instelling van kracht te laten worden.

❑ Probeer de regiocode-instellingen van het station niet te wijzigen. Problemen als gevolg van het wijzigen van de regiocode-instellingen van het station vallen niet onder de garantie.

<span id="page-43-0"></span>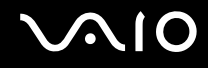

### CD's afspelen

Een audio-CD afspelen

- **1** Plaats een schijf in het optische station.
- **2** Als er niets op het bureaublad verschijnt, klikt u op **Start**, gaat u naar **Alle programma's** en klikt u op de gewenste CD-software om de CD af te spelen.

Als het **Audio-cd**-venster verschijnt, klikt u op een optie om deze te selecteren.

### Bestanden kopiëren naar een CD

Bestanden naar een schijf kopiëren

- **1** Plaats een schijf in het optische station. Als het venster **Automatisch afspelen** verschijnt, klikt u op **Bestanden op cd's branden** en volgt u de instructies op het scherm totdat de lege schijfmap verschijnt.
- **2** Open de map met de bestanden die u wilt kopiëren en sleep ze naar de lege schijfmap.
- **3** Sluit de schijfmap.

<span id="page-44-0"></span>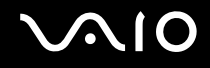

### DVD's afspelen

Een DVD afspelen

- **1** Sluit alle actieve softwaretoepassingen.
- **2** Plaats een DVD in het optische station.
- **3** Als er niets op het bureaublad verschijnt, klikt u op **Start**, gaat u naar **Alle programma's** en klikt u op de gewenste DVD-software om de DVD af te spelen.

Voor instructies over het gebruik van de software raadpleegt u de Help bij de DVD-software.

### Bestanden kopiëren naar DVD's

Bestanden naar een schijf kopiëren

- **1** Sluit de netadapter aan op de computer.
- **2** Sluit alle actieve softwaretoepassingen.
- **3** Plaats een schijf in het optische station.
- **4** Als er niets op het bureaublad verschijnt, klikt u op **Start**, gaat u naar **Alle programma's** en klikt u op de gewenste DVD-schrijfsoftware om de DVD af te spelen.

Voor instructies over het gebruik van de software raadpleegt u de Help bij de software voor het branden van DVD's.

<span id="page-45-0"></span>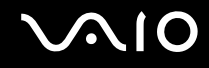

### Blu-ray Disc-media afspelen

**!** De Blu-ray Disc-afspeelfunctie is alleen beschikbaar op bepaalde modellen. Raadpleeg de online specificaties om uw type optisch station te zoeken en raadpleeg **Optische schijven lezen en beschrijven [\(pagina 40\)](#page-39-1)** voor informatie over de ondersteunde schijfmedia.

#### Blu-ray Disc-media afspelen

- **1** Sluit alle actieve softwaretoepassingen.
- **2** Plaats een Blu-ray Disc-medium in het optische schijfstation.
- **3** Als er niets op het bureaublad verschijnt, klikt u op **Start**, gaat u naar **Alle programma's** en klikt u op de gewenste Blu-ray Disc-software om de schijf af te spelen.

Voor instructies over het gebruik van de software raadpleegt u de Help bij de software.

## <span id="page-46-0"></span>ExpressCard-module gebruiken

Uw computer is uitgerust met een Universal ExpressCard<sup>\*</sup> of een ExpressCard/34 sleuf<sup>\*</sup> voor de overdracht van gegevens tussen digitale camera's, camcorders, muziekspelers en andere audio- en videoapparaten. De eerste is bedoeld voor een ExpressCard/34- (34 mm breed) of ExpressCard/54-module (54 mm breed)\* zoals hieronder weergegeven en de laatste voor alleen een ExpressCard/34-module\* .

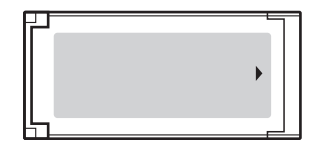

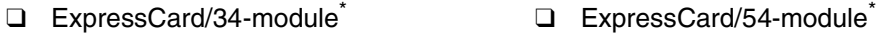

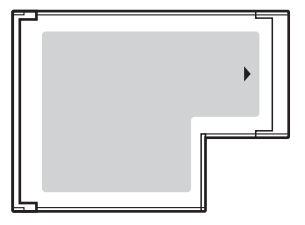

Uw computer is uitgerust met een ExpressCard/34-sleuf<sup>\*</sup>.

Deze worden de ExpressCard-sleuf en de ExpressCard-module genoemd.

<span id="page-47-0"></span>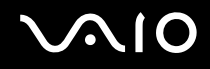

### Een ExpressCard-module plaatsen

**!** Wees voorzichtig bij het plaatsen en verwijderen van de ExpressCard-module. Forceer de module nooit in of uit de sleuf.

✍ U hoeft de computer niet uit te schakelen voordat u de ExpressCard-module plaatst of verwijdert.

#### Een ExpressCard-module plaatsen

- **1** Zoek de ExpressCard-sleuf.
- **2** Schuif de ExpressCard-module voorzichtig in de sleuf tot deze vastklikt. Forceer de module nooit in de sleuf.

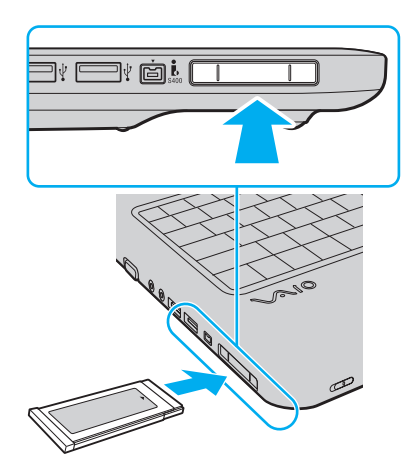

<span id="page-48-0"></span>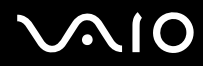

#### ✍

Als de module of adapter niet gemakkelijk in de sleuf kan worden geplaatst, verwijdert u de module voorzichtig en controleert u of de module in de juiste richting is geplaatst.

Gebruik het meest recente softwarestuurprogramma van de fabrikant van de ExpressCard-module.

<span id="page-49-0"></span>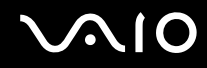

### Een ExpressCard-module verwijderen

Volg de onderstaande stappen om de ExpressCard-module te verwijderen terwijl de computer aan staat. Als u de module niet juist verwijdert, werkt het systeem mogelijk niet meer naar behoren.

#### Een ExpressCard-module verwijderen

#### ✍

Als u een ExpressCard-module wilt verwijderen terwijl de computer is uitgeschakeld, slaat u stap 1 tot en met 4 over.

- **1** Dubbelklik op het pictogram **Hardware veilig verwijderen** op de taakbalk.
- **2** Selecteer de hardware die u wilt ontkoppelen.
- **3** Klik op **Stoppen**.
- **4** Volg de instructies op het scherm om de ExpressCard-module verwijderen.
- **5** Duw de ExpressCard-module in de sleuf zodat de module uitspringt.
- **6** Neem de ExpressCard-module voorzichtig vast en trek deze uit de sleuf.

### <span id="page-50-0"></span>Een Memory Stick gebruiken

Een Memory Stick is een compact, draagbaar en veelzijdig IC-opnamemedium dat speciaal is ontworpen voor het uitwisselen en delen van digitale gegevens met compatibele producten, zoals digitale camera's en mobiele telefoons. Doordat een Memory Stick-medium uitneembaar is, kan deze worden gebruikt voor externe gegevensopslag.

<span id="page-51-0"></span>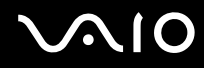

### Voordat u een Memory Stick gebruikt

De Memory Stick-sleuf van de computer is zowel voor media in standaard- als in Duo-formaat bestemd en ondersteunt Memory Stick PRO- en Memory Stick PRO-HG Duo-media met gegevensoverdracht met hoge snelheid en grote gegevenscapaciteit.

 $\mathbb{Z}_n$ U kunt een Memory Stick in Duo-formaat rechtstreeks in de Memory Stick-sleuf steken zonder een Memory Stick Duo-adapter te gebruiken.

**!** Een Memory Stick Micro (M2) moet u eerst in een M2-adapter in standaard- of Duo-formaat steken. Als u deze media rechtstreeks in de Memory Stick-sleuf steekt zonder de adapter te gebruiken, kunt u ze mogelijk niet meer uit de sleuf verwijderen.

Ga voor meer informatie over Memory Stick naar de Memory Stick-website op <http://www.memorystick.com/en/>.

**!** Uw computer is getest en compatibel bevonden met Memory Sticks van Sony met een capaciteit van maximaal 16 GB die sinds mei 2008 beschikbaar zijn. Niet voor alle Memory Sticks die aan dezelfde specificaties voldoen als de compatibele media, kan evenwel de compatibiliteit worden gegarandeerd.

De compatibiliteit kan niet worden gegarandeerd als u Memory Sticks met meerdere conversieadapters plaatst.

MagicGate is de algemene naam van de auteursrechtbeschermingstechnologie die door Sony is ontwikkeld. Gebruik een Memory Stick met het MagicGate-logo als u deze functie wilt gebruiken.

Uitgezonderd voor persoonlijk gebruik is het in strijd met de auteursrechtwetten om audio- en/of afbeeldingsgegevens te gebruiken die u hebt opgenomen zonder voorafgaande toestemming van de respectieve houders van het auteursrecht. Memory Sticks met dergelijke gegevens waarop auteursrecht rust mogen daarom alleen conform de wet worden gebruikt.

De Memory Stick-sleuf van de computer ondersteunt geen 8-bits parallelle gegevensoverdracht (gegevensoverdracht met hoge snelheid).

Een Memory Stick Micro in een M2-adapter in Duo-formaat werkt mogelijk niet goed als de M2-adapter op zijn beurt in een Memory Stick Duo-adapter wordt gestoken.

<span id="page-52-0"></span>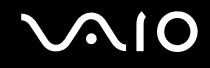

### Een Memory Stick plaatsen

Zo plaatst u een Memory Stick

- **1** Zoek de Memory Stick-sleuf.
- **2** Houd de Memory Stick zo vast dat de pijl naar boven gericht is en deze in de richting van de sleuf wijst.
- **3** Schuif de Memory Stick voorzichtig in de sleuf tot deze vastklikt. De Memory Stick wordt automatisch door het systeem gedetecteerd en de inhoud van de Memory Stick wordt weergegeven. Als er niets op het bureaublad verschijnt, klikt u op **Start**, **Computer** en dubbelklikt u op het pictogram Memory Stick.

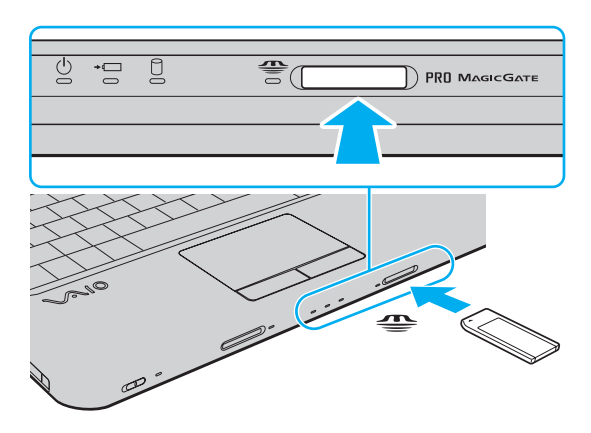

**!** Als u de Memory Stick in de sleuf steekt, moet u erop letten dat de pijl in de juiste richting wijst. Forceer de Memory Stick nooit in de sleuf om beschadiging van de computer of de Memory Stick te vermijden.

Plaats niet meer dan één Memory Stick in de Memory Stick-sleuf. Onjuiste plaatsing van de media kan zowel de computer als de media beschadigen.

<span id="page-53-0"></span>De inhoud van de Memory Stick bekijken

- **1** Klik op **Start** en vervolgens op **Computer** om het venster **Computer** te openen.
- **2** Dubbelklik op het pictogram Memory Stick om de lijst weer te geven met gegevensbestanden die zijn opgeslagen op de Memory Stick.

#### Een Memory Stick formatteren

De Memory Stick wordt standaard in de fabriek geformatteerd en is gereed voor gebruik. Als u het medium met uw computer opnieuw wilt formatteren, voert u de volgende stappen uit.

**!**

Gebruik een apparaat dat geschikt is voor het formatteren van het medium en Memory Stick ondersteunt om de Memory Stick te formatteren.

Als u een Memory Stick formatteert, worden alle gegevens op de Stick verwijderd. Zorg dat het medium geen waardevolle gegevens bevat voordat u deze formatteert.

Verwijder de Memory Stick niet uit de sleuf tijdens het formatteren. Dit kan een defect veroorzaken.

- **1** Schuif de Memory Stick voorzichtig in de sleuf tot deze vastklikt.
- **2** Klik op **Start** en vervolgens op **Computer** om het venster **Computer** te openen.
- **3** Klik met de rechtermuisknop op het pictogram Memory Stick en selecteer **Formatteren**.
- **4** Klik op **Standaardinstellingen voor apparaten**.

**!** De grootte van de toewijzingseenheid en het bestandssysteem kan veranderen.

Selecteer niet **NTFS** in de vervolgkeuzelijst **Bestandssysteem**, omdat dit een storing kan veroorzaken.

#### ✍

Het formatteringsproces wordt sneller uitgevoerd als u **Snelformatteren** in **Opties voor formatteren** selecteert.

<span id="page-54-0"></span>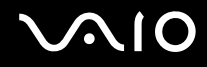

- **5** Klik op **Starten**.
- **6** Volg de instructies op het scherm.

**!** Het hangt van het medium af hoe lang het duurt om de Memory Stick te formatteren.

<span id="page-55-0"></span>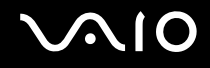

**!**

### Een Memory Stick verwijderen

**!** Verwijder de Memory Stick niet terwijl het lampje van de Memory Stick brandt. Als u dit doet, kunnen gegevens verloren gaan. Het duurt even voordat grote volumes gegevens worden geladen. Controleer dus of het lampje uit is voordat u de Memory Stick verwijdert.

Zo verwijdert u een Memory Stick

- **1** Controleer of het lampje van de Memory Stick uit is.
- **2** Druk op de Memory Stick in de sleuf en laat deze los. De Memory Stick wordt uitgeworpen.
- **3** Trek de Memory Stick uit de sleuf.

Verwijder de Memory Stick altijd voorzichtig om te vermijden dat deze onverwachts uit de sleuf springt.

### <span id="page-56-0"></span>Een SD-geheugenkaart gebruiken

U computer is uitgerust met een **SD**-geheugenkaartsleuf. U kunt deze sleuf gebruiken voor de overdracht van gegevens tussen digitale camera's, camcorders, muziekspelers en andere audio- en videoapparaten.

### Voordat u de SD-geheugenkaart gebruikt

De sleuf voor de **SD**-geheugenkaart op de computer ondersteunt de volgende geheugenkaarten:

- ❑ SD-geheugenkaart
- ❑ SDHC-geheugenkaart
- ❑ MultiMediaCard (MMC)

Raadpleeg voor de meest recente informatie over compatibele geheugenkaarten **Sony-ondersteuningsinformatie [\(pagina 163\)](#page-162-0)** om naar de desbetreffende website met ondersteuning te gaan.

**!** Uw computer is alleen getest en compatibel bevonden met geheugenkaarten van de belangrijkste fabrikanten die vanaf mei 2008 verkrijgbaar zijn. Niet voor alle geheugenkaarten die aan dezelfde specificaties voldoen als de compatibele media, kan evenwel de compatibiliteit worden gegarandeerd.

Plaats altijd de juiste geheugenkaart in de **SD**-geheugenkaartsleuf.

SD-geheugenkaarten met een capaciteit van maximaal 2 GB en SDHC-geheugenkaarten met een capaciteit van maximaal 32 GB zijn getest en compatibel bevonden met uw computer.

De sleuf voor de **SD**-geheugenkaart op de computer ondersteunt de functie voor snelle gegevensoverdracht van de SD-geheugenkaart en de SDHC-geheugenkaart niet.

Probeer geen SD-geheugenkaart of SD-geheugenkaartadapter van een ander type in de **SD**-geheugenkaartsleuf te plaatsen. Als u een niet-compatibele geheugenkaart of geheugenkaartadapter plaatst, is deze mogelijk moeilijk uit de sleuf te verwijderen. De geheugenkaart of -adapter kan bovendien de computer beschadigen.

Wees voorzichtig bij het plaatsen en verwijderen van een SD-geheugenkaart in en uit de **SD**-geheugenkaartsleuf. Forceer de SD-geheugenkaart nooit in of uit de sleuf.

## <span id="page-57-0"></span>**210**

### Een SD-geheugenkaart plaatsen

Zo plaatst u een SD-geheugenkaart

- **1** Zoek de **SD**-geheugenkaartsleuf.
- **2** Houd de SD-geheugenkaart zo vast dat de pijl naar boven gericht is en deze in de richting van de sleuf wijst.

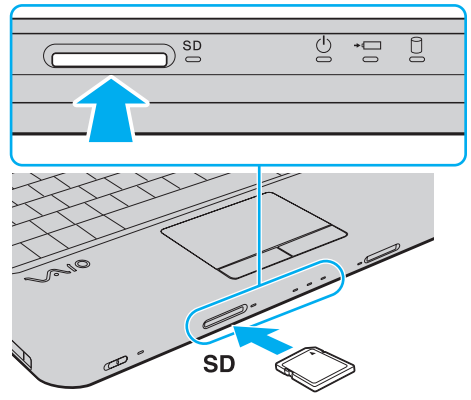

**3** Schuif de SD-geheugenkaart voorzichtig in de sleuf tot deze vastklikt. Forceer de kaart nooit in de sleuf.

#### ✍

Als de SD-geheugenkaart niet gemakkelijk in de sleuf kan worden geplaatst, verwijdert u de kaart voorzichtig en controleert u of de kaart in de juiste richting is geplaatst.

<span id="page-58-0"></span>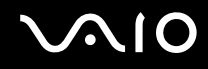

### Een SD-geheugenkaart verwijderen

**!** Verwijder een SD-geheugenkaart nooit als het lampje voor de **SD**-geheugenkaart brandt. Doet u dit toch, dan kunnen de kaart of de gegevens op de kaart worden beschadigd.

Zo verwijdert u een SD-geheugenkaart

- **1** Controleer of het lampje van de **SD**-geheugenkaart uit is.
- **2** Druk op de SD-geheugenkaart in de sleuf en laat deze los. De SD-geheugenkaart wordt uitgeworpen.
- **3** Trek de SD-geheugenkaart uit de sleuf.

### <span id="page-59-0"></span>Het internet gebruiken

### Een inbelverbinding instellen

Voordat u verbinding kunt krijgen met het internet moet u de computer verbinden met een telefoonlijn via een telefoonkabel (niet meegeleverd) en een account bij een internetaanbieder hebben.

#### Een telefoonkabel aansluiten

- **1** Steek het ene uiteinde van de telefoonkabel (1) in de modempoort  $\triangle$  van de computer.
- **2** Steek het andere uiteinde van de telefoonkabel in een stopcontact (2).

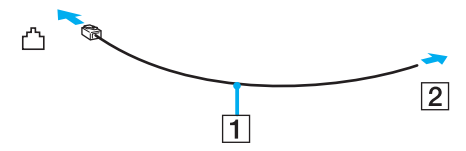

#### ✍

Uw computer werkt niet met gemeenschappelijke telefoonlijnen, kan niet worden verbonden met een munttelefoon en werkt mogelijk niet met meerdere telefoonlijnen of met een PBX-telefooncentrale. Sommige van deze aansluitingen kunnen leiden tot een te hoge elektrische stroom en kunnen de interne modem beschadigen.

Als u een telefoonkabel aansluit met een splitter, zal de modem of het aangesloten apparaat mogelijk niet meer behoorlijk werken.

#### Een inbelverbinding met het internet instellen

- **1** Klik op **Start** en selecteer **Configuratiescherm**.
- **2** Klik op **Verbinding met internet maken** onder **Netwerk en internet**. Het venster **Verbinding met internet maken** verschijnt.
- **3** Klik op **Inbelverbinding**.
- **4** Volg de instructies op het scherm.

## <span id="page-60-0"></span>Draadloos LAN (WLAN) gebruiken

Dankzij de functie voor draadloos LAN (WLAN) van Sony kunnen al uw digitale apparaten met ingebouwde WLAN-functionaliteit vrij met elkaar communiceren via een netwerk. Een WLAN is een netwerk waarin een gebruiker een verbinding kan maken met een lokaal netwerk (LAN) via een draadloze (radio) verbinding. Hierdoor is het niet nodig om kabels of draden te trekken door muren en plafonds.

Sony's WLAN ondersteunt alle normale Ethernet-connectiviteit, maar biedt twee extra voordelen: mobiliteit en roaming. U hebt nog altijd toegang tot informatie, het internet/intranet en netwerkbronnen, zelfs in volle vergadering of terwijl u zich verplaatst.

U kunt communiceren zonder een toegangspunt. Dit betekent dat u zonder toegangspunt een verbinding tot stand kunt brengen met een beperkt aantal computers (ad hoc) of dat u kunt communiceren via een toegangspunt, waardoor u een volledig infrastructuurnetwerk kunt creëren.

#### $\mathbb{Z}_n$

In sommige landen is het gebruik van WLAN-producten onderworpen aan lokale regelgeving (bijvoorbeeld een beperkt aantal kanalen). Lees daarom de draadloze LAN-voorschriften grondig door alvorens u de WLAN-functie inschakelt.

WLAN maakt gebruik van de IEEE 802.11a<sup>\*</sup>/b/g-standaard of de IEEE 802.11n<sup>\*</sup>-conceptstandaard, die de specificaties voor de gebruikte technologie bevat. Deze standaard bevat de volgende coderingssystemen: Deze standaard bevat de volgende coderingssystemen: Wired Equivalent Privacy (WEP), een beveiligingsprotocol, Wi-Fi Protected Access 2 (WPA2) en Wi-Fi Protected Access (WPA). WPA2 en WPA zijn ontstaan uit een gezamenlijk voorstel van de IEEE en de Wi-Fi Alliance. Beide zijn specificaties van op standaarden gebaseerde, onderling uitwisselbare verbeteringen in de beveiliging waardoor de bescherming van de gegevens en de toegangscontrole van de bestaande Wi-Fi-netwerken worden verbeterd. WPA is ontwikkeld om voorwaarts compatibel te zijn met de specificatie IEEE 802.11i. Het maakt gebruik van het verbeterde gegevenscodeersysteem TKIP (Temporal Key Integrity Protocol) naast de gebruikersidentificatie met behulp van 802.1X en EAP (Extensible Authentication Protocol). De kwetsbare draadloze verbinding tussen de clients en de toegangspunten wordt beveiligd door middel van codering. Daarnaast zijn er een aantal speciaal voor LAN's ontwikkelde beveiligingsmechanismen voor het beschermen van de privacy zoals: wachtwoordbeveiliging, end-to-end codering, VPN's (virtual private networks) en verificatie. WPA2, de tweede generatie van WPA, biedt betere gegevensbeveiliging en netwerktoegangscontrole, en is ook ontworpen om alle 802.11-apparaten te beveiligen, ongeacht de versie (802.11b, 802.11a, 802.11g en 802.11n-conceptstandaard, multi-band en multi-mode). Bovendien biedt WPA2 op basis van de geratificeerde norm IEEE 802.11i beveiliging van overheidsniveau door toepassing van de AES-coderingsalgoritme die voldoet aan NIST (National Institute of Standards and Technology) FIPS 140-2, en op 802.1X-gebaseerde verificatie. WPA2 is achterwaarts compatibel met WPA.

\* Zie de online Specificaties om na te gaan of uw model de IEEE 802.11a-standaard of de IEEE 802.11n-conceptstandaard ondersteunt.

<span id="page-61-0"></span>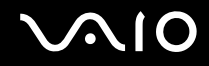

De IEEE 802.11b/g-standaard is een draadloze LAN-standaard die de 2,4 GHz-bandbreedte gebruikt. De IEEE 802.11g-standaard biedt snelle communicatie, sneller dan de IEEE 802.11b-standaard.

De IEEE 802.11a-standaard is een draadloze LAN-standaard die de 5 GHz-bandbreedte gebruikt.

De IEEE 802.11n-conceptstandaard is een draadloze LAN-standaard die de 2,4 of 5 GHz-bandbreedte gebruikt.

Communicatie tussen draadloze LAN-apparaten die de 2,4 GHz-bandbreedte gebruiken en de apparaten die de 5 GHz-bandbreedte gebruiken, is niet mogelijk omdat de gebruikte frequenties verschillend zijn.

De 2,4 GHz-bandbreedte die wordt gebruikt door apparaten die compatibel zijn met Wireless LAN, wordt ook gebruikt door diverse andere soorten apparaten. Ondanks dat apparaten die compatibel zijn met Wireless LAN gebruikmaken van technieken om storing van andere apparaten die dezelfde bandbreedte gebruiken te minimaliseren, kan dergelijke storing leiden tot een lagere communicatiesnelheid, een kleiner communicatiebereik of een onderbroken draadloze verbinding.

De communicatiesnelheid varieert afhankelijk van de afstand tussen de communicerende apparaten, de aanwezigheid van obstakels tussen de apparaten, de configuratie van de apparaten, de zendcondities en de gebruikte software. Bovendien kunnen de communicaties worden afgesneden, afhankelijk van de zendcondities.

Het communicatiebereik varieert afhankelijk van de werkelijke afstand tussen de communicerende apparaten, de aanwezigheid van obstakels tussen de apparaten, de zendcondities, de onmiddellijke omgeving, waaronder de aanwezigheid van muren en de materialen waarvan deze gemaakt zijn, en de gebruikte software.

De eigenlijk communicatiesnelheid is mogelijk niet zo snel als wordt weergegeven op uw computer.

Als u IEEE 802.11b- en IEEE 802.11g-producten implementeert op hetzelfde draadloze netwerk, kan de communicatiesnelheid lager worden als gevolg van radiostoring. Bovendien zijn IEEE 802.11g-apparaten zodanig ontworpen dat ze de communicatiesnelheid verlagen als ze communiceren met IEEE 802.11b-producten. Wanneer de communicatiesnelheid lager is dan verwacht, kan de communicatiesnelheid hoger worden door het draadloze kanaal op het toegangspunt te veranderen.

<span id="page-62-0"></span>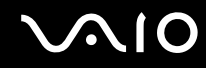

#### Communiceren zonder een toegangspunt (ad hoc)

Een ad hoc-netwerk is een netwerk waarin een LAN enkel door de draadloze apparaten zelf tot stand wordt gebracht, zonder een andere centrale controller of een ander toegangspunt. Elk apparaat communiceert rechtstreeks met andere apparaten in het netwerk. U kunt thuis gemakkelijk een ad hoc-netwerk tot stand brengen.

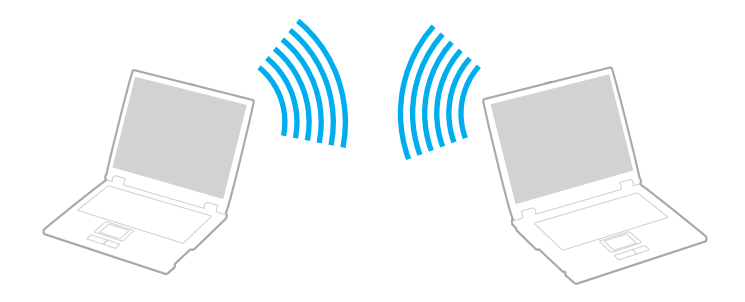

<span id="page-63-0"></span>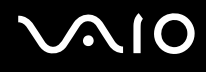

#### Communiceren zonder een toegangspunt (ad hoc)

**!** U kunt de door de IEEE 802.11a-standaard gebruikte 5 GHz-bandbreedte niet selecteren op ad hocnetwerken.

De IEEE 802.11n-conceptstandaard, die de 2,4 of 5 GHz-bandbreedte gebruikt, is niet beschikbaar op ad hocnetwerken.

- **1** Schakel de schakelaar **WIRELESS** in.
- **2** Klik op de knop naast of boven de gewenste optie(s) voor draadloze communicatie in het venster **VAIO Smart Network**. Controleer of het **WIRELESS**-lampje aan gaat.
- **3** Klik op **Start** en selecteer **Configuratiescherm**.
- **4** Klik op **Netwerkstatus en -taken weergeven** onder **Netwerk en internet**.
- **5** Klik op **Verbinding of netwerk instellen** in het linkerdeelvenster. Het venster **Verbinding of netwerk instellen** verschijnt.
- **6** Selecteer een optie om de ad hoc-netwerkinstellingen op te geven en klik op **Volgende**.
- **7** Volg de instructies op het scherm.

<span id="page-64-0"></span>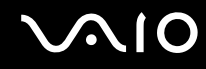

#### Communiceren met een toegangspunt (infrastructuur)

Een infrastructuurnetwerk is een netwerk dat een bestaand bedraad lokaal netwerk uitbreidt naar draadloze apparaten door middel van een toegangspunt (niet meegeleverd). Het toegangspunt slaat een brug tussen het draadloze en bedrade LAN en fungeert als centrale controller voor het draadloze lokale netwerk. Het toegangspunt coördineert de transmissie en ontvangst van meerdere draadloze apparaten binnen een specifiek bereik.

Het toegangspunt selecteert het te gebruiken kanaal voor een infrastructuurnetwerk.

**!** Verdere informatie over hoe u het kanaal selecteert dat door het toegangspunt zal worden gebruikt, vindt u in de handleiding bij uw toegangspunt.

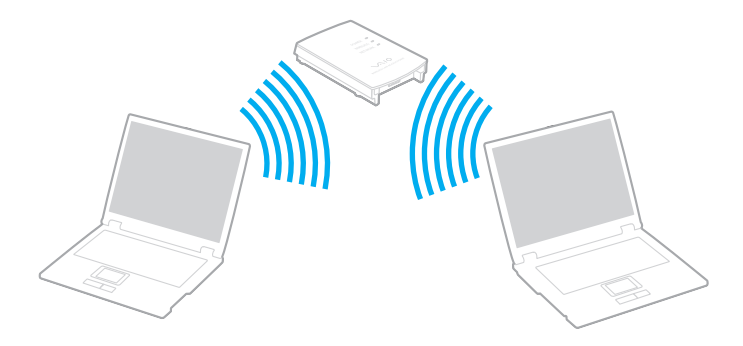

# <span id="page-65-0"></span>**AIO**

Verbinding maken met een draadloos netwerk

- **1** Controleer of een toegangspunt is ingesteld. Raadpleeg de handleiding van uw toegangspunt voor meer informatie.
- **2** Schakel de schakelaar **WIRELESS** in.
- **3** Klik op de knop naast of boven de gewenste optie(s) voor draadloze communicatie in het venster **VAIO Smart Network**. Controleer of het **WIRELESS**-lampje aan gaat.
- **4** Klik met de rechtermuisknop op **of**  $\mathbb{R}$  op de taakbalk en selecteer **Verbinding met een netwerk maken**.
- **5** Selecteer het gewenste toegangspunt en klik op **Aansluiten**.

#### ✍

Voor WPA-PSK- of WPA2-PSK-verificatie moet u een woordgroep invoeren. De woordgroep is hoofdlettergevoelig en moet een tekstreeks zijn met tussen de 8 en 63 tekens, of een hexadecimale reeks van 64 tekens.

<span id="page-66-0"></span>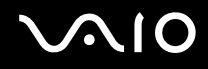

### Draadloze LAN-communication stoppen

#### Draadloze LAN-communicatie stoppen

#### Klik op de knop naast of boven het pictogram **WLAN** in het venster **VAIO Smart Network**.

**!** Als u de WLAN-functie uitschakelt terwijl externe documenten, bestanden of bronnen worden gebruikt, kan gegevensverlies optreden.

## <span id="page-67-0"></span>**AIO**

## Randapparaten gebruiken

U kunt de functies van de VAIO-computer uitbreiden met behulp van de verschillende poorten op de computer.

- ❑ **Externe luidsprekers aansluiten [\(pagina 69\)](#page-68-1)**
- ❑ **Een externe monitor aansluiten [\(pagina 70\)](#page-69-0)**
- ❑ **Weergavemodi selecteren [\(pagina 73\)](#page-72-0)**
- ❑ **De meerdere-monitorsmodus gebruiken [\(pagina 75\)](#page-74-0)**
- ❑ **Een externe microfoon aansluiten [\(pagina 78\)](#page-77-0)**
- ❑ **Een USB-apparaat (Universal Serial Bus) aansluiten [\(pagina 79\)](#page-78-0)**
- ❑ **Een printer aansluiten [\(pagina 82\)](#page-81-0)**
- ❑ **Een i.LINK-apparaat aansluiten [\(pagina 83\)](#page-82-0)**
- ❑ **Aansluiten op een netwerk (LAN) [\(pagina 85\)](#page-84-0)**

## <span id="page-68-0"></span>**210**

### <span id="page-68-1"></span>Externe luidsprekers aansluiten

U kunt externe geluidsapparatuur, zoals luidsprekers of een hoofdtelefoon (niet meegeleverd) aansluiten op uw computer.

#### Externe luidsprekers aansluiten

- **1** Sluit de luidsprekerkabel (1) (niet meegeleverd) aan op de hoofdtelefoonconnector (2)  $\bigcap$ .
- **2** Sluit het andere uiteinde van de luidsprekerkabel aan op de externe luidspreker (3).
- **3** Verlaag het volume vóór u de luidsprekers inschakelt.

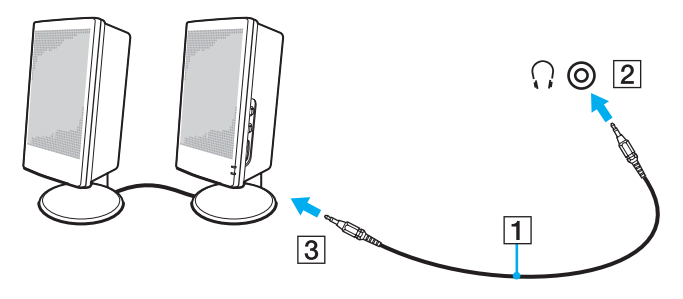

#### ✍

Sluit alleen luidsprekers aan die zijn ontworpen voor gebruik met een computer.

#### **!**

Plaats geen diskettes op de luidsprekers. Het magnetische veld van een luidspreker kan de gegevens op een diskette beschadigen.

<span id="page-69-1"></span>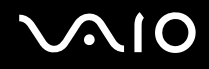

### <span id="page-69-0"></span>Een externe monitor aansluiten

U kunt een externe monitor (niet meegeleverd) aansluiten op de computer. U kunt de computer bijvoorbeeld gebruiken met een computermonitor of een projector.

#### ✍

Sluit het netsnoer van de externe monitor pas aan nadat u alle andere kabels hebt aangesloten.

#### Een monitor aansluiten

U kunt een monitor aansluiten op een computer.

#### Een monitor aansluiten

- **1** Indien nodig steekt u het ene uiteinde van het netsnoer (1) van de monitor in de monitor en het andere uiteinde in een stopcontact.
- **2** Sluit de monitorkabel (2) (niet meegeleverd) aan op de monitorpoort (3)  $\Box$  van de computer.

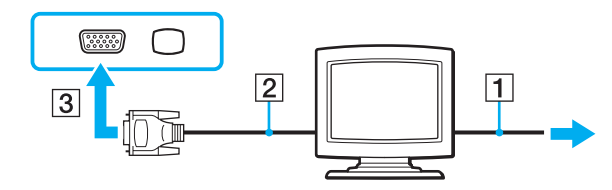

<span id="page-70-0"></span>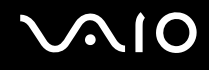

### Een multimediamonitor aansluiten

U kunt een multimediamonitor met ingebouwde luidsprekers en een microfoon aansluiten op de computer.

#### Een multimediamonitor aansluiten

- **1** Steek het netsnoer van de multimediamonitor (1) in een stopcontact.
- **2** Sluit de monitorkabel (2) (niet meegeleverd) aan op de monitorpoort (3)  $\Box$  van de computer.
- **3** Sluit de luidsprekerkabel (4) (niet meegeleverd) aan op de hoofdtelefoonconnector (5)  $\Omega$  op de computer.
- **4** Sluit de microfoonkabel (6) (niet meegeleverd) aan op de microfoonconnector (7)  $\bullet$  op de computer.

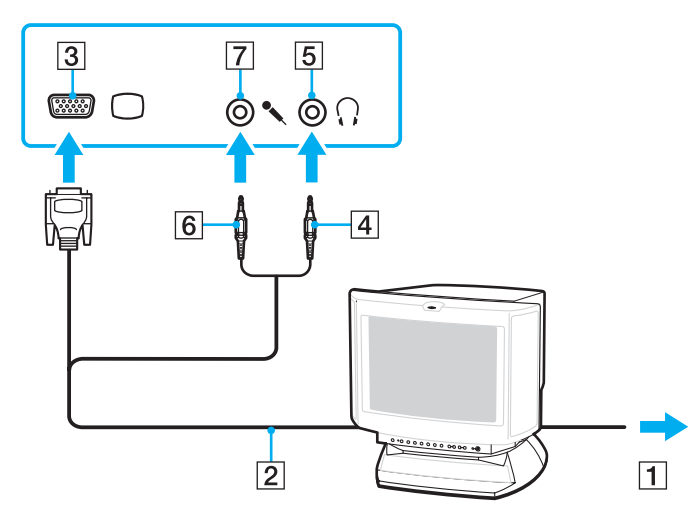

<span id="page-71-0"></span>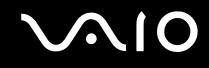

### Een projector aansluiten

U kunt een projector (zoals de Sony LCD-projector) op de computer aansluiten.

#### Een projector aansluiten

- **1** Steek het netsnoer (1) van de projector in een stopcontact.
- **2** Sluit een monitorkabel (2) (niet meegeleverd) aan op de monitorpoort (3)  $\Box$  van de computer.
- **3** Sluit een audiokabel (4) (niet meegeleverd) aan op de hoofdtelefoonconnector (5)  $\Omega$  aan op de computer.
- **4** Steek de monitorkabel en de audiokabel in de connector en poort van de projector (6).

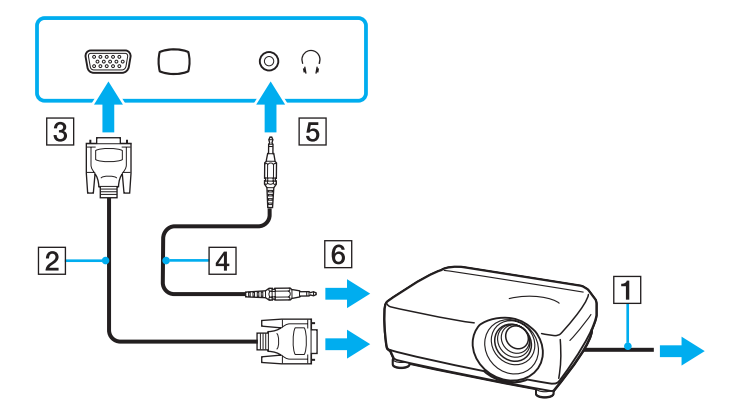
<span id="page-72-0"></span>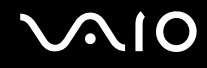

## Weergavemodi selecteren

U kunt selecteren welk scherm u als primair scherm wilt gebruiken als u een externe monitor (bureaubladmonitor, enz.) op de computer hebt aangesloten.

De procedure voor het selecteren van een weergave is afhankelijk van de videocontroller die wordt gebruikt in de computer. Raadpleeg de online specificaties voor gedetailleerde informatie over de videocontroller.

Als u het computerscherm en de externe monitor tegelijkertijd wilt gebruiken, raadpleegt u **De meerdere-monitorsmodus gebruiken [\(pagina 75\)](#page-74-0)** voor meer informatie.

<span id="page-73-0"></span>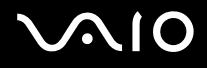

Een scherm selecteren

### **Modellen met de Intel Graphics Media Accelerator**

- **1** Klik met de rechtermuisknop op het bureaublad en selecteer **Aan persoonlijke voorkeur aanpassen**.
- **2** Klik op **Beeldscherminstellingen**.
- **3** Volg de instructies op het scherm om de instellingen te wijzigen.

#### ✍

Het kan zijn dat gelijktijdige weergave van dezelfde inhoud op uw computerscherm en op de externe monitor of projector niet mogelijk is, afhankelijk van het type externe monitor of projector.

Schakel de externe monitor in voordat u de computer inschakelt.

### **Modellen met de ATI-videocontroller**

Als een externe monitor is aangesloten op de computer, kunt u de instellingen voor Main/Clone als volgt aanpassen:

- **1** Klik op **Start**, ga naar **Alle programma's** en klik vervolgens op **Catalyst Control Center**.
- **2** Klik op **CCC**.
- **3** Volg de instructies op het scherm om de instellingen te wijzigen. Raadpleeg het Help-bestand voor meer informatie.

#### ✍

Het kan zijn dat gelijktijdige weergave van dezelfde inhoud op uw computerscherm en op de externe monitor of projector niet mogelijk is, afhankelijk van het type externe monitor of projector.

Schakel de externe monitor in voordat u de computer inschakelt.

## <span id="page-74-1"></span><span id="page-74-0"></span>De meerdere-monitorsmodus gebruiken

Dankzij de meerdere-monitorsmodus kunt u specifieke delen van het bureaublad weergeven op verschillende monitoren. Als u bijvoorbeeld een extern beeldscherm op de monitorpoort hebt aangesloten, kunnen uw computerscherm en het externe beeldscherm als één bureaubladmonitor fungeren.

U kunt de cursor van het ene naar het andere scherm verplaatsen. Hierdoor kunt u objecten (bijvoorbeeld een toepassingsvenster of een werkbalk) van het ene scherm naar het andere slepen.

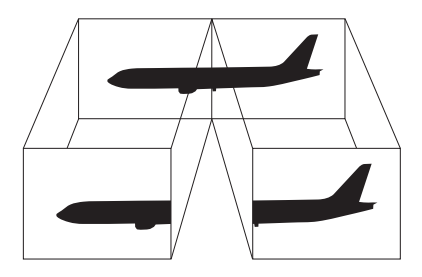

#### ✍

Het is mogelijk dat het externe beeldscherm de functie van de meerdere-monitorsmodus niet ondersteunt.

Het is mogelijk dat bepaalde software niet compatibel is met de instellingen van de meerdere-monitorsmodus.

Zorg ervoor dat de computer niet in de slaapstand of in de sluimerstand kan worden gezet tijdens het gebruik van de meerdere-monitorsmodus. Anders bestaat de kans dat de computer niet terugkeert naar de normale modus.

Als u voor elk scherm andere kleuren instelt, moet u één venster niet uitbreiden over twee schermen, anders is het mogelijk dat de software niet naar behoren werkt.

Stel minder kleuren of een lagere resolutie in voor elk scherm.

<span id="page-75-0"></span>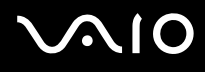

### Zo gebruikt u de meerdere-monitorsmodus

**!**

Raadpleeg de online specificaties als u wilt weten van welke videocontroller uw model is voorzien.

### **Modellen met de Intel Graphics Media Accelerator**

- **1** Klik met de rechtermuisknop op het bureaublad en selecteer **Aan persoonlijke voorkeur aanpassen**.
- **2** Klik op **Beeldscherminstellingen**.
- **3** Volg de instructies op het scherm om de instellingen te wijzigen.

 $\mathbb{Z}_n$ 

U kunt ook de toewijzing van de dempknop (S1) wijzigen om de meerdere-monitorsmodus te activeren met de dempknop (S1). Als u de toewijzing van de dempknop (S1) wilt wijzigen, houdt u de dempknop (S1) ingedrukt om het venster weer te geven voor het wijzigen van de toewijzing. Voor meer informatie over de dempknop (S1) raadpleegt u **De knoppen voor speciale functies gebruiken [\(pagina 34\)](#page-33-0)**.

Bovendien kunt u de schermkleuren en resolutie voor elke monitor instellen en de meerdere-monitorsfunctie aanpassen.

### **Modellen met de ATI-videocontroller**

- **1** Klik op **Start** en selecteer **Configuratiescherm**.
- **2** Klik op **Beeldschermresolutie aanpassen** onder **Vormgeving aan persoonlijke voorkeur aanpassen**.
- **3** Klik met de rechtermuisknop op monitor **2** en select **Gekoppeld**.
- **4** Klik op **OK**.

Klik op **Ja** wanneer u om bevestiging wordt gevraagd.

<span id="page-76-0"></span>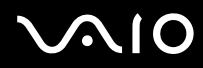

#### ✍

U kunt ook de toewijzing van de dempknop (S1) wijzigen om de meerdere-monitorsmodus te activeren met de dempknop (S1). Als u de toewijzing van de dempknop (S1) wilt wijzigen, houdt u de dempknop (S1) ingedrukt om het venster weer te geven voor het wijzigen van de toewijzing. Voor meer informatie over de dempknop (S1) raadpleegt u **De knoppen voor speciale functies gebruiken [\(pagina 34\)](#page-33-0)**.

Bovendien kunt u de schermkleuren en resolutie voor elke monitor instellen en de meerdere-monitorsfunctie aanpassen.

<span id="page-77-0"></span>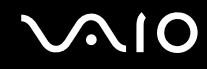

## Een externe microfoon aansluiten

Als u een geluidsinvoerapparaat nodig hebt (bijvoorbeeld om te chatten op het internet), moet u een externe microfoon (niet meegeleverd) aansluiten.

Een externe microfoon aansluiten

Steek de microfoonkabel (1) in de microfoonconnector (2)  $\blacktriangle$ .

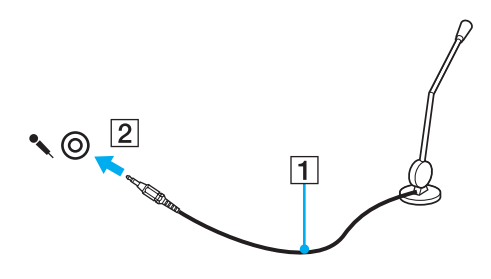

✍ Sluit alleen microfoons aan die zijn ontworpen voor gebruik met een computer.

## <span id="page-78-0"></span>Een USB-apparaat (Universal Serial Bus) aansluiten

Om te voorkomen dat de computer en/of het USB-apparaat beschadigd worden, let u op de volgende punten:

- ❑ Als u de computer verplaatst terwijl er USB-apparaten zijn aangesloten, let u erop dat de USB-poorten niet worden blootgesteld aan schokken of grote druk.
- ❑ Plaats de computer niet in een tas of koffertje terwijl er USB-apparaten zijn aangesloten.

### Een USB-muis aansluiten

Een USB-muis aansluiten

- **1** Kies de USB-poort (1)  $\sqrt[k]{ }$  die u wilt gebruiken.
- **2** Steek de USB-muiskabel (2) in de USB-poort. U kunt nu de USB-muis (niet meegeleverd) (3) gebruiken.

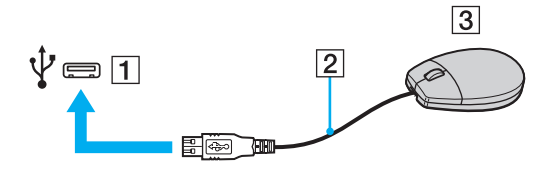

<span id="page-79-0"></span>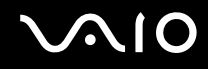

### Een USB-diskettestation aansluiten

U kunt een USB-diskettestation kopen en aansluiten op de computer.

Een USB-diskettestation aansluiten

- **1** Kies de USB-poort (1)  $\sqrt[k]{x}$  die u wilt gebruiken.
- **2** Steek de kabel van het USB-diskettestation (2) in de USB-poort. Uw USB-diskettestation (3) is nu klaar voor gebruik.

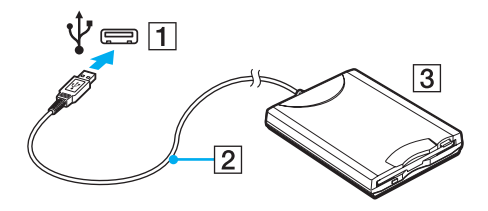

**!** Als u een USB-diskettestation gebruikt, moet u erop letten dat de USB-poort niet wordt blootgesteld aan grote krachten. Hierdoor kan een storing worden veroorzaakt.

## <span id="page-80-0"></span>Een USB-diskettestation loskoppelen

U kunt een USB-diskettestation loskoppelen terwijl de computer is in- of uitgeschakeld. Als u het station loskoppelt terwijl de computer zich in een energiebesparende modus (slaapstand of sluimerstand) bevindt, kan er een storing optreden.

### Een USB-diskettestation loskoppelen

 $\mathbb{Z}_n$ 

Als u een USB-diskettestation wilt ontkoppelen terwijl de computer is uitgeschakeld, slaat u stap 1 tot en met 5 over.

- **1** Sluit alle programma's waarin het diskettestation wordt gebruikt.
- **2** Dubbelklik op het pictogram **Hardware veilig verwijderen** op de taakbalk.
- **3** Selecteer het diskettestation dat u wilt loskoppelen.
- **4** Klik op **Stoppen**.
- **5** Volg de instructies op het scherm om het diskettestation te verwijderen.
- **6** Koppel het diskettestation los van de computer.

<span id="page-81-0"></span>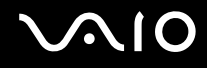

## Een printer aansluiten

U kunt een Windows-compatibele printer aansluiten op de computer om bestanden af te drukken.

### Een printer op een USB-poort aansluiten

U kunt een USB-printer die compatibel is met uw versie van Windows aansluiten op de computer.

Een printer aansluiten op de USB-poort

- **1** Sluit het netsnoer (1) van de printer aan op een stopcontact.
- **2** Kies de USB-poort (3)  $\dot{\Psi}$  die u wilt gebruiken.
- **3** Sluit het ene uiteinde van een USB-printerkabel (2) (niet meegeleverd) aan op de USB-poort en het andere uiteinde op de printer.

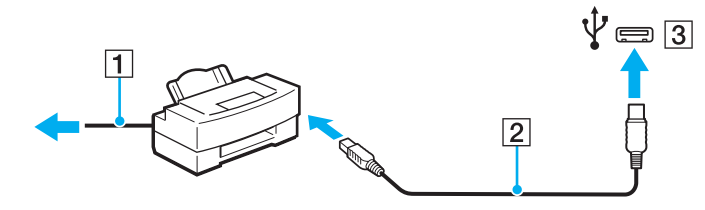

# <span id="page-82-0"></span>**AIO**

## Een i.LINK-apparaat aansluiten

## Opmerkingen bij het aansluiten van i.LINK-apparaten

- ❑ Uw computer is voorzien van een i.LINK-poort, waarmee u een i.LINK-apparaat, bijvoorbeeld een digitale camcorder, kunt aansluiten.
- ❑ De i.LINK-poort van de computer levert geen stroom voor externe apparaten die gewoonlijk wel stroom ontvangen via een i.LINK-poort.
- ❑ De i.LINK-poort ondersteunt transmissiesnelheden van maximaal 400 Mbps. De eigenlijke transmissiesnelheid is echter afhankelijk van de transmissiesnelheid van het externe apparaat.
- ❑ De optionele i.LINK-kabels zijn mogelijk niet beschikbaar in sommige landen of regio's.
- ❑ Een i.LINK-verbinding met andere compatibele apparaten wordt niet volledig gegarandeerd.
- ❑ De i.LINK-verbinding is mogelijk niet beschikbaar, afhankelijk van de toepassing, het besturingssysteem en de i.LINK-compatibele apparaten die u gebruikt. Raadpleeg de handleiding van uw software voor meer informatie.
- ❑ Controleer de gebruiksvoorwaarden en de besturingssysteemcompatibiliteit van i.LINK-compatibele pc-randapparaten (bijvoorbeeld een harde-schijfstation of CD-RW-station) voordat u deze aansluit op de computer.

# <span id="page-83-0"></span>**210**

### Een digitale camcorder aansluiten

### Een digitale camcorder aansluiten

Steek het ene uiteinde van een i.LINK-kabel (1) (niet meegeleverd) in de i.LINK-poort (2) van de computer en het andere uiteinde in de DV In-/Out-poort (3) van de digitale camcorder.

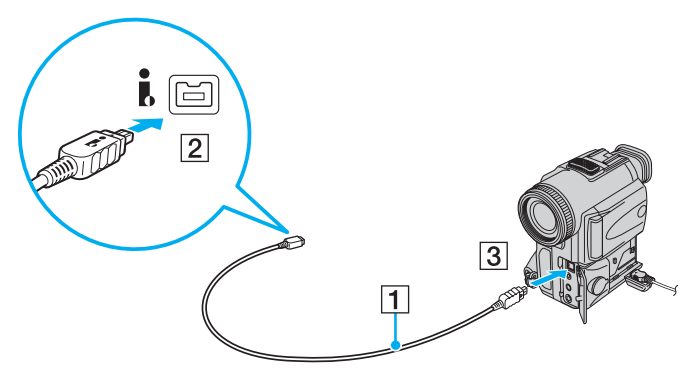

#### ✍

Bij digitale videocamera's van Sony zijn de poorten met de aanduiding **DV Out**, **DV In/Out** of **i.LINK** i.LINK-compatibel.

De digitale camcorder van Sony die hier wordt weergegeven, is maar een voorbeeld. Mogelijk moet uw digitale camcorder anders worden aangesloten.

U kunt niet werken met afbeeldingen die op een Memory Stick zijn opgeslagen wanneer u een i.LINK-verbinding gebruikt.

## <span id="page-84-0"></span>Aansluiten op een netwerk (LAN)

U kunt de computer aansluiten op netwerken van het type 1000BASE-T/100BASE-TX/10BASE-T via een Ethernet-netwerkkabel. Sluit het ene uiteinde van een netwerkkabel (niet meegeleverd) aan op de netwerkpoort (Ethernet) van de computer en het andere uiteinde op het netwerk. Raadpleeg de netwerkbeheerder voor de gedetailleerde instellingen en de apparaten die nodig zijn voor de aansluiting op het netwerk.

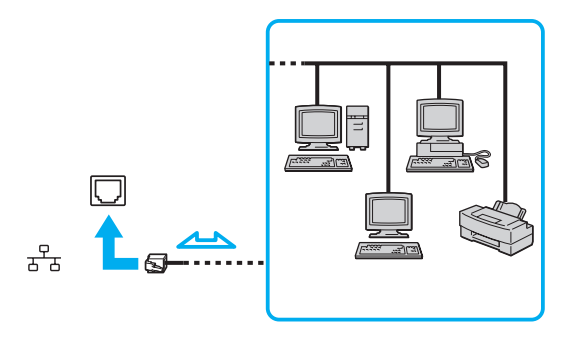

#### ✍

Uw computer kan op het netwerk worden aangesloten met de standaardinstellingen.

**!** Sluit geen telefoonkabel aan op de netwerkpoort (LAN) van uw computer.

Als de netwerkpoort (LAN) is aangesloten op de hieronder genoemde telefoonlijnen, kan door hoge elektrische stroom naar de poort schade, oververhitting of brand worden veroorzaakt.

- Telefoonlijnen voor thuisgebruik (intercom-luidsprekertelefoon) of zakelijk gebruik (bedrijfstelefoon met meerdere lijnen)
- De lijnen van het openbare telefoonnet
- PBX (private branch exchange)

Sluit geen telefoonkabel aan op de netwerkpoort (Ethernet-poort).

## <span id="page-85-0"></span>Uw VAIO-computer aanpassen

In dit deel wordt kort beschreven hoe u de standaardinstellingen van uw VAIO-computer kunt aanpassen. U leert onder andere hoe u uw Sony-software en -hulpprogramma's kunt gebruiken en het uiterlijk ervan kunt aanpassen.

- ❑ **Het wachtwoord instellen [\(pagina 87\)](#page-86-1)**
- ❑ **De computer instellen met VAIO Control Center [\(pagina 92\)](#page-91-0)**
- ❑ **Energiebesparende modi gebruiken [\(pagina 93\)](#page-92-0)**
- ❑ **Energiebeheer met VAIO Power Management [\(pagina 98\)](#page-97-0)**
- ❑ **De modem configureren [\(pagina 100\)](#page-99-0)**

## <span id="page-86-1"></span><span id="page-86-0"></span>Het wachtwoord instellen

Stel het wachtwoord in met een van de BIOS-functies.

Wanneer u het wachtwoord hebt ingesteld, wordt u gevraagd dit in te voeren nadat het VAIO-logo is weergegeven bij het opstarten van uw computer. Met het opstartwachtwoord kunt u voorkomen dat onbevoegden toegang krijgen tot de computer.

## Het opstartwachtwoord toevoegen

Met het opstartwachtwoord kunt u voorkomen dat onbevoegden toegang krijgen tot de computer.

Er zijn twee typen opstartwachtwoorden: een wachtwoord voor de computer en een gebruikerswachtwoord. Het wachtwoord voor de computer is bedoeld voor gebruikers met beheerdersrechten voor de computer. Met dit wachtwoord kunnen ze alle configuratieopties in het scherm BIOS Setup aanpassen en de computer opstarten. Het gebruikerswachtwoord is bedoeld voor de standaardgebruikers. Met dit wachtwoord kunnen ze bepaalde configuratieopties in het scherm BIOS Setup aanpassen en de computer opstarten. U kunt het gebruikerswachtwoord pas instellen nadat u het wachtwoord voor de computer hebt ingesteld.

**!** Zodra u het opstartwachtwoord hebt ingesteld, kunt u de computer niet starten zonder het wachtwoord in te voeren. Zorg dat u het wachtwoord niet vergeet. Schrijf het wachtwoord op, bewaar het op een veilige plek en geef het niet aan anderen.

Als u het opstartwachtwoord bent vergeten en hulp nodig hebt bij het opnieuw instellen ervan, worden herstellingskosten in rekening gebracht. Uw computer moet mogelijk worden opgestuurd voor reparatie om het wachtwoord opnieuw in te stellen.

# <span id="page-87-0"></span>**AIO**

Het opstartwachtwoord toevoegen (wachtwoord voor de computer)

- **1** Zet de computer aan.
- **2** Druk op **F2** wanneer het VAIO-logo verschijnt. Het scherm BIOS Setup verschijnt. Als dit niet het geval is, start u de computer opnieuw op en drukt u meerdere keren op de toets **F2** als het VAIO-logo verschijnt.
- **3** Druk op de toets  $\leftarrow$  of  $\rightarrow$  om Security te selecteren om het tabblad Security weer te geven, selecteer Set Machine **Password** en druk op de toets **Enter**.
- **4** Voer in het scherm voor invoer van het wachtwoord tweemaal het wachtwoord in en druk vervolgens op **Enter**. Het wachtwoord mag maximaal 32 alfanumerieke tekens lang zijn (inclusief spaties).
- **5** Selecteer **Password when Power On** onder **Security** en druk vervolgens op **Enter**.
- **6** Wijzig de instelling van **Disabled** in **Enabled**.
- **7** Druk op de toets ← of → om **Exit** te selecteren en selecteer **Exit Setup**. Druk vervolgens op de toets **Enter**. Druk wanneer om bevestiging wordt gevraagd op **Enter**.

<span id="page-88-0"></span>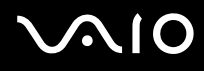

Het opstartwachtwoord toevoegen (gebruikerswachtwoord)

**!** Zorg dat u het wachtwoord voor de computer eerder instelt dan het gebruikerswachtwoord.

- **1** Zet de computer aan.
- **2** Druk op **F2** wanneer het VAIO-logo verschijnt. Het scherm BIOS Setup verschijnt. Als dit niet het geval is, start u de computer opnieuw op en drukt u meerdere keren op de toets **F2** als het VAIO-logo verschijnt.
- **3** Voer het wachtwoord voor de computer in en druk op **Enter**.
- **4** Druk op de toets ← of → om Security te selecteren om het tabblad Security weer te geven, selecteer Set User **Password** en druk op de toets **Enter**.
- **5** Voer in het scherm voor invoer van het wachtwoord tweemaal het wachtwoord in en druk vervolgens op **Enter**. Het wachtwoord mag maximaal 32 alfanumerieke tekens lang zijn (inclusief spaties).
- **6** Druk op de toets ← of → om **Exit** te selecteren en selecteer **Exit Setup**. Druk vervolgens op de toets **Enter**. Druk wanneer om bevestiging wordt gevraagd op **Enter**.

<span id="page-89-0"></span>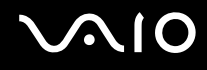

### Het opstartwachtwoord wijzigen/verwijderen

Het opstartwachtwoord wijzigen of verwijderen (wachtwoord voor de computer)

- **1** Zet de computer aan.
- **2** Druk op **F2** wanneer het VAIO-logo verschijnt. Het scherm BIOS Setup verschijnt. Als dit niet het geval is, start u de computer opnieuw op en drukt u meerdere keren op de toets **F2** als het VAIO-logo verschijnt.
- **3** Voer het wachtwoord voor de computer in en druk op **Enter**.
- **4** Druk op de toets ← of → om Security te selecteren om het tabblad Security weer te geven, selecteer Set Machine **Password** en druk op de toets **Enter**.
- **5** Voer in het scherm voor invoer van het wachtwoord eenmaal het huidige wachtwoord in en voer vervolgens tweemaal een nieuw wachtwoord in. Druk op **Enter**. Als u het wachtwoord wilt verwijderen, laat u **Enter New Password** en **Confirm New Password** leeg en drukt u op **Enter**.
- **6** Druk op de toets  $\leftarrow$  of  $\rightarrow$  om Exit te selecteren en selecteer Exit Setup. Druk vervolgens op de toets Enter. Druk wanneer om bevestiging wordt gevraagd op **Enter**.

# <span id="page-90-0"></span>**AIO**

Het opstartwachtwoord wijzigen of verwijderen (gebruikerswachtwoord)

- **1** Zet de computer aan.
- **2** Druk op **F2** wanneer het VAIO-logo verschijnt. Het scherm BIOS Setup verschijnt. Als dit niet het geval is, start u de computer opnieuw op en drukt u meerdere keren op de toets **F2** als het VAIO-logo verschijnt.
- **3** Voer het gebruikerswachtwoord in en druk op **Enter**.
- **4** Druk op de toets  $\leftarrow$  of  $\rightarrow$  om Security te selecteren om het tabblad Security weer te geven, selecteer Set User **Password** en druk op de toets **Enter**.
- **5** Voer in het scherm voor invoer van het wachtwoord eenmaal het huidige wachtwoord in en voer vervolgens tweemaal een nieuw wachtwoord in. Druk op **Enter**.

Als u het wachtwoord wilt verwijderen, laat u **Enter New Password** en **Confirm New Password** leeg en drukt u op **Enter**.

**6** Druk op de toets ← of → om **Exit** te selecteren en selecteer **Exit Setup**. Druk vervolgens op de toets **Enter**. Druk wanneer om bevestiging wordt gevraagd op **Enter**.

## <span id="page-91-1"></span><span id="page-91-0"></span>De computer instellen met VAIO Control Center

Met het hulpprogramma **VAIO Control Center** kunt u systeeminformatie weergeven en voorkeuren voor de werking van het systeem instellen.

### VAIO Control Center gebruiken

- **1** Klik op **Start**, ga naar **Alle programma's** en klik vervolgens op **VAIO Control Center**.
- **2** Selecteer het gewenste besturingselement en wijzig de instellingen.
- **3** Als u klaar bent, klikt u op **OK**. De instelling van het gewenste item is gewijzigd.

### ✍

Raadpleeg het Help-bestand van **VAIO Control Center** voor meer informatie over de opties.

Niet alle besturingselementen zijn zichtbaar als u **VAIO Control Center** opent als een gebruiker met beperkte toegangsrechten.

## <span id="page-92-1"></span><span id="page-92-0"></span>Energiebesparende modi gebruiken

U kunt via de instellingen voor energiebeheer ervoor zorgen dat de batterij minder snel leeg raakt. Naast de normale werkingsmodus, die u in staat stelt specifieke apparaten uit te schakelen, heeft de computer twee andere energiebesparende modi: Slaapstand en sluimerstand. Als de computer werkt op batterijstroom, schakelt deze automatisch over op de sluimerstand wanneer de batterij bijna leeg is, ongeacht de geselecteerde instelling voor energiebeheer.

**!** Als de batterijlading minder dan 10% bedraagt, moet u de netadapter aansluiten zodat de batterij weer kan worden opgeladen, of de computer uitschakelen en een volledig opgeladen batterij plaatsen.

### De standaardmodus gebruiken

Dit is de normale toestand als de computer in gebruik is. In deze modus brandt het groene stroomlampje. Om stroom te besparen wanneer u de computer niet gebruikt, kunt u een specifiek apparaat (bijvoorbeeld het LCD-scherm of de harde schijf) uitschakelen.

<span id="page-93-0"></span>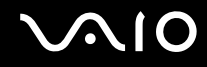

### De slaapstand gebruiken

Met de slaapstand wordt het LCD-scherm uitgeschakeld en worden de opslagapparaten en de CPU ingesteld op laag energieverbruik. In deze stand knippert het oranje stroomlampje langzaam.

**!** Als u de computer lange tijd niet gaat gebruiken en deze niet is aangesloten op de netstroom, zet u de computer in de sluimerstand of schakelt u deze uit.

### De computer in de slaapstand zetten

Klik op **Start**, vervolgens op de pijl naast de knop **Vergrendelen** en daarna op **Slaapstand**.

#### $\mathbb{Z}_n$

Wanneer de computer in de slaapstand staat, kunt u geen schijf plaatsen.

De computer komt sneller uit de slaapstand dan uit de sluimerstand.

De computer verbruikt in de slaapstand meer stroom dan in de sluimerstand.

#### **!**

Als de batterij leeg raakt terwijl de computer in de slaapstand staat, verliest u alle gegevens die nog niet zijn opgeslagen. Het is niet mogelijk terug te keren naar de voorgaande werksituatie. Om te vermijden dat u gegevens verliest, moet u uw gegevens geregeld opslaan.

#### Terugkeren naar de normale modus

- ❑ Druk op een willekeurige toets.
- ❑ Druk op de aan/uit-knop van uw computer.

**!** Als u de aan/uit-knop langer dan vier seconden ingedrukt houdt, wordt de computer automatisch uitgeschakeld. Alle nog niet opgeslagen gegevens gaan hierbij verloren.

<span id="page-94-0"></span>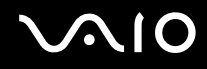

Als de computer enige tijd niet wordt gebruikt, wordt deze in de slaapstand gezet. U kunt dit aanpassen door de instellingen voor de slaapstand te wijzigen.

De instellingen voor de slaapstand wijzigen

- **1** Rechtsklik op het pictogram met de energiebeheerstatus op de taakbalk en selecteer **Energiebeheer**.
- **2** Klik op **De schema-instellingen wijzigen** onder het huidige energieschema.
- **3** Wijzig de tijd om de computer in de slaapstand te zetten en klik op **Wijzigingen opslaan**.

<span id="page-95-0"></span>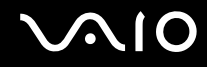

### De sluimerstand gebruiken

In de sluimerstand wordt de toestand van het systeem opgeslagen op de harde schijf en wordt de stroom uitgeschakeld. Zelfs als de batterij leeg raakt, zullen er geen gegevens verloren gaan. In deze stand brandt het stroomlampje niet.

 $\mathbb{Z}_n$ 

Als u de computer lange tijd niet gaat gebruiken, zet u deze in de sluimerstand. Deze stroombesparende stand bespaart u de tijd die nodig is om de computer af te sluiten en weer in schakelen.

#### De sluimerstand activeren

#### Druk op **Fn**+**F12**.

De computer gaat over op de sluimerstand.

U kunt ook op **Start** klikken, vervolgens op de pijl naast de knop **Vergrendelen** en daarna op **Sluimerstand** om de computer in de sluimerstand te zetten.

#### $\mathbb{Z}_n$

Als de computer zich in de sluimerstand bevindt, kunt u geen schijf plaatsen.

Het duurt langer om de computer in de sluimerstand dan in de slaapstand te zetten.

De computer verbruikt in de sluimerstand minder stroom dan in de slaapstand.

**!** Verplaats de computer niet tot het stroomlampje uitgaat.

<span id="page-96-0"></span>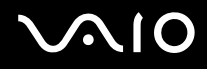

### Terugkeren naar de normale modus

Druk op de aan/uit-knop.

De computer keert terug naar de normale toestand.

**!** Als u de aan/uit-knop langer dan vier seconden ingedrukt houdt, wordt de computer automatisch uitgeschakeld.

✍ Het duurt langer om terug te keren naar de normale modus vanuit de sluimerstand dan vanuit de slaapstand.

## <span id="page-97-1"></span><span id="page-97-0"></span>Energiebeheer met VAIO Power Management

Dankzij energiebeheer kunt u energiebeheerschema's instellen voor werking op netstroom of batterijstroom, geheel aangepast aan uw eisen op het gebied van energieverbruik.

**VAIO Power Management** is een softwaretoepassing die exclusief voor VAIO-computers is ontwikkeld. Met deze softwaretoepassing kunt u de functies van Windows Energiebeheer gebruiken om een betere werking van de computer en een langere levensduur van de batterijen zeker te stellen. Raadpleeg het Help-bestand van de software voor meer informatie.

### Een energieschema selecteren

Wanneer u de computer start, verschijnt een pictogram met de energiebeheerstatus op de taakbalk. Dit pictogram geeft aan op welke stroombron het systeem op dat moment is aangesloten, bijvoorbeeld op netstroom. Klik op dit pictogram om een venster te openen waarin de energiebeheerstatus wordt weergegeven.

**VAIO Power Management** wordt toegevoegd aan **Eigenschappen voor Energiebeheer** van Windows.

### Een energiebeheerbeheerschema selecteren

- **1** Rechtsklik op het pictogram met de energiebeheerstatus op de taakbalk en selecteer **Energiebeheer**.
- **2** Selecteer het gewenste energiebeheerschema.

### De energiebeheerschema-instellingen wijzigen

- **1** Klik op **De schema-instellingen wijzigen** onder het gewenste energiebeheerschema in het venster **Energiebeheer**. Wijzig indien nodig de instellingen voor de slaapstand en het beeldscherm.
- **2** Als u de geavanceerde instellingen wilt wijzigen klikt u op **Geavanceerde energie-instellingen wijzigen** en gaat u naar stap 3. Klik anders op **Wijzigingen opslaan**.
- **3** Klik op het tabblad **VAIO Power Management**. Wijzig de instellingen voor elk item.
- **4** Klik op **OK**.

<span id="page-98-0"></span>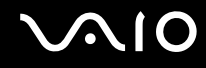

## De weergave van VAIO Energiebeheer (VAIO Power Management Viewer)

U kunt de prestaties van het met **VAIO Power Management** aangepaste energieschema bekijken.

De weergave van VAIO Energiebeheer (VAIO Power Management Viewer) starten

- **1** Klik op **Start**, ga naar **Alle programma's** en klik vervolgens op **VAIO Control Center**.
- **2** Klik op **Energiebeheer** (Power Management) en **De weergave van VAIO Energiebeheer** (VAIO Power Management Viewer).

## <span id="page-99-1"></span><span id="page-99-0"></span>De modem configureren

Voordat u de interne modem kunt gaan gebruiken (niet alle modems zijn ingebouwd) of telkens als u de modem gebruikt terwijl u op reis bent, moet u ervoor zorgen dat het land van de actieve locatie die is gedefinieerd in het venster **Telefoon- en modemopties** overeenkomt met het land van waaruit u belt.

De landinstellingen van uw modem wijzigen

- **1** Klik op **Start** en selecteer **Configuratiescherm**.
- **2** Klik op **Hardware en geluiden**.
- **3** Klik op **Telefoon- en modemopties**. Het venster **Locatiegegevens** verschijnt.
- **4** Voer de vereiste gegevens in en klik op **OK**. Het venster **Telefoon- en modemopties** verschijnt.
- **5** Selecteer uw locatie op het tabblad **Kiesregels**.

**6** Klik op de knop **Bewerken** om de huidige configuratie te wijzigen. Het venster **Locatie bewerken** verschijnt. Of

Klik op de knop **Nieuw** om de modem te configureren. Het venster **Nieuwe locatie** verschijnt.

**7** Controleer de land/regio-instellingen en zorg ervoor dat deze overeenkomen met de plaats van waaruit u belt.

#### ✍

Pulskeuze wordt mogelijk niet ondersteund in sommige landen of regio's.

**8** Als u de locatie-instellingen hebt gewijzigd, klikt u op **Toepassen** en vervolgens op **OK**. Het venster **Telefoon- en modemopties** verschijnt.

<span id="page-100-0"></span>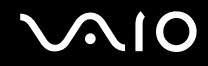

- **9** Controleer of uw modem staat vermeld op het tabblad **Modems**. Als de modem niet staat vermeld, klikt u op **Toevoegen** en volgt u de wizard.
- **10** Klik op **Toepassen/OK**. De modem is geconfigureerd.

**!** Zorg ervoor dat de telefoonkabel is losgekoppeld van de computer voordat u de nieuwe landinstellingen toepast.

## <span id="page-101-0"></span>Uw VAIO-computer uitbreiden

Uw VAIO-computer en geheugenmodules bevatten precisieonderdelen en werken op basis van een elektronische-connectortechnologie. Om te vermijden dat de garantie vervalt tijdens de garantieperiode van het product, volgt u de onderstaande aanbevelingen:

- ❑ Neem contact op met de dealer als u een nieuwe geheugenmodule wilt installeren.
- ❑ Installeer geheugenmodules nooit zelf, tenzij u hiermee vertrouwd bent.
- ❑ Raak de connectors niet aan en open het kapje van het geheugenmodulecompartiment niet.

Raadpleeg de online specificaties voor het type module en de hoeveelheid geheugen die op uw computer zijn geïnstalleerd. Neem als u hulp nodig hebt contact op met VAIO-Link.

## <span id="page-102-0"></span>Geheugen toevoegen en verwijderen

Als u de functies van uw computer wilt uitbreiden, kunt u de hoeveelheid geheugen uitbreiden door optionele geheugenmodules te installeren. Voordat u een upgrade uitvoert voor het geheugen van uw computer, leest u de opmerkingen en procedures op de volgende pagina's.

### Opmerkingen over het toevoegen/verwijderen van geheugenmodules

- ❑ Plaats uw computer op een vlakke ondergrond voor het plaatsen of verwijderen van geheugenmodules.
- ❑ Wees voorzichtig als u het geheugen vervangt. Onjuiste installatie van geheugenmodules kan schade aan het systeem veroorzaken. Hierdoor kan de garantie van de fabrikant vervallen.
- ❑ Gebruik alleen geheugenmodules die compatibel zijn met de computer. Als een geheugenmodule niet door de computer wordt gedetecteerd of het besturingssysteem Windows instabiel gedrag vertoont, neemt u contact op met de leverancier of de fabrikant van uw geheugenmodule.
- ❑ Elektrostatische ontlading (ESD) kan elektronische componenten beschadigen. Zorg voordat u een geheugenmodule aanraakt voor het volgende:
	- ❑ Bij de stappen die worden beschreven in dit document wordt verondersteld dat u vertrouwd bent met algemene computerterminologie en met de veiligheidsgebruiken en wettelijke voorschriften inzake het gebruik en de aanpassing van elektronische apparatuur.
	- ❑ Schakel de computer uit en koppel het systeem los van de voeding (batterij en netadapter) en van alle telecommunicatieverbindingen, netwerken of modems voordat u een kap of paneel van de computer verwijdert. Als u dit niet doet, kan dit leiden tot lichamelijk letsel en/of materiële schade.
	- ❑ ESD kan geheugenmodules en andere onderdelen beschadigen. Installeer de geheugenmodule alleen op een ESD-werkstation. Als geen ESD-werkstation beschikbaar is, mag u niet werken in een ruimte met een vloerbedekking en mag u geen materialen hanteren die statische elektriciteit kunnen opwekken of vasthouden (bijvoorbeeld cellofaanverpakking). Maak een verbinding tussen uzelf en de aarde door een ongelakt, metalen deel van de behuizing vast te houden terwijl u het werk uitvoert.
	- ❑ Open de verpakking van de geheugenmodule pas op het moment dat u klaar bent om de module te installeren. De verpakking beschermt de module tegen ESD.

<span id="page-103-0"></span>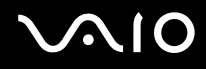

- ❑ Gebruik het speciale zakje dat wordt geleverd met de geheugenmodule of wikkel de module in aluminiumfolie om deze te beschermen tegen ESD.
- ❑ Het binnendringen van vloeistoffen, andere substanties of objecten in de geheugenmodulesleuven of in andere interne componenten van de computer leidt tot schade aan de computer. Reparatiekosten vallen dan niet meer onder de garantie.
- ❑ Leg de geheugenmodule niet op een plaats die blootstaat aan:
	- ❑ Warmtebronnen (bijvoorbeeld radiators of luchtkanalen)
	- ❑ Direct zonlicht
	- ❑ Veel stof
	- ❑ Mechanische trillingen of schokken
	- ❑ Sterke magneten of luidsprekers die niet magnetisch zijn afgeschermd
	- ❑ Omgevingstemperaturen van meer dan 35°C of minder dan 5°C
	- ❑ Hoge vochtigheid
- ❑ Behandel de geheugenmodule voorzichtig. Raak de randen van de onderdelen en printplaten in de computer niet aan, om te voorkomen dat u uw handen of vingers verwondt.

<span id="page-104-0"></span>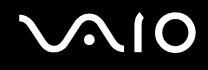

### Een geheugenmodule verwijderen en installeren

### Een geheugenmodule verwisselen of toevoegen

- **1** Sluit de computer af en koppel alle randapparaten los.
- **2** Haal de stekker uit het stopcontact en verwijder de batterij.
- **3** Wacht ongeveer een uur tot de computer is afgekoeld.
- **4** Schroef de schroef (die wordt aangegeven door de onderstaande pijl) onder in de computer los en verwijder het kapje van het geheugenmodulecompartiment.

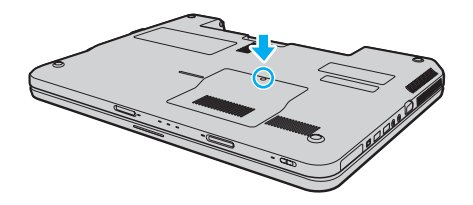

<span id="page-105-0"></span>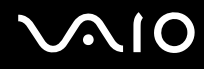

- **5** Raak een metalen voorwerp aan om statische elektriciteit te ontladen.
- **6** Verwijder de momenteel geïnstalleerde geheugenmodule als volgt:
	- ❑ Trek de palletjes in de richting van de pijlen (1). De geheugenmodule komt nu los.
	- ❑ Zorg dat de geheugenmodule omhoog kantelt en trek deze in de richting van de pijl naar buiten (2).

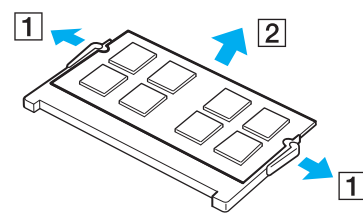

**7** Haal de nieuwe geheugenmodule uit de verpakking.

<span id="page-106-0"></span>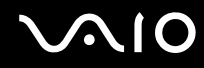

**8** Schuif de geheugenmodule in de geheugenmodulesleuf en druk deze naar binnen totdat deze vastklikt.

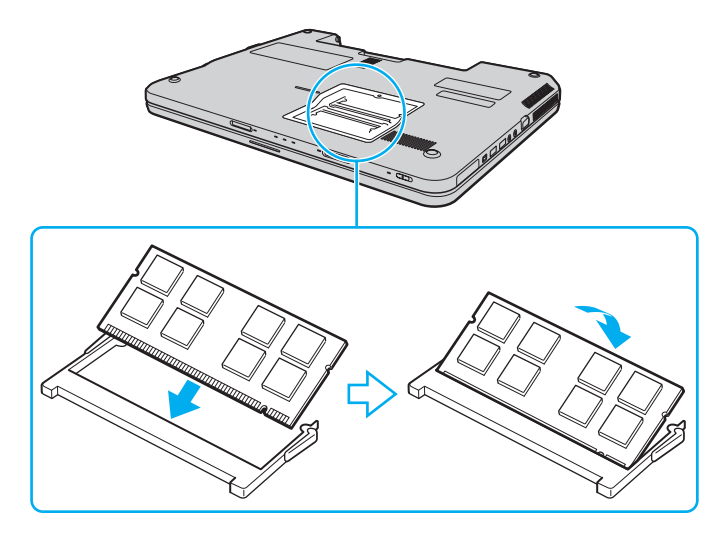

**!** Raak geen andere onderdelen van het moederbord aan.

Als u slechts één geheugenmodule wilt installeren, plaatst u die in de sleuf die zich het dichtst bij de achterzijde van de computer bevindt.

Zorg dat u de connectorkant van de geheugenmodule in de sleuf steekt met de inkeping in de module op één lijn met het kleine uitstekende deel in de geopende sleuf. Plaats de geheugenmodule nooit met veel kracht op een verkeerde manier in de sleuf, dit kan zowel de sleuf als de module beschadigen.

- **9** Plaats het kapje van het geheugenmodulecompartiment weer terug.
- **10** Draai de schroef voorzichtig vast.
- **11** Plaats de batterij weer terug en schakel de computer in.

<span id="page-107-0"></span>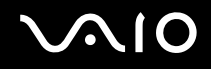

### De geheugencapaciteit controleren

De geheugencapaciteit controleren

- **1** Zet de computer aan.
- **2** Klik op **Start**, ga naar **Alle programma's** en klik vervolgens op **VAIO Control Center**.
- **3** Klik op **Systeeminformatie** (System Information) en **Systeeminformatie** (System Information). U kunt de geheugencapaciteit van het systeem bekijken in het rechterdeelvenster. Als het nieuw geïnstalleerde geheugen niet wordt weergegeven, herhaalt u de installatieprocedure en start u de computer opnieuw op.
# <span id="page-108-0"></span>Voorzorgsmaatregelen

In dit deel worden de veiligheidsrichtlijnen en voorzorgsmaatregelen beschreven om beschadiging van de VAIO-computer te voorkomen.

- ❑ **Met het LCD-scherm omgaan [\(pagina 110\)](#page-109-1)**
- ❑ **De stroomvoorziening gebruiken [\(pagina 111\)](#page-110-0)**
- ❑ **Met de computer omgaan [\(pagina 112\)](#page-111-0)**
- ❑ **Met de ingebouwde MOTION EYE-camera omgaan [\(pagina 114\)](#page-113-0)**
- ❑ **Met diskettes omgaan [\(pagina 115\)](#page-114-0)**
- ❑ **Met schijven omgaan [\(pagina 116\)](#page-115-0)**
- ❑ **De batterij gebruiken [\(pagina 117\)](#page-116-0)**
- ❑ **Een hoofdtelefoon gebruiken [\(pagina 118\)](#page-117-0)**
- ❑ **Met een Memory Stick omgaan [\(pagina 119\)](#page-118-0)**
- ❑ **Met de harde schijf omgaan [\(pagina 120\)](#page-119-0)**
- ❑ **Uw computer bijwerken [\(pagina 121\)](#page-120-0)**

<span id="page-109-0"></span>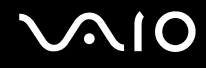

## <span id="page-109-1"></span>Met het LCD-scherm omgaan

- ❑ Stel het LCD-scherm niet bloot aan direct zonlicht. Hierdoor kan het LCD-scherm beschadigd raken. Wees voorzichtig als u de computer gebruikt in de nabijheid van een venster.
- ❑ Kras niet over het oppervlak van het LCD-scherm en oefen er geen druk op uit. Dit kan een defect veroorzaken.
- ❑ Als u de computer gebruikt bij een lage omgevingstemperatuur, kan het beeld op het LCD-scherm wat blijven hangen. Dit is geen defect. Als de computer terug op normale temperatuur komt, doet dit probleem zich niet meer voor.
- ❑ Het beeld op het LCD-scherm kan enigszins blijven hangen als hetzelfde beeld geruime tijd wordt weergegeven. Na enige tijd verdwijnt dit 'beeldrestant'. U kunt een schermbeveiliging gebruiken om te vermijden dat het beeld inbrandt in het scherm.
- ❑ Het LCD-scherm wordt warm tijdens het gebruik van de computer. Dit is normaal en wijst niet op een defect.
- ❑ Het LCD-scherm is geproduceerd met behulp van precisietechnologie. Het is echter mogelijk dat voortdurend heel kleine zwarte en/of heldere puntjes (rood, blauw of groen) verschijnen op het LCD-scherm. Dit is een normaal gevolg van het productieproces en wijst niet op een defect.
- ❑ Wrijf niet over het LCD-scherm. Hierdoor kan het scherm beschadigd raken. Gebruik een zachte, droge doek om het oppervlak van het LCD-scherm schoon te wrijven.
- ❑ Wijzig de standinstelling van het LCD-scherm niet in het venster **Tablet PC-instellingen**, zelfs niet wanneer er wijzigingsopties beschikbaar zijn, aangezien dit de computer instabiel maakt. Sony accepteert geen aansprakelijkheid voor defecten die voortvloeien uit gewijzigde instellingen.

# <span id="page-110-1"></span>**AIO**

## <span id="page-110-0"></span>De stroomvoorziening gebruiken

- ❑ Zie de online specificaties voor informatie over de stroomvoorziening van de computer.
- ❑ Sluit op het stopcontact waarop de computer is aangesloten geen andere toestellen aan die stroom verbruiken (bijvoorbeeld een kopieerapparaat of een papierversnipperaar).
- ❑ U kunt een contactdoos met een stroomstootbeveiliging kopen. Dit apparaat helpt voorkomen dat de computer beschadigd raakt door stroomstoten, die zich bijvoorbeeld kunnen voordoen tijdens onweer met bliksem.
- ❑ Plaats geen zware voorwerpen op het netsnoer.
- ❑ Houd het netsnoer altijd vast bij de stekker als u het uit het stopcontact trekt. Trek nooit aan het snoer zelf.
- ❑ Verwijder de stekker van de computer uit het stopcontact als u van plan bent de computer gedurende lange tijd niet te gebruiken.
- ❑ Zorg ervoor dat het stopcontact gemakkelijk toegankelijk is.
- ❑ Trek de netadapter uit het stopcontact als u deze niet gebruikt.
- ❑ Gebruik uitsluitend de netadapter die wordt geleverd met de computer of originele Sony-producten. Gebruik geen enkele andere netadapter omdat hierdoor een storing kan worden veroorzaakt.

## <span id="page-111-1"></span><span id="page-111-0"></span>Met de computer omgaan

- ❑ Reinig de behuizing met een zachte, droge doek, eventueel licht bevochtigd met een milde oplossing van een schoonmaakmiddel. Gebruik nooit schuursponsjes, schuurmiddelen of oplosmiddelen zoals alcohol en benzeen, omdat deze de afwerkingslaag van de computer kunnen beschadigen.
- ❑ Als er een voorwerp of vloeistof in de computer terechtkomt, sluit u de computer onmiddellijk af, haalt u de stekker uit het stopcontact en verwijdert u de batterij. Het is aan te raden de computer door een gekwalificeerde reparateur te laten nakijken voordat u de computer weer gebruikt.
- ❑ Laat de computer niet vallen en plaats geen voorwerpen op de computer.
- ❑ Plaats de computer niet op een locatie die blootstaat aan:
	- ❑ Warmtebronnen (bijvoorbeeld radiators of luchtkanalen)
	- ❑ Direct zonlicht
	- ❑ Veel stof
	- ❑ Vocht of regen
	- ❑ Mechanische trillingen of schokken
	- ❑ Sterke magneten of luidsprekers die niet magnetisch zijn afgeschermd
	- ❑ Omgevingstemperaturen van meer dan 35°C of minder dan 5°C
	- ❑ Hoge vochtigheid
- ❑ Plaats geen elektronische apparatuur in de nabijheid van de computer. Het elektromagnetische veld van de apparatuur kan een computerstoring veroorzaken.
- ❑ Gebruik de computer op een stevig en stabiel oppervlak.
- ❑ U wordt aangeraden de computer niet rechtstreeks op uw schoot te plaatsen. De temperatuur van de onderkant van het apparaat kan stijgen bij normaal gebruik en kan na lange tijd ongemak of brandplekken veroorzaken.

<span id="page-112-0"></span>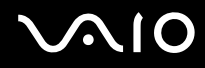

- ❑ Zorg voor voldoende luchtcirculatie om te voorkomen dat de temperatuur in de computer te hoog oploopt. Plaats de computer nooit op zachte oppervlakken zoals tapijten, dekens, banken of bedden, of in de nabijheid van gordijnen, omdat hierdoor de ventilatieopeningen geblokkeerd kunnen raken.
- ❑ De computer gebruikt hoogfrequente radiosignalen die de radio- of tv-ontvangst kunnen storen. Als dit probleem zich voordoet, plaatst u de computer verder weg van het desbetreffende toestel.
- ❑ Gebruik alleen aanbevolen randapparaten en interfacekabels, anders kunnen zich problemen voordoen.
- ❑ Gebruik geen beschadigde aansluitkabels.
- ❑ Wanneer de computer snel van een koude naar een warme ruimte wordt overgebracht, kan er in de computer condensatie van waterdamp optreden. Wacht in een dergelijke situatie minimaal een uur voordat u de computer inschakelt. Als zich een probleem voordoet, schakelt u de computer uit, verwijdert u de stekker uit het stopcontact en neemt u contact op met VAIO-Link.
- ❑ Zorg ervoor dat u altijd de netadapter en de batterij verwijdert voordat u de computer schoonmaakt.
- ❑ Maak regelmatig een reservekopie van uw gegevens om te voorkomen dat er gegevens verloren gaan wanneer de computer beschadigd raakt.

<span id="page-113-1"></span>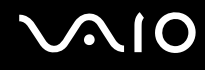

## <span id="page-113-2"></span><span id="page-113-0"></span>Met de ingebouwde MOTION EYE-camera omgaan

- ❑ Raak het lensbeschermoppervlak aan de voorzijde van de ingebouwde **MOTION EYE**-camera niet aan. Als u dit wel doet, kunnen er krassen in het oppervlak ontstaan, die te zien zijn op de vastgelegde beelden.
- ❑ Laat geen direct zonlicht in de lens van de ingebouwde **MOTION EYE**-camera vallen, ongeacht de energiemodus van de computer. Dit kan namelijk een defect aan de camera veroorzaken.
- ❑ De ingebouwde **MOTION EYE**-camera is uitgeschakeld als stilstaande beelden of videobeelden worden geïmporteerd vanaf een i.LINK-compatibel apparaat dat is aangesloten op de i.LINK-poort.
- ❑ Maak het lensbeschermoppervlak aan de voorzijde van de ingebouwde **MOTION EYE**-camera schoon met een lensblazer of een zachte borstel. Als het lensbeschermoppervlak extreem vuil is, maakt u dit schoon met een zachte, droge doek. Wrijf niet over het oppervlak, aangezien dit gevoelig is voor druk.

<span id="page-114-1"></span>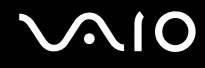

### <span id="page-114-0"></span>Met diskettes omgaan

- ❑ Open het schuifje van de diskette niet handmatig en raak de binnenkant van de diskette niet aan.
- ❑ Leg diskettes nooit in de buurt van een magneet.
- ❑ Leg diskettes nooit in direct zonlicht of in de nabijheid van een warmtebron.
- ❑ Leg diskettes nooit in de buurt van vloeistoffen. Zorg ervoor dat ze niet nat worden. Als u een diskette niet gebruikt, moet u deze uit het diskettestation halen en in een diskettedoosje bewaren.
- ❑ Als de diskette is voorzien van een etiket, zorgt u ervoor dat het etiket goed is opgeplakt. Als de rand van het label omgekruld is, kan het aan de binnenkant van het diskettestation blijven plakken en een storing veroorzaken of de diskette beschadigen.

<span id="page-115-1"></span>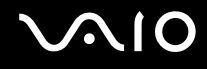

## <span id="page-115-2"></span><span id="page-115-0"></span>Met schijven omgaan

- ❑ Raak het oppervlak van een schijf nooit aan.
- ❑ Vingerafdrukken en stof op het oppervlak van een schijf kunnen tot leesfouten leiden. Houd een schijf altijd vast bij de rand en het gat in het midden, zoals hieronder wordt weergegeven:

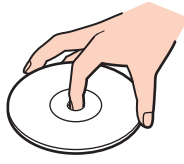

- ❑ De betrouwbaarheid van een schijf is alleen gewaarborgd wanneer u hier zorgvuldig mee omgaat. Gebruik nooit wasbenzine of andere oplosmiddelen, thinner, alcohol, schoonmaakmiddelen of antistatische sprays, omdat de schijf hierdoor beschadigd kan raken.
- ❑ Als u een schijf wilt reinigen, houdt u de schijf vast aan de randen en wrijft u deze met een zacht doekje van binnen naar buiten schoon.
- ❑ Als de schijf erg vuil is, bevochtigt u een zacht doekje met water, wringt u het goed uit en wrijft u het oppervlak van de schijf van binnen naar buiten schoon. Wrijf de schijf vervolgens goed droog met een droge, zachte doek.
- ❑ Plak nooit een label op de schijf. Het gebruik van de schijf wordt beïnvloed en het kan leiden tot een onherstelbaar probleem.

<span id="page-116-1"></span>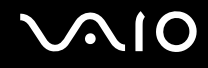

# <span id="page-116-0"></span>De batterij gebruiken

- ❑ Stel de batterij nooit bloot aan een temperatuur van meer dan 60°C (bijvoorbeeld in direct zonlicht of in een auto die geparkeerd staat in de zon).
- ❑ De batterij raakt sneller leeg bij lage temperaturen. Dit komt omdat het rendement van de batterij afneemt bij lage temperaturen.
- ❑ Laad de batterijen op bij een temperatuur tussen 10°C en 30°C. Bij lagere temperaturen duurt het opladen langer.
- ❑ Sommige oplaadbare batterijen voldoen niet aan de kwaliteits- en veiligheidsstandaarden van Sony. Om veiligheidsredenen werkt deze computer alleen met originele Sony-batterijen die voor dit model zijn ontworpen. Als u een niet-goedgekeurde batterij in de computer plaatst, wordt de batterij niet opgeladen en werkt de computer niet.
- ❑ Er wordt hitte gecumuleerd in de batterij terwijl deze wordt gebruikt of opgeladen. Dit is normaal en is geen reden tot bezorgdheid.
- ❑ Plaats de batterij nooit in de buurt van een warmtebron.
- ❑ Houd de batterij droog.
- ❑ Open de batterij niet en probeer deze niet uit elkaar te halen.
- ❑ Stel de batterij niet bloot aan mechanische schokken, bijvoorbeeld laten vallen op een hard oppervlak.
- ❑ Als u de computer geruime tijd niet gebruikt, verwijdert u de batterij uit de computer om te vermijden dat deze beschadigd raakt.
- ❑ Als u de batterij geruime tijd niet hebt gebruikt, kan deze bijna leegraken. Dit is echter normaal en en wijst niet op een defect, omdat de batterij op den duur geleidelijk leegloopt, zelfs wanneer deze niet wordt gebruikt. Sluit de netadapter aan op de computer en laad de batterij opnieuw op voordat u de computer weer gaat gebruiken.
- ❑ U hoeft de batterij niet te ontladen vóór u deze opnieuw oplaadt.
- ❑ Als de batterij snel leegloopt nadat u deze volledig is opgeladen, heeft deze waarschijnlijk het einde van de gebruiksduur bereikt en dient u deze te vervangen.

# <span id="page-117-1"></span><span id="page-117-0"></span>Een hoofdtelefoon gebruiken

- ❑ **Verkeersveiligheid**: gebruik geen hoofdtelefoon terwijl u een voertuig/rijtuig bestuurt, fietst of een gemotoriseerd voertuig bedient. Dit is niet alleen gevaarlijk, maar is in sommige landen zelfs bij wet verboden. Loop niet rond met een hoofdtelefoon met luide muziek. Dit kan gevaarlijk zijn, vooral op zebrapaden.
- ❑ **Gehoorbeschadiging voorkomen**: zet het volume van de hoofdtelefoon niet te hoog. Oorartsen raden af voortdurend en langdurig luide muziek te beluisteren. Als uw oren beginnen te suizen, verlaagt u het volume of zet u de hoofdtelefoon af.

# <span id="page-118-1"></span> $\bigwedge$ 10

# <span id="page-118-0"></span>Met een Memory Stick omgaan

- ❑ Raak de connector van een Memory Stick niet aan met uw vingers of een metalen voorwerp.
- ❑ Gebruik alleen het label dat wordt geleverd bij de Memory Stick.
- ❑ U moet de Memory Stick niet buigen, laten vallen of blootstellen aan schokken.
- ❑ Haal een Memory Stick niet uit elkaar of wijzig hem niet.
- ❑ Zorg ervoor dat Memory Sticks niet nat worden.
- ❑ Gebruik of bewaar een Memory Stick niet op plaatsen die blootstaan aan:
	- ❑ Statische elektriciteit
	- ❑ Elektrische ruis
	- ❑ Extreem hoge temperaturen (bijvoorbeeld in een auto die geparkeerd staat in de zon)
	- ❑ Direct zonlicht
	- ❑ Hoge vochtigheid
	- ❑ Corrosieve stoffen
- ❑ Gebruik het opbergdoosje dat is geleverd bij de Memory Stick.
- ❑ Zorg ervoor dat u een back-up maakt van belangrijke gegevens.
- ❑ Houd Memory Sticks en Memory Stick-adapters buiten het bereik van kinderen. Ze kunnen deze inslikken.
- ❑ Gebruik bij het gebruik van een Memory Stick Duo geen pen met een fijne punt om het label van de Memory Stick Duo te beschrijven. Als u druk uitoefent op het medium, kunt u interne onderdelen beschadigen.

# <span id="page-119-1"></span><span id="page-119-0"></span>Met de harde schijf omgaan

De harde schijf heeft een hoge opslagdichtheid en kan in hoog tempo gegevens lezen of schrijven. De harde schijf is echter ook kwetsbaar voor mechanische trillingen, schokken en stof.

Hoewel de harde schijf is voorzien van een ingebouwde beveiliging tegen het verlies van gegevens door mechanische trillingen, schokken of stof, is het toch belangrijk dat u de computer voorzichtig behandelt.

#### Beschadiging van de harde schijf vermijden

- ❑ Stel de computer nooit bloot aan plotselinge bewegingen.
- ❑ Plaats de computer nooit in de buurt van een magneet.
- ❑ Plaats de computer niet op een locatie die blootstaat aan mechanische trillingen of die niet stabiel is.
- ❑ Verplaats de computer niet terwijl de stroom is ingeschakeld.
- ❑ Schakel de stroom niet uit of start de computer niet opnieuw op terwijl gegevens worden gelezen van of geschreven naar de harde schijf.
- ❑ Gebruik de computer niet op een plaats die blootstaat aan extreme temperatuurschommelingen.

#### ✍

Als de harde schijf beschadigd is, kunnen de gegevens niet worden hersteld.

<span id="page-120-1"></span>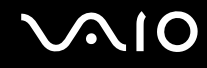

# <span id="page-120-0"></span>Uw computer bijwerken

Zorg ervoor dat u de laatste updates met de volgende softwaretoepassing op de computer installeert, zodat de computer efficiënter kan werken.

#### ❑ **Windows Update**

Klik op **Start**, **Alle programma's** en **Windows Update** en volg de instructies op het scherm.

#### ❑ **VAIO Update 4**

Klik op **Start**, **Alle programma's**, **VAIO Update 4** en **Opties VAIO Update** (VAIO Update Options) en volg de instructies op het scherm.

**!**

Uw computer moet verbinding hebben met het internet voordat u updates kunt ontvangen.

<span id="page-121-0"></span>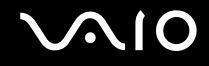

# Problemen oplossen

In dit deel wordt beschreven hoe u veelvoorkomende problemen met de VAIO-computer kunt oplossen. Veel problemen zijn eenvoudig op te lossen. Probeer eerst deze suggesties alvorens contact op te nemen met VAIO-Link.

- ❑ **Computer [\(pagina 123\)](#page-122-1)**
- ❑ **Systeembeveiliging [\(pagina 129\)](#page-128-0)**
- ❑ **Batterij [\(pagina 130\)](#page-129-0)**
- ❑ **Ingebouwde MOTION EYE-camera [\(pagina 132\)](#page-131-0)**
- ❑ **Internet [\(pagina 135\)](#page-134-0)**
- ❑ **Netwerk [\(pagina 137\)](#page-136-0)**
- ❑ **Optische schijven [\(pagina 141\)](#page-140-0)**
- ❑ **Beeldscherm [\(pagina 145\)](#page-144-0)**
- ❑ **Afdrukken [\(pagina 150\)](#page-149-0)**
- ❑ **Microfoon [\(pagina 151\)](#page-150-0)**
- ❑ **Muis [\(pagina 152\)](#page-151-0)**
- ❑ **Luidsprekers [\(pagina 153\)](#page-152-0)**
- ❑ **Touchpad [\(pagina 155\)](#page-154-0)**
- ❑ **Toetsenbord [\(pagina 156\)](#page-155-0)**
- ❑ **Diskettes [\(pagina 157\)](#page-156-0)**
- ❑ **Audio/video [\(pagina 158\)](#page-157-0)**
- ❑ **Memory Stick [\(pagina 160\)](#page-159-0)**
- ❑ **Randapparatuur [\(pagina 161\)](#page-160-0)**

<span id="page-122-0"></span>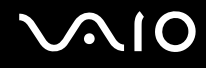

# <span id="page-122-1"></span>**Computer**

#### Wat moet ik doen als mijn computer niet opstart?

- ❑ Controleer of uw computer correct is aangesloten op een stopcontact en is ingeschakeld en dat het stroomlampje brandt.
- ❑ Zorg dat de batterij correct is geïnstalleerd en is opgeladen.
- ❑ Controleer of het diskettestation (indien aanwezig) leeg is.
- ❑ Als uw computer is aangesloten op een contactdoos of een UPS (Uninterruptible Power Supply of noodvoeding), controleert u of de contactdoos of UPS op het stopcontact is aangesloten en is ingeschakeld.
- ❑ Als u een extern beeldscherm gebruikt, controleert u of dit op het stopcontact is aangesloten en is ingeschakeld. Zorg dat de helderheid en het contrast correct zijn ingesteld. Raadpleeg de handleiding van het beeldscherm voor meer informatie.
- ❑ Koppel de netadapter los en verwijder de batterij. Wacht drie tot vijf minuten. Plaats de batterij terug, sluit de netadapter opnieuw aan en druk op de aan/uit-knop om uw computer aan te zetten.
- ❑ Condens kan een storing in uw computer veroorzaken. Als dit gebeurt, mag u de computer gedurende ten minste één uur niet gebruiken.
- ❑ Verwijder eventuele extra geheugenmodules die u na aankoop hebt geplaatst.
- ❑ Controleer of u de meegeleverde Sony-netadapter gebruikt. Voor uw veiligheid dient u alleen de originele oplaadbare batterij en netadapter van Sony te gebruiken. Deze worden door Sony geleverd voor uw VAIO-computer.

<span id="page-123-0"></span>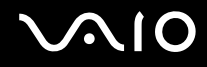

#### Wat moet ik doen als het groene stroomlampje gaat branden, maar er niets op mijn scherm verschijnt?

- ❑ Druk meerdere keren op **Alt**+**F4** om het toepassingsvenster te sluiten. Er kan zich een toepassingsfout hebben voorgedaan.
- ❑ Druk op de toetsen **Ctrl**+**Alt**+**Delete** en klik op de pijl naast de knop **Afsluiten** en daarna op **Opnieuw opstarten**.
- ❑ Houd de aan/uit-knop gedurende meer dan vier seconden ingedrukt om de computer af te sluiten. Koppel de netadapter los een houd de computer vijf minuten uitgeschakeld. Sluit de netadapter aan en schakel de computer weer in.

**!** Als u de computer uitschakelt met de toetsen **Ctrl**+**Alt**+**Delete**, kunnen er niet-opgeslagen gegevens verloren gaan.

#### Wat moet ik doen als de computer of software niet meer reageert?

- ❑ Als de computer niet meer reageert terwijl er een softwaretoepassing wordt uitgevoerd, drukt u op de toetsen **Alt**+**F4** om het toepassingsvenster te sluiten.
- ❑ Als de toetsen **Alt**+**F4** geen effect hebben, klikt u op **Start**, vervolgens op de pijl naast de knop **Vergrendelen** en daarna op **Afsluiten** om de computer uit te schakelen.
- ❑ Als de computer niet wordt uitgeschakeld, drukt u op de toetsen **Ctrl**+**Alt**+**Delete** en klikt u op de pijl naast de knop **Afsluiten** en daarna op **Afsluiten**. Wanneer het venster **Windows Beveiliging** verschijnt, klikt u op **Afsluiten**.

**!** Als u de computer uitschakelt met de toetsen **Ctrl**+**Alt**+**Delete** of met de aan/uit-knop, kunnen er niet-opgeslagen gegevens verloren gaan.

- ❑ Als uw computer nog steeds niet wordt uitgeschakeld, houdt u de aan/uit-knop ingedrukt totdat de computer wordt uitgeschakeld. Verwijder de netadapter en batterij.
- ❑ Verwijder de netadapter en batterij.
- ❑ Probeer het probleem te verhelpen door de software opnieuw te installeren.
- ❑ Neem contact op met de maker of leverancier van de software voor technische ondersteuning.

<span id="page-124-0"></span>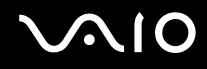

#### Waarom wordt mijn computer niet in de slaapstand of sluimerstand gezet?

Uw computer kan instabiel worden als de werkingsmodus wordt gewijzigd voordat de computer volledig in de slaapstand of sluimerstand is gegaan.

De normale modus van uw computer herstellen

- **1** Sluit alle geopende programma's.
- **2** Klik op **Start**, vervolgens op de pijl naast de knop **Vergrendelen** en daarna op **Opnieuw opstarten**.
- **3** Als de computer niet opnieuw wordt opgestart, drukt u op de toetsen **Ctrl**+**Alt**+**Delete** en klikt u op de pijl naast de knop **Afsluiten** en daarna op **Opnieuw opstarten**.
- **4** Als deze procedure niet werkt, houdt u de aan/uit-knop ingedrukt totdat de computer wordt uitgeschakeld.

**!**

Als u de computer met de aan/uit-knop uitschakelt, kunnen er mogelijk niet-opgeslagen gegevens verloren gaan.

#### Wat moet ik doen als het lampje voor batterijlading snel knippert en mijn computer niet opstart?

- ❑ Dit probleem kan worden veroorzaakt doordat de batterij niet correct is geplaatst. U verhelpt dit probleem door uw computer uit te schakelen en de batterij te verwijderen. Plaats vervolgens de batterij terug in de computer. Raadpleeg **De batterij plaatsen [\(pagina 23\)](#page-22-0)** voor meer informatie.
- ❑ Als het probleem zich blijft voordoen nadat u de bovenstaande stappen hebt uitgevoerd, betekent dit dat de batterij niet compatibel is. Verwijder de batterij en neem contact op met VAIO-Link.

<span id="page-125-0"></span>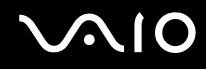

### Wat moet ik doen als er een venster verschijnt met het bericht dat de batterij incompatibel of verkeerd geplaatst is, en mijn computer overgaat op de sluimerstand?

- ❑ Dit probleem kan worden veroorzaakt doordat de batterij niet correct is geplaatst. U verhelpt dit probleem door uw computer uit te schakelen en de batterij te verwijderen. Plaats vervolgens de batterij terug in de computer. Raadpleeg **De batterij plaatsen [\(pagina 23\)](#page-22-0)** voor meer informatie.
- ❑ Als het probleem zich blijft voordoen nadat u de bovenstaande stappen hebt uitgevoerd, betekent dit dat de batterij niet compatibel is. Verwijder de batterij en neem contact op met VAIO-Link.

#### Waarom wordt in het venster Systeemeigenschappen een lagere processorsnelheid weergegeven dan de maximale snelheid?

Dit is normaal. Aangezien uw computerprocessor een technologie voor regeling van de processorsnelheid gebruikt om energie te besparen, kan in Systeemeigenschappen de huidige processorsnelheid worden weergegeven in plaats van de maximale snelheid.

#### Wat moet ik doen als Windows niet wordt gestart en een bericht wordt weergegeven als ik mijn computer opstart?

Als u driemaal achter elkaar een verkeerd opstartwachtwoord invoert, verschijnt het bericht **Enter Onetime Password** en zal Windows niet meer starten. Houd de aan/uit-knop gedurende meer dan vier seconden ingedrukt om te controleren of het stroomlampje uit gaat. Wacht 10 tot 15 seconden, zet uw computer opnieuw aan en voer het juiste wachtwoord in. Controleer wanneer u het wachtwoord invoert of de lampjes voor de toetsen Num Lk en Caps Lock uit zijn. Als een van deze lampjes brandt, drukt u op de toets **Num Lk** (of **Num Lock**) of op de toets **Caps Lock** om het lampje uit te schakelen voordat u het wachtwoord invoert.

<span id="page-126-0"></span>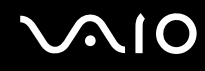

#### Wat moet ik doen als mijn spelsoftware niet werkt of steeds vastloopt?

- ❑ Kijk op de website van het spel of er patches of updates kunnen worden gedownload.
- ❑ Zorg dat u het meest recente videostuurprogramma hebt geïnstalleerd.
- ❑ Op sommige VAIO-modellen wordt het grafische geheugen gedeeld met het systeem. In dit geval kunnen geen optimale grafische prestaties worden gegarandeerd.

#### Wat moet ik doen als ik het opstartwachtwoord ben vergeten?

Als u het opstartwachtwoord bent vergeten, neemt u contact op met VAIO-Link om dit opnieuw in te stellen. Hiervoor worden kosten in rekening gebracht.

#### Hoe kan ik de volgorde wijzigen waarin apparaten worden opgestart?

U kunt een van de BIOS-functies gebruiken om deze volgorde te wijzigen. Voer de volgende stappen uit:

- **1** Zet de computer aan.
- **2** Druk op **F2** wanneer het VAIO-logo verschijnt. Het scherm BIOS Setup verschijnt. Als dit niet het geval is, start u de computer opnieuw op en drukt u meerdere keren op de toets **F2** als het VAIO-logo verschijnt.
- **3** Druk op de toets  $\leftarrow$  of  $\rightarrow$  om **Boot** te selecteren.
- **4** Druk op de toets ↑ of ♦ om de gewenste prioriteit te selecteren onder **Boot Priority** en druk op **Enter**.
- **5** Druk op  $\uparrow$  of  $\downarrow$  om het apparaat te selecteren waaraan u de prioriteit wilt toewijzen en druk vervolgens op **Enter**.
- **6** Druk op de toets ← of → om **Exit** te selecteren en selecteer **Exit Setup**. Druk vervolgens op de toets **Enter**. Druk wanneer om bevestiging wordt gevraagd op **Enter**.

<span id="page-127-0"></span>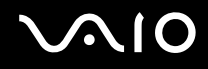

### Waarom wordt mijn scherm niet uitgeschakeld nadat de tijd voor automatisch uitschakelen is verstreken?

Met de **oorspronkelijke schermbeveiliging van VAIO** wordt de timerinstelling, die u kunt selecteren met Energiebeheer van Windows en waarmee uw scherm wordt uitgeschakeld, gedeactiveerd. Selecteer een andere schermbeveiliging dan de **oorspronkelijke schermbeveiliging van VAIO**.

#### Wat moet ik doen als ik de computer niet kan opstarten vanaf een aangesloten USB-diskettestation?

Als u uw computer wilt opstarten vanaf het USB-diskettestation, dient u het opstartapparaat te wijzigen.

Zet de computer aan en druk op de toets **F11** als het VAIO-logo wordt weergegeven.

#### Hoe controleer ik de grootte van de herstelpartitie?

Op het ingebouwde opslagapparaat ໋ staat de herstelpartitie waarin gegevens voor systeemherstel zijn opgeslagen. Voer de volgende stappen uit om de grootte van de herstelpartitie te controleren.

- \* Zie de online specificaties voor informatie over de configuratie van uw opslagapparaat.
- **1** Klik op **Start**, klik met de rechtermuisknop op **Computer** en selecteer **Beheren**.
- **2** Klik op **Schijfbeheer** onder **Opslag** in het linkerdeelvenster. De grootte van de herstelpartitie en de totale grootte van de C-schijf wordt weergegeven in de rij **Schijf 0** in het middelste deelvenster.

<span id="page-128-1"></span>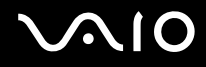

# <span id="page-128-0"></span>**Systeembeveiliging**

### Hoe kan ik mijn computer beschermen tegen beveiligingsproblemen, zoals virussen?

Het besturingssysteem Microsoft Windows is vooraf op uw computer geïnstalleerd. De beste manier om uw computer te beschermen tegen beveiligingsproblemen, zoals virussen, is regelmatig de nieuwste Windows-updates te downloaden en te installeren. U ontvangt belangrijke Windows-updates door de volgende stappen uit te voeren:

**!** Uw computer moet verbinding hebben met het internet voordat u updates kunt ontvangen.

- **1** Maak verbinding met het internet.
- **2** Dubbelklik op het pictogram **Beveiligingswaarschuwingen van Windows** op de taakbalk.
- **3** Volg de aanwijzingen op het scherm om automatische of geplande updates in te stellen.

#### Hoe zorg ik dat de antivirussoftware bijgewerkt blijft?

U kunt het softwareprogramma **McAfee Internet Security Suite** bijgewerkt houden met de meest recente updates van McAfee, Inc.

Voer de volgende stappen uit om de nieuwste beveiligingsupdates te downloaden en te installeren:

- **1** Klik op **Start**, **Alle programma's**, **McAfee** en **McAfee SecurityCenter**.
- **2** Klik op de knop in de linkerbovenhoek van het venster om de software bij te werken.
- **3** Volg de aanwijzingen op het scherm om updates te downloaden.

Raadpleeg het Help-bestand van het softwareprogramma voor meer informatie.

<span id="page-129-1"></span>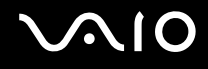

# <span id="page-129-0"></span>**Batterij**

#### Hoe weet ik wat de oplaadstatus van de batterij is?

Zie **De batterij opladen [\(pagina 26\)](#page-25-0)**.

#### Wanneer werkt de computer op netstroom?

Als uw computer rechtstreeks op de netadapter is aangesloten, werkt deze op netstroom, zelfs als de batterij is geplaatst.

#### Wanneer moet ik de batterij opnieuw opladen?

- ❑ Als het batterijniveau minder dan 10% bedraagt.
- ❑ Als het batterijlampje en het stroomlampje beide knipperen.
- ❑ Als u de batterij gedurende lange tijd niet hebt gebruikt.

#### Wanneer moet ik de batterij vervangen?

Als de batterij snel leegloopt nadat u deze volledig is opgeladen, heeft deze waarschijnlijk het einde van de gebruiksduur bereikt en dient u deze te vervangen.

Raadpleeg **De slijtagegraad van de batterij controleren [\(pagina 28\)](#page-27-0)** als u de slijtagegraad van de batterij wilt controleren.

<span id="page-130-0"></span>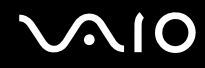

#### Moet ik me zorgen maken als de geplaatste batterij warm is?

Nee, het is normaal dat de batterij warm wordt wanneer uw computer op batterijstroom werkt.

#### Kan mijn computer in de sluimerstand gaan terwijl de batterij wordt gebruikt?

Uw computer kan in de sluimerstand gaan terwijl de batterij wordt gebruikt, maar sommige softwareprogramma's en randapparaten kunnen voorkomen dat de sluimerstand wordt geactiveerd. Als u een programma gebruikt dat voorkomt dat de sluimerstand wordt geactiveerd, slaat u uw gegevens regelmatig op om te voorkomen dat u gegevens kwijtraakt. Raadpleeg **De sluimerstand gebruiken [\(pagina 96\)](#page-95-0)** voor informatie over hoe u de sluimerstand handmatig activeert.

<span id="page-131-1"></span>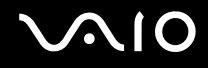

# <span id="page-131-0"></span>Ingebouwde MOTION EYE-camera

#### Waarom worden er in het viewervenster geen beelden of beelden van slechte kwaliteit weergegeven?

- ❑ De ingebouwde **MOTION EYE**-camera kan niet tegelijk worden gebruikt in meer dan één softwaretoepassing. Als de camera wordt gebruikt in een andere softwaretoepassing, moet u deze toepassing eerst sluiten voordat u de ingebouwde **MOTION EYE**-camera kunt gebruiken.
- ❑ Er is mogelijk onvoldoende videogeheugen om beelden van de ingebouwde **MOTION EYE**-camera weer te geven. Het probleem wordt mogelijk opgelost als u de resolutie of het aantal kleuren van het LCD-scherm verlaagt.
- ❑ Als u een snel bewegend object bekijkt, kan het viewervenster wat ruis vertonen, zoals horizontale strepen. Dit is normaal en wijst niet op een defect.
- ❑ Als het probleem zich blijft voordoen, start u uw computer opnieuw op.

#### Waarom zijn de vastgelegde beelden van slechte kwaliteit?

- ❑ Als de beelden zijn vastgelegd bij tl-licht, kan de reflectie van het licht worden weergegeven.
- ❑ Donkere gedeelten van vastgelegde beelden kunnen worden weergegeven met ruis.
- ❑ Als het lensbeschermoppervlak vuil is, kunt u geen scherpe opnamen maken. Maak het oppervlak schoon. Zie **Met de ingebouwde MOTION EYE-camera omgaan [\(pagina 114\)](#page-113-2)**

<span id="page-132-0"></span>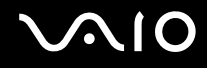

### Waarom gaan er bij het vastleggen van de beelden frames verloren en treden onderbrekingen op in het geluid?

- ❑ De effectinstellingen van uw softwaretoepassingen kunnen de oorzaak zijn van de verloren frames. Raadpleeg het Help-bestand van het softwareprogramma voor meer informatie.
- ❑ Er worden mogelijk meer softwaretoepassingen uitgevoerd dan de computer kan verwerken. Sluit de toepassingen die u op dat moment niet gebruikt.
- ❑ De functie voor energiebeheer van uw computer is mogelijk geactiveerd. Controleer de CPU-prestaties.

#### Waarom gaan er bij het afspelen van films frames verloren als de computer de batterij gebruikt?

De batterij is bijna leeg Sluit uw computer aan op een stopcontact.

#### Waarom flikkert het beeld dat wordt vastgelegd door de ingebouwde MOTION EYE-camera? Dit probleem doet zich voor als u de camera gebruikt bij tl-licht.

Dit probleem doet zich voor als u de camera gebruikt bij tl-licht. Het wordt veroorzaakt door het verschil tussen de lichtuitvoerfrequentie en de sluitertijd.

Als u de ruis die wordt veroorzaakt door flikkering wilt verminderen, wijst u de camera naar een andere kant of past u de helderheid van de camerabeelden aan. In sommige softwaretoepassingen kunt u een van de camera-eigenschappen (bijvoorbeeld lichtbron, flikkering, enz.) instellen op een specifieke waarde om de ruis te verminderen die wordt veroorzaakt door flikkering.

<span id="page-133-0"></span>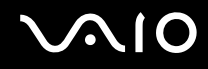

#### Waarom wordt de video-invoer van de ingebouwde MOTION EYE-camera een paar seconden onderbroken?

De video-invoer kan een paar seconden worden onderbroken als:

- ❑ u een sneltoets met de toets **Fn** gebruikt;
- ❑ de belasting van de CPU hoger wordt.

Dit is normaal en wijst niet op een defect.

#### Waarom kan ik de ingebouwde MOTION EYE-camera niet gebruiken?

- ❑ De ingebouwde **MOTION EYE**-camera kan niet tegelijk worden gebruikt in meer dan één softwaretoepassing. Als de camera wordt gebruikt in een andere softwaretoepassing, moet u deze toepassing eerst sluiten voordat u de ingebouwde **MOTION EYE**-camera kunt gebruiken.
- ❑ Als het probleem zich blijft voordoen, moet u de stuurprogrammasoftware voor de camera opnieuw installeren. Voer de volgende stappen uit:
	- **1** Klik op **Start**, **Configuratiescherm**, **Hardware en geluiden** en **Apparaatbeheer**.
	- **2** Dubbelklik op **Beeldapparaten (camera's en scanners)**.
	- **3** Klik met de rechtermuisknop op de apparaatnaam van de camera en klik op **Stuurprogramma's bijwerken**.

#### Wat moet ik doen als mijn computer instabiel gedrag vertoont wanneer hij in een energiebesparingsmodus wordt gezet terwijl de ingebouwde MOTION EYE-camera in gebruik is?

- ❑ Zet de computer nooit in de slaapstand of in de sluimerstand als u de ingebouwde **MOTION EYE**-camera gebruikt.
- ❑ Als de computer automatisch in de slaapstand of sluimerstand wordt gezet, wijzigt u de instellingen van de overeenkomstige energiebesparingsmodus. Raadpleeg **Energiebesparende modi gebruiken [\(pagina 93\)](#page-92-0)** als u de instellingen wilt wijzigen.

<span id="page-134-1"></span>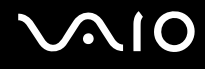

## <span id="page-134-0"></span>Internet

#### Wat moet ik doen als de modem niet werkt?

- ❑ Controleer of de telefoonkabel correct is aangesloten op de modempoort van uw computer en op het stopcontact.
- ❑ Controleer of de telefoonkabel werkt. Sluit de kabel aan op een gewone telefoon en luister of u een kiestoon hoort.
- ❑ Controleer of het telefoonnummer dat het programma gebruikt correct is.
- ❑ Controleer of de software die u gebruikt compatibel is met uw computermodem. (Alle vooraf geïnstalleerde Sony-programma's zijn compatibel.)
- ❑ Zorg dat de modem het enige apparaat is dat is aangesloten op de telefoonlijn.
- ❑ Voer de volgende stappen uit om de instellingen te controleren:
	- **1** Klik op **Start** en selecteer **Configuratiescherm**.
	- **2** Klik op **Hardware en geluiden**.
	- **3** Klik op **Telefoon- en modemopties**.
	- **4** Controleer of de modem wordt vermeld op het tabblad **Modems**.
	- **5** Controleer of de juiste locatiegegevens worden vermeld op het tabblad **Kiesregels**.

### <span id="page-135-0"></span>Waarom is mijn modemverbinding traag?

Uw computer is uitgerust met een V.92/V.90-compatibele modem. De verbindingssnelheid van de modem wordt beïnvloed door vele factoren, waaronder ruis op de telefoonlijn of compatibiliteit met communicatieapparaten, zoals faxapparaten of andere modems. Als u vermoedt dat uw modem geen goede verbinding maakt met andere computermodems, faxapparaten of uw internetprovider, voert u een van de volgende stappen uit:

- ❑ Vraag het telefoonbedrijf of ze willen controleren of de telefoonlijn ruisvrij is.
- ❑ Als het probleem te maken heeft met een faxapparaat, controleert u of er geen problemen zijn met het faxapparaat waarmee u een verbinding tracht te maken en of dit apparaat compatibel is met faxmodems.
- ❑ Als u een probleem hebt met de verbinding met de provider, controleert u of de provider geen technische problemen ondervindt.
- ❑ Als u een tweede telefoonlijn hebt, probeert u de modem aan te sluiten op die lijn.

# <span id="page-136-1"></span><span id="page-136-0"></span>Netwerk

#### <span id="page-136-2"></span>Wat moet ik doen als mijn computer geen verbinding kan maken met een draadloos LAN-toegangspunt?

- ❑ De beschikbaarheid van de verbinding wordt beïnvloed door de afstand en door obstakels. Mogelijk moet u uw computer verder weg van obstakels of dichter bij een gebruikt toegangspunt plaatsen.
- ❑ Controleer of de schakelaar **WIRELESS** is ingeschakeld en of het **WIRELESS**-lampje op uw computer brandt.
- ❑ Controleer of het toegangspunt is ingeschakeld.
- ❑ Voer de volgende stappen uit om de instellingen te controleren:
	- **1** Klik op **Start** en selecteer **Configuratiescherm**.
	- **2** Klik op **Netwerkstatus en -taken weergeven** onder **Netwerk en internet**.
	- **3** Klik op **Verbinding met een netwerk maken** om te controleren of uw toegangspunt is geselecteerd.
- ❑ Controleer of de coderingssleutel correct is.
- ❑ Zorg ervoor dat **Maximale prestaties** is geselecteerd voor **Instellingen voor de adapter voor draadloos netwerk** in het venster **Energiebeheer**. Als er een andere optie is geselecteerd, kan er een communicatiefout optreden. Voer de volgende stappen uit om de instellingen te wijzigen:
	- **1** Rechtsklik op het pictogram met de energiebeheerstatus op de taakbalk en selecteer **Energiebeheer**.
	- **2** Klik op **De schema-instellingen wijzigen** onder het huidige energieschema.
	- **3** Klik op **Geavanceerde energie-instellingen wijzigen**.
	- **4** Klik op het tabblad **Geavanceerde instellingen**.
	- **5** Dubbelklik op **Instellingen voor de adapter voor draadloos netwerk** en **Modus voor energiebesparing**.
	- **6** Selecteer **Maximale prestaties** in de vervolgkeuzelijst voor zowel **Op accu** als **Netstroom**.

<span id="page-137-0"></span>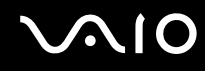

### Wat moet ik doen als ik geen toegang tot het internet krijg?

- ❑ Controleer de instellingen voor het toegangspunt. Raadpleeg de handleiding bij uw toegangspunt voor meer informatie.
- ❑ Controleer of uw computer en het toegangspunt verbinding met elkaar hebben.
- ❑ Plaats uw computer verder weg van obstakels of dichter bij het toegangspunt dat u gebruikt.
- ❑ Controleer of uw computer correct is geconfigureerd voor internettoegang.
- ❑ Zorg ervoor dat **Maximale prestaties** is geselecteerd voor **Instellingen voor de adapter voor draadloos netwerk** in het venster **Energiebeheer**. Als er een andere optie is geselecteerd, kan er een communicatiefout optreden. Volg de stappen in **Wat moet ik doen als mijn computer geen verbinding kan maken met een draadloos LAN-toegangspunt? [\(pagina 137\)](#page-136-2)** om de instellingen te wijzigen.

#### Waarom verloopt de gegevensoverdracht traag?

- ❑ De gegevensoverdrachtsnelheid van het draadloze LAN wordt beïnvloed door de afstand en obstakels tussen apparaten en toegangspunten. Andere factoren zijn apparaatconfiguraties, zendomstandigheden en softwarecompatibiliteit. Voor een maximale overdrachtsnelheid moet u uw computer mogelijk verder weg van obstakels of dichter bij een gebruikt toegangspunt plaatsen.
- ❑ Als u een draadloos LAN-toegangspunt gebruikt, kan het apparaat tijdelijk zijn overbelast, afhankelijk van het aantal apparaten dat communiceert via het toegangspunt.
- ❑ Als het toegangspunt de werking van andere toegangspunten verstoort, wijzigt u het kanaal voor het toegangspunt. Raadpleeg de handleiding bij uw toegangspunt voor meer informatie.
- ❑ Zorg ervoor dat **Maximale prestaties** is geselecteerd voor **Instellingen voor de adapter voor draadloos netwerk** in het venster **Energiebeheer**. Als er een andere optie is geselecteerd, kan er een communicatiefout optreden. Volg de stappen in **Wat moet ik doen als mijn computer geen verbinding kan maken met een draadloos LAN-toegangspunt? [\(pagina 137\)](#page-136-2)** om de instellingen te wijzigen.

<span id="page-138-0"></span>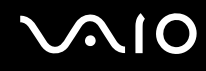

#### Hoe voorkom ik onderbrekingen in de gegevensoverdracht?

- ❑ Als uw computer verbinding heeft met een toegangspunt, kan de gegevensoverdracht worden onderbroken bij verzending van grote bestanden of als de computer in de buurt van een magnetron of draadloze telefoon staat.
- ❑ Plaats uw computer dichter bij het toegangspunt.
- ❑ Controleer of de verbinding met het toegangspunt intact is.
- ❑ Wijzig het kanaal van het toegangspunt. Raadpleeg de handleiding bij uw toegangspunt voor meer informatie.
- ❑ Zorg ervoor dat **Maximale prestaties** is geselecteerd voor **Instellingen voor de adapter voor draadloos netwerk** in het venster **Energiebeheer**. Als er een andere optie is geselecteerd, kan er een communicatiefout optreden. Volg de stappen in **Wat moet ik doen als mijn computer geen verbinding kan maken met een draadloos LAN-toegangspunt? [\(pagina 137\)](#page-136-2)** om de instellingen te wijzigen.

#### Wat zijn kanalen?

- ❑ Draadloze LAN-communicatie vindt plaats over gedeelde frequentiebanden, kanalen genoemd. Draadloze LAN-toegangspunten van andere fabrikanten kunnen zijn ingesteld op andere kanalen dan Sony-apparaten.
- ❑ Als u een draadloos LAN-toegangspunt gebruikt, raadpleegt u de verbindingsinformatie in de handleiding bij uw toegangspunt.

#### Waarom wordt de netwerkverbinding verbroken als ik de coderingssleutel wijzig?

De peer-to-peer netwerkverbinding tussen twee computers met de functie voor draadloze LAN kan worden verbroken als de coderingssleutel wordt gewijzigd. U kunt de coderingssleutel uit het oorspronkelijke profiel herstellen of de sleutel opnieuw invoeren op beide computers, zodat de sleutels overeenstemmen.

<span id="page-139-0"></span>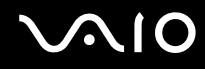

#### Hoe geef ik het venster VAIO Smart Network weer?

Als u het venster **VAIO Smart Network** op het bureaublad wilt weergeven, volgt u deze stappen:

- **1** Klik op **Start**, ga naar **Alle programma's** en klik vervolgens op **VAIO Control Center**.
- **2** Klik op **Netwerkverbindingen** (Network Connections) en **VAIO Smart Network**.
- **3** Klik op **Geavanceerd** (Advanced) in het rechterdeelvenster.

#### ✍

Zie het helpbestand over de software voor informatie over de **VAIO Smart Network**-software.

<span id="page-140-1"></span>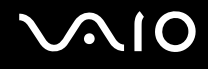

# <span id="page-140-0"></span>Optische schijven

#### Waarom blijft mijn computer hangen als ik probeer een schijf te lezen?

De schijf die uw computer probeert te lezen is mogelijk vuil of beschadigd. Voer de volgende stappen uit:

- **1** Druk op de toetsen **Ctrl**+**Alt**+**Delete** en klik op de pijl naast de knop **Afsluiten** en daarna op **Opnieuw opstarten** om de computer opnieuw op te starten.
- **2** Verwijder de schijf uit het optische schijfstation.
- **3** Controleer of de schijf vuil of beschadigd is. Als u de schijf moet reinigen, raadpleegt u **Met schijven omgaan [\(pagina 116\)](#page-115-2)** voor aanwijzingen.

#### Wat moet ik doen als de lade van het station niet opengaat?

- ❑ Controleer of uw computer aanstaat.
- ❑ Druk op de uitwerpknop voor het station.
- ❑ Als de uitwerpknop voor het station niet werkt, klikt u op **Start** en **Computer**, klikt u met de rechtermuisknop op het pictogram van het optische station en selecteert u **Uitwerpen**.
- ❑ Als geen van de bovenstaande opties werkt, duwt u een dun, recht voorwerp (zoals een paperclip) in het uitwerpgaatje in het optische schijfstation.
- ❑ Probeer het probleem te verhelpen door uw computer opnieuw op te starten.

<span id="page-141-0"></span>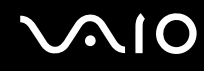

#### Wat moet ik doen als ik niet naar behoren een schijf op mijn computer kan beluisteren?

- ❑ Controleer of de schijf met het label omhoog in het optische station is geplaatst.
- ❑ Controleer of de benodigde toepassingen zijn geïnstalleerd aan de hand van de instructies van de fabrikant.
- ❑ Als een schijf vuil of beschadigd is, reageert uw computer niet meer. Voer de volgende stappen uit:
	- **1** Druk op de toetsen **Ctrl**+**Alt**+**Delete** en klik op de pijl naast de knop **Afsluiten** en daarna op **Opnieuw opstarten** om de computer opnieuw op te starten.
	- **2** Verwijder de schijf uit het optische schijfstation.
	- **3** Controleer of de schijf vuil of beschadigd is. Als u de schijf moet reinigen, raadpleegt u **Met schijven omgaan [\(pagina 116\)](#page-115-2)** voor aanwijzingen.
- ❑ Als u een schijf afspeelt en geen geluid hoort, voert u een van de volgende stappen uit:
	- ❑ Het volume is mogelijk gedempt met de toetsen **Fn**+**F2**. Druk nogmaals op deze knoppen.
	- ❑ Het volume is mogelijk geminimaliseerd met de toetsen **Fn**+**F3**. Houd de toetsen **Fn**+**F4** ingedrukt om het volume te verhogen tot u geluid kunt horen.
	- ❑ Klik met de rechtermuisknop op het volume-pictogram op de taakbalk en klik op **Volumemixer openen** om de instellingen te controleren.
	- ❑ Controleer de volume-instelling van de audiomixer.
	- ❑ Als u externe luidsprekers gebruikt, controleert u de volumeregeling op de luidsprekers en de aansluiting van de luidsprekers op uw computer.
	- ❑ Controleer of de juiste stuurprogrammasoftware is geïnstalleerd. Voer de volgende stappen uit:
	- **1** Klik op **Start** en selecteer **Configuratiescherm**.
	- **2** Klik op **Systeem en onderhoud**.
	- **3** Klik op **Systeem**.

<span id="page-142-0"></span>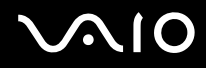

- **4** Klik op **Apparaatbeheer** in het linkerdeelvenster. Het venster **Apparaatbeheer** verschijnt met een lijst van de hardwareapparaten van uw computer. Als er een "X" of een uitroepteken wordt weergegeven op het weergegeven apparaat, moet u mogelijk het apparaat inschakelen of de stuurprogramma's opnieuw installeren.
- **5** Dubbelklik op het optische schijfstation om een lijst met de optische schijfstations van uw computer te openen.
- **6** Dubbelklik op het gewenste station. U kunt het stuurprogramma controleren door te klikken op het tabblad **Stuurprogramma** en vervolgens op **Stuurprogrammagegevens**.
- **7** Klik op **OK** om het venster te sluiten.
- ❑ Controleer of er geen label op de schijf is geplakt. Labels kunnen losgaan terwijl de schijf zich in het optische station bevindt en het station beschadigen of defecten veroorzaken.
- ❑ Als een waarschuwing over een regiocode wordt weergegeven, is de schijf mogelijk incompatibel met het optische station. Controleer op de verpakking of de regiocode compatibel is met het station.
- ❑ Als er condens aanwezig is in uw computer, mag u de computer gedurende ten minste één uur niet gebruiken. Condens kan een storing in de computer veroorzaken.
- ❑ Zorg ervoor dat uw computer op netstroom werkt en probeer de schijf opnieuw af te spelen.

<span id="page-143-0"></span>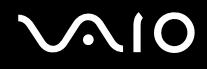

### Wat moet ik doen als ik geen Blu-ray-schijven kan afspelen?

**!** Deze vraag is alleen van toepassing op bepaalde modellen. Raadpleeg de online specificaties om uw type optisch station te zoeken en raadpleeg **Optische schijven lezen en beschrijven [\(pagina 40\)](#page-39-0)** voor informatie over de ondersteunde schijfmedia.

U kunt sommige inhoud van Blu-ray-schijven mogelijk niet op uw computer afspelen. Om zulke inhoud te kunnen afspelen moet u de laatste updates voor **WinDVD BD** downloaden en installeren via **VAIO Update**.

Om de updates te kunnen downloaden en op de computer te installeren moet u zorgen dat er verbinding is met het internet. Zie **Het internet gebruiken [\(pagina 60\)](#page-59-0)** voor informatie over het verbinden van de computer met het internet.

### Wat moet ik doen als ik geen gegevens op CD-media kan schrijven?

- ❑ Start geen software en zorg dat er geen programma's automatisch worden gestart, zelfs geen schermbeveiliging.
- ❑ Gebruik het toetsenbord niet.
- ❑ Als u een CD-R/RW-schijf gebruikt waarop een label is geplakt, moet u deze vervangen door een exemplaar zonder label. Als u een schijf gebruikt waarop een label is geplakt, kan er een leesfout of een andere beschadiging optreden.

#### Wat moet ik doen als ik geen gegevens op DVD-media kan schrijven?

- ❑ Zie erop toe dat u de juiste beschrijfbare DVD gebruikt.
- ❑ Controleer welke indeling voor beschrijfbare DVD's compatibel is met het optische station. Houd er rekening mee dat beschrijfbare DVD's van bepaalde merken mogelijk niet werken.
<span id="page-144-0"></span>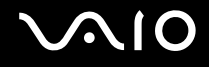

### Beeldscherm

#### Waarom gaat mijn scherm uit?

- ❑ Uw computerscherm kan uitgaan als de computer geen stroom meer krijgt of als een energiebesparingsmodus wordt geactiveerd (slaapstand of sluimerstand). Als de computer op LCD (Video) slaapstand staat, drukt u op een toets om het computerscherm te activeren. Raadpleeg **Energiebesparende modi gebruiken [\(pagina 93\)](#page-92-0)** voor meer informatie.
- ❑ Controleer of uw computer correct is aangesloten op een stopcontact en is ingeschakeld en dat het stroomlampje brandt.
- ❑ Als uw computer op batterijstroom werkt, controleert u of de batterij correct is geplaatst en is opgeladen. Zie **De batterij gebruiken [\(pagina 23\)](#page-22-0)** voor meer informatie.
- ❑ Als het beeld wordt weergegeven op een extern beeldscherm, drukt u op de toetsen **Fn**+**F7**. Raadpleeg **Combinaties en functies met de Fn-toets [\(pagina 32\)](#page-31-0)** voor meer informatie.

<span id="page-145-0"></span>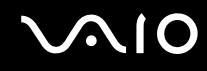

#### Waarom geeft mijn scherm geen video weer?

- ❑ Als het externe beeldscherm voor de uitvoer is geselecteerd, maar het externe beeldscherm niet is aangesloten, kunt u geen videobeeld op uw computerscherm zien. Stop het afspelen van de video, wijzig de uitvoer naar het computerscherm en speel de video opnieuw af. Zie **Weergavemodi selecteren [\(pagina 73\)](#page-72-0)**. U kunt ook op **Fn**+**F7** drukken om de uitvoer te wijzigen. Raadpleeg **Combinaties en functies met de Fn-toets [\(pagina 32\)](#page-31-0)** voor meer informatie.
- ❑ Er is mogelijk onvoldoende videogeheugen om video's met hoge resolutie weer te geven. Verlaag de resolutie van het LCD-scherm.

Voer de volgende stappen uit om de schermresolutie te wijzigen:

- **1** Klik met de rechtermuisknop op het bureaublad en selecteer **Aan persoonlijke voorkeur aanpassen**.
- **2** Klik op **Beeldscherminstellingen**.
- **3** Verplaats de schuifregelaar onder **Resolutie** naar links om de resolutie te verlagen of naar rechts om de schermresolutie te verhogen.

#### ✍

U kunt de totaal beschikbare hoeveelheid grafisch geheugen en videogeheugen controleren. Klik met de rechtermuisknop op het bureaublad, selecteer **Aan persoonlijke voorkeur aanpassen** en klik op **Beeldscherminstellingen**, **Geavanceerde instellingen** en op het tabblad **Adapter**. De weergegeven waarde kan afwijken van de werkelijke beschikbare hoeveelheid geheugen op uw computer.

#### Wat moet ik doen als mijn scherm donker is?

Druk op **Fn**+**F6** om uw computerscherm lichter te maken.

<span id="page-146-0"></span>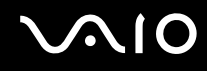

#### Wat moet ik doen als de helderheid van het scherm verandert?

- ❑ De helderheidsinstelling van het scherm, die u kunt aanpassen met de toetsen **Fn**+**F5**/**F6** is tijdelijk en kan in de oorspronkelijke instelling worden teruggezet wanneer de computer uit de slaapstand of sluimerstand naar de normale modus terugkeert. Voer de volgende stappen uit om uw voorkeurshelderheidsinstelling op te slaan:
	- **1** Rechtsklik op het pictogram met de energiebeheerstatus op de taakbalk en selecteer **Energiebeheer**.
	- **2** Klik op **De schema-instellingen wijzigen** onder het huidige energieschema.
	- **3** Klik op **Geavanceerde energie-instellingen wijzigen**.
	- **4** Klik op het tabblad **Geavanceerde instellingen**.
	- **5** Dubbelklik op **Beeldscherm**.
	- **6** Pas de helderheidsinstelling van het scherm aan om de helderheid in te stellen.

# <span id="page-147-0"></span>**AIO**

- ❑ Op modellen met een ATI-videocontroller kan het computerscherm tijdelijk zwart worden:
	- ❑ Wanneer u de netadapter aansluit of verwijdert
	- ❑ Onmiddellijk nadat u de computer hebt gestart op batterijstroom

Voer de volgende stappen uit om uw voorkeurshelderheidsinstelling op te slaan:

- **1** Klik op **Start** en selecteer **Configuratiescherm**.
- **2** Klik op **Hardware en geluiden**.
- **3** Klik op **Wijzigen wanneer de computer in slaapstand gaat** onder **Energiebeheer**.
- **4** Klik op **Geavanceerde energie-instellingen wijzigen**.
- **5** Schuif omlaag in de lijst en dubbelklik op **ATI Graphics Power Settings**.
- **6** Dubbelklik op **ATI PowerPlay Settings**.
- **7** Wijzig de huidige optie voor **On battery** in **Maximum Performance**.
- **8** Klik op **OK**.

<span id="page-148-0"></span>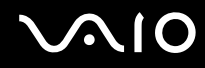

#### Wat moet ik doen als er niets op de externe monitor verschijnt?

Als u de beeldschermuitvoer niet kunt wijzigen met de toetsen **Fn**+**F7**, moet u de instellingen voor de externe monitor wijzigen met **VAIO Control Center**. Hiervoor start u **VAIO Control Center**, selecteert u het besturingselement voor de externe monitor en klikt u om het selectievakje in te schakelen voor het wijzigen van de opties voor het detecteren van de externe monitor. Druk vervolgens op de toetsen **Fn**+**F7** om de uitvoer te wijzigen.

#### Hoe voer ik Windows Aero uit?

**!** Deze vraag is alleen van toepassing op bepaalde modellen.

Voer de volgende stappen uit om Windows Aero uit te voeren:

- **1** Klik op **Start** en selecteer **Configuratiescherm**.
- **2** Klik op **Kleuren aanpassen** onder **Vormgeving aan persoonlijke voorkeur aanpassen**.
- **3** Klik op **Eigenschappen van klassieke vormgeving openen voor meer kleuropties**.
- **4** Selecteer **Windows Aero** in de opties voor **Kleurenschema** op het tabblad **Vormgeving**.
- **5** Klik op **OK**.

Zie **Windows Help en ondersteuning** voor informatie over de functies van Windows Aero, zoals Windows Flip 3D.

<span id="page-149-0"></span>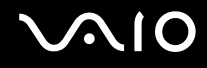

### Afdrukken

#### Wat moet ik doen als ik geen document kan afdrukken?

- ❑ Controleer of uw printer aanstaat en of de printerkabel correct is aangesloten op de poorten van de printer en uw computer.
- ❑ Controleer of uw printer compatibel is met het Windows-besturingssysteem dat op uw computer is geïnstalleerd.
- ❑ U moet mogelijk een printerstuurprogramma installeren voordat u uw printer kunt gebruiken. Raadpleeg de handleiding bij uw printer voor meer informatie.
- ❑ Als uw printer niet werkt nadat uw computer weer wordt geactiveerd vanuit een energiebesparingsmodus (slaapstand of sluimerstand), start u de computer opnieuw op.
- ❑ Als uw printer over functies voor bidirectionele communicatie beschikt, kunt u mogelijk afdrukken door deze functies op uw computer uit te schakelen. Voer de volgende stappen uit:
	- **1** Klik op **Start** en selecteer **Configuratiescherm**.
	- **2** Klik op **Printer** onder **Hardware en geluiden**.
	- **3** Klik met de rechtermuisknop op het pictogram voor de printer en selecteer **Eigenschappen**.
	- **4** Klik op het tabblad **Poorten**.
	- **5** Schakel het selectievakje **Ondersteuning in twee richtingen inschakelen** uit.
	- **6** Klik op **OK**.

Hiermee schakelt u de functies voor bidirectionele communicatie van de printer, zoals gegevensoverdracht, statuscontrole en extern bedieningspaneel, uit.

<span id="page-150-0"></span>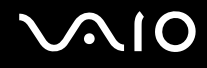

### Microfoon

#### Wat moet ik doen als de microfoon niet werkt?

- ❑ Als u een externe microfoon gebruikt, controleert u of de microfoon is ingeschakeld en correct is aangesloten op de microfoonaansluiting van uw computer.
- ❑ Mogelijk is uw geluidsinvoerapparaat verkeerd geconfigureerd. U configureert het geluidsinvoerapparaat door de volgende stappen uit te voeren:
	- **1** Sluit alle geopende programma's.
	- **2** Klik op **Start** en selecteer **Configuratiescherm**.
	- **3** Klik op **Hardware en geluiden**.
	- **4** Klik op **Audioapparaten beheren** onder **Geluid**.
	- **5** Selecteer op het tabblad **Opnemen** het gewenste apparaat voor de geluidsinvoer en klik op **Als standaard instellen**.

### Hoe voorkom ik feedback van de microfoon?

Microfoonfeedback treedt op wanneer de microfoon het geluid opvangt van een geluidsuitvoerapparaat, zoals een luidspreker. U voorkomt dit probleem als volgt:

- ❑ Houd de microfoon uit de buurt van een geluidsuitvoerapparaat.
- ❑ Zet het volume van de luidsprekers en de microfoon lager.

<span id="page-151-0"></span>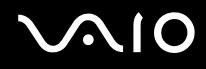

### Muis

#### Wat moet ik doen als de muis niet wordt herkend door de computer?

- ❑ Controleer of de muis correct is aangesloten op de poort.
- ❑ Start uw computer opnieuw op wanneer uw muis is aangesloten.

#### Wat moet ik doen als de aanwijzer niet beweegt wanneer ik mijn muis gebruik?

- ❑ Controleer of er geen andere muis is aangesloten.
- ❑ Als u de aanwijzer niet meer kunt verplaatsen terwijl er een softwaretoepassing wordt uitgevoerd, drukt u op de toetsen **Alt**+**F4** om het toepassingsvenster te sluiten.
- ❑ Als de toetsencombinatie **Alt**+**F4** niet werkt, drukt u één keer op de Windows-toets en vervolgens meerdere malen op **→**. Selecteer **Opnieuw opstarten** met de toetsen **↑** of ↓ en druk op **Enter** om de computer opnieuw op te starten.
- ❑ Als uw computer niet opnieuw wordt opgestart, drukt u op **Ctrl**+**Alt**+**Delete**, selecteert u de pijl naast de knop **Afsluiten** met de toetsen  $\blacklozenge$  en  $\blacktriangleright$  en vervolgens **Opnieuw opstarten** met de  $\blacklozenge$  of  $\blacklozenge$ . Druk op **Enter** om de computer opnieuw op te starten.
- ❑ Als deze procedure niet werkt, houdt u de aan/uit-knop ingedrukt totdat de computer wordt uitgeschakeld.

**!** Als u de computer met de aan/uit-knop uitschakelt, kunnen er mogelijk niet-opgeslagen gegevens verloren gaan.

### <span id="page-152-0"></span>Luidsprekers

#### Wat moet ik doen als de externe luidsprekers niet werken?

- ❑ Als u een programma gebruikt dat een eigen volumeregeling heeft, controleert u of het volume correct is ingesteld. Raadpleeg de Help van dat programma voor meer informatie.
- ❑ Controleer of uw luidsprekers correct zijn aangesloten en of het volume hoog genoeg staat om geluid te horen.
- ❑ Sluit alleen luidsprekers aan die zijn ontworpen voor gebruik met een computer.
- ❑ Als uw luidsprekers zijn voorzien van een knop om het geluid te dempen, schakelt u deze knop uit.
- ❑ Het volume is mogelijk gedempt met de toetsen **Fn**+**F2**. Druk nogmaals op deze knoppen.
- ❑ Het volume is mogelijk geminimaliseerd met de toetsen **Fn**+**F3**. Houd de toetsen **Fn**+**F4** ingedrukt om het volume te verhogen tot u geluid kunt horen.
- ❑ Als uw luidsprekers een externe stroomvoorziening vereisen, controleert u of de luidsprekers zijn aangesloten op een stroombron. Raadpleeg de handleiding bij uw luidsprekers voor meer informatie.
- ❑ Controleer de Windows-volumeregeling door op het volumepictogram op de taakbalk te klikken.
- ❑ Mogelijk is uw geluidsuitvoerapparaat verkeerd geconfigureerd. Zie **Hoe wijzig ik het geluidsuitvoerapparaat? [\(pagina 159\)](#page-158-0)** om het geluidsuitvoerapparaat te wijzigen.

<span id="page-153-0"></span>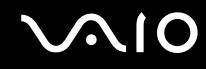

#### Wat moet ik doen als ik geen geluid hoor via de ingebouwde luidsprekers?

- ❑ Als u een programma gebruikt dat een eigen volumeregeling heeft, controleert u of het volume correct is ingesteld. Raadpleeg de Help van dat programma voor meer informatie.
- ❑ Het volume is mogelijk gedempt met de toetsen **Fn**+**F2**. Druk nogmaals op deze knoppen.
- ❑ Het volume is mogelijk geminimaliseerd met de toetsen **Fn**+**F3**. Houd de toetsen **Fn**+**F4** ingedrukt om het volume te verhogen tot u geluid kunt horen.
- ❑ Controleer de Windows-volumeregeling door op het volumepictogram op de taakbalk te klikken.
- ❑ Mogelijk is uw geluidsuitvoerapparaat verkeerd geconfigureerd. Zie **Hoe wijzig ik het geluidsuitvoerapparaat? [\(pagina 159\)](#page-158-0)** om het geluidsuitvoerapparaat te wijzigen.

<span id="page-154-0"></span>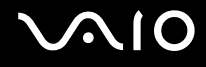

### **Touchpad**

#### Wat moet ik doen als het touchpad niet werkt?

- ❑ Mogelijk hebt u het touchpad uitgeschakeld zonder dat u een muis op uw computer hebt aangesloten. Raadpleeg **Het touchpad gebruiken [\(pagina 33\)](#page-32-0)**.
- ❑ Zorg ervoor dat er geen muis op de computer is aangesloten.
- ❑ Als u de aanwijzer niet meer kunt verplaatsen terwijl er een softwaretoepassing wordt uitgevoerd, drukt u op de toetsen **Alt**+**F4** om het toepassingsvenster te sluiten.
- ❑ Als de toetsencombinatie **Alt**+**F4** niet werkt, drukt u één keer op de Windows-toets en vervolgens meerdere malen op **→**. Selecteer **Opnieuw opstarten** met de toetsen **↑** of ↓ en druk op **Enter** om de computer opnieuw op te starten.
- ❑ Als uw computer niet opnieuw wordt opgestart, drukt u op **Ctrl**+**Alt**+**Delete**, selecteert u de pijl naast de knop **Afsluiten** met de toetsen  $\blacklozenge$  en  $\blacktriangleright$  en vervolgens **Opnieuw opstarten** met de  $\blacklozenge$  of  $\blacklozenge$ . Druk op **Enter** om de computer opnieuw op te starten.
- ❑ Als deze procedure niet werkt, houdt u de aan/uit-knop ingedrukt totdat de computer wordt uitgeschakeld.

**!** Als u de computer met de aan/uit-knop uitschakelt, kunnen er mogelijk niet-opgeslagen gegevens verloren gaan.

<span id="page-155-0"></span>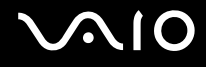

### Toetsenbord

#### Wat moet ik doen als de toetsenbordconfiguratie onjuist is?

De taalindeling van het toetsenbord van uw computer staat vermeld op de doos. Als u een andere toetsenbordindeling kiest tijdens de installatie van Windows, komt de toetsenconfiguratie niet overeen. Voer de volgende stappen uit om de toetsenbordconfiguratie te wijzigen:

- **1** Klik op **Start** en selecteer **Configuratiescherm**.
- **2** Klik op **Klok, taal en regio** en klik op **Landinstellingen**.
- **3** Wijzig de instellingen naar wens.

#### Wat moet ik doen als ik bepaalde tekens niet met het toetsenbord kan invoeren?

Als u de **U**, **I**, **O**, **P**, **J**, **K**, **L**, **M** en dergelijk niet kunt invoeren, is de toets **Num Lk** mogelijk geactiveerd. Controleer of het lampje voor de Num Lock-toets uit is. Als het Num Lock-lampje brandt, drukt u op de toets **Num Lk** om deze uit te schakelen voordat u deze tekens invoert.

<span id="page-156-0"></span>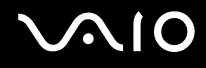

### **Diskettes**

#### Waarom verschijnt het pictogram Hardware veilig verwijderen niet op de taakbalk wanneer het diskettestation is aangesloten?

Uw computer herkent het diskettestation niet. Controleer eerst of de USB-kabel correct is aangesloten op de USB-poort. Als u de aansluiting moet herstellen, wacht dan enkele ogenblikken, zodat de computer het station kan herkennen. Als het pictogram nog steeds niet wordt weergegeven, voert u de volgende stappen uit:

- **1** Sluit alle programma's waarin het diskettestation wordt gebruikt.
- **2** Wacht tot het lampje op het diskettestation uit gaat.
- **3** Druk op de uitwerpknop om de diskette te verwijderen en koppel het USB-diskettestation los van uw computer.
- **4** Sluit het diskettestation opnieuw aan door de USB-kabel in de USB-poort te steken.
- **5** Start de computer opnieuw op door te klikken op **Start**, vervolgens op de pijl naast de knop **Vergrendelen** en daarna op **Opnieuw opstarten**.

#### Wat moet ik doen als ik geen gegevens op een diskette kan schrijven?

- ❑ Controleer of de diskette correct in het station is geplaatst.
- ❑ Als de diskette correct is geplaatst, maar u nog steeds geen gegevens op de diskette kunt schrijven, is de diskette mogelijk vol of tegen schrijven beveiligd. Gebruik een diskette die niet tegen schrijven is beveiligd of schakel de schrijfbeveiliging uit.

### <span id="page-157-0"></span>Audio/video

#### Wat moet ik doen als ik mijn DV-camcorder niet kan gebruiken?

Als wordt aangegeven dat het i.LINK-apparaat losgekoppeld of uitgeschakeld is, is de i.LINK-kabel mogelijk niet goed aangesloten op de poort op uw computer of camcorder. Verwijder de kabel en sluit hem opnieuw aan. Raadpleeg **Een i.LINK-apparaat aansluiten [\(pagina 83\)](#page-82-0)** voor meer informatie.

✍

i.LINK is een handelsmerk van Sony Corporation, dat enkel aanduidt dat het product een IEEE 1394-aansluiting bevat. De procedure voor het tot stand brengen van een i.LINK-verbinding kan variëren, afhankelijk van de toepassing, het besturingssysteem en het i.LINK-compatibele apparaat. Niet alle producten met een i.LINK-aansluiting kunnen met elkaar communiceren. Raadpleeg de handleiding van het i.LINK-compatibele apparaat voor meer informatie over gebruiksomstandigheden en de juiste aansluiting. Controleer voordat u i.LINK-compatibele randapparaten, zoals een CD-RW-station of harde schijf, op het systeem aansluit of ze compatibel zijn met het besturingssysteem en de vereiste gebruiksomstandigheden.

#### Hoe schakel ik het Windows-opstartgeluid uit?

U schakelt het Windows-opstartgeluid uit door de volgende stappen uit te voeren:

- **1** Klik op **Start** en selecteer **Configuratiescherm**.
- **2** Klik op **Hardware en geluiden**.
- **3** Klik op **Audioapparaten beheren** onder **Geluid**.
- **4** Schakel op het tabblad **Geluiden** het selectievakje **Geluid van Windows starten afspelen** in.
- **5** Klik op **OK**.

<span id="page-158-1"></span>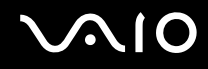

#### <span id="page-158-0"></span>Hoe wijzig ik het geluidsuitvoerapparaat?

Als u geen geluid hoort van het op de USB-poort aangesloten apparaat, moet het apparaat voor geluidsuitvoer wijzigen.

- **1** Sluit alle geopende programma's.
- **2** Klik op **Start** en selecteer **Configuratiescherm**.
- **3** Klik op **Hardware en geluiden**.
- **4** Klik op **Audioapparaten beheren** onder **Geluid**.
- **5** Selecteer op het tabblad **Afspelen** het gewenste apparaat voor de geluidsuitvoer en klik op **Als standaard instellen**.

## <span id="page-159-0"></span>Memory Stick

#### Wat moet ik doen als ik een Memory Stick die op een VAIO-computer is geformatteerd, niet op andere apparaten kan gebruiken?

U moet uw Memory Stick mogelijk opnieuw formatteren.

Als u een Memory Stick formatteert, worden alle gegevens die er eerder op zijn opgeslagen, zoals muziekgegevens, verwijderd. Maak voordat u een Memory Stick opnieuw formatteert daarom een reservekopie van belangrijke gegevens erop en controleer of het Memory Stick geen gegevens bevat die u wilt bewaren.

- **1** Kopieer de gegevens van de Memory Stick naar de harde schijf om de gegevens of foto's te bewaren.
- **2** Formatteer de Memory Stick door de stappen in **Een Memory Stick formatteren [\(pagina 54\)](#page-53-0)** uit te voeren.

#### Waarom kan ik geen muziekbestanden opslaan op mijn Memory Stick?

Muziek met beveiliging van het auteursrecht kan alleen naar Memory Stick-media met het MagicGate-logo worden gekopieerd.

**!**

Als u opgenomen muziek wilt gebruiken, hebt u toestemming nodig van de houders van het auteursrecht.

Sony is niet aansprakelijk voor muziekbestanden die niet van een CD kunnen worden opgenomen of van andere bronnen kunnen worden gedownload.

#### Kan ik beelden van een digitale camera kopiëren met een Memory Stick?

Ja, en u kunt videoclips bekijken die u hebt opgenomen met een Memory Stick compatibele digitale camera.

#### Waarom kan ik geen gegevens schrijven naar een Memory Stick?

Sommige Memory Sticks zijn voorzien van een schrijfbeveiliging om te voorkomen dat gegevens per ongeluk worden gewist of overschreven. Zorg ervoor dat de schrijfbeveiliging is uitgeschakeld.

<span id="page-160-0"></span>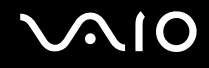

### Randapparatuur

#### Wat moet ik doen als ik een USB-apparaat niet kan aansluiten?

- ❑ Controleer indien van toepassing of het USB-apparaat is ingeschakeld en een eigen stroomvoorziening gebruikt. Als u bijvoorbeeld een digitale camera gebruikt, controleert u of de batterij is opgeladen. Als u een printer gebruikt, controleert u of de stroomkabel correct is aangesloten op het stopcontact.
- ❑ Probeer een andere USB-poort van uw computer. Het stuurprogramma kan zijn geconfigureerd voor de poort die u gebruikte toen u het apparaat voor het eerst aansloot.
- ❑ Raadpleeg de handleiding bij uw USB-apparaat voor meer informatie. Mogelijk moet u software installeren voordat u het apparaat aansluit.
- ❑ Probeer een eenvoudig apparaat met een laag stroomverbruik, zoals een muis, aan te sluiten om te testen of de poort wel werkt.
- ❑ USB-hubs kunnen ertoe leiden dat een apparaat niet werkt vanwege een stroomverdelingsfout. Het wordt aanbevolen het apparaat rechtstreeks zonder hub op uw computer aan te sluiten.

<span id="page-161-0"></span>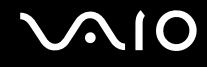

# **Ondersteuningsopties**

Dit deel bevat informatie over waar u terecht kunt voor antwoorden op vragen over de VAIO-computer.

- ❑ **Sony-ondersteuningsinformatie [\(pagina 163\)](#page-162-1)**
- ❑ **e-Support [\(pagina 164\)](#page-163-0)**

### <span id="page-162-1"></span><span id="page-162-0"></span>Sony-ondersteuningsinformatie

Raadpleeg de volgende bronnen voor antwoorden.

Raadpleeg **Documentatie [\(pagina 8\)](#page-7-0)** voor meer informatie over de gedrukte en niet-gedrukte documentatie die bij uw computer wordt geleverd, en over andere naslagbronnen.

- ❑ Ga naar de Help-bestanden bij de software voor instructies over het gebruik van de software.
- ❑ Gebruik de zoekfunctie in **Windows Help en ondersteuning** door de Microsoft Windows-toets ingedrukt te houden en te drukken op de toets **F1**.
- ❑ De **VAIO-Link-website**: als u problemen hebt met de computer, gaat u naar de website van VAIO-Link voor het oplossen van deze problemen. Ga naar [http://www.vaio-link.com.](http://www.vaio-link.com)
- ❑ **e-Support**: dit interactieve gedeelte van onze website <http://www.vaio-link.com>stelt u in staat contact op te nemen met ons gespecialiseerde ondersteuningsteam via het internet. Via een gepersonaliseerde account kunt u eenvoudig uw technische vragen stellen.
- ❑ De **VAIO-Link-helplijnen**: alvorens telefonisch contact op te nemen met VAIO-Link, moet u proberen het probleem op te lossen door de gedrukte en niet-gedrukte documentatie te lezen.
- ❑ Bezoek de andere websites van Sony:
	- ❑ <http://www.club-vaio.com> als u meer te weten wilt komen over VAIO en deel wilt uitmaken van de groeiende VAIO-gemeenschap.
	- ❑ <http://www.sonystyle-europe.com>voor het online aanschaffen van producten.
	- ❑ <http://www.sony.net>voor overige Sony-producten.

#### ✍

U kunt de hier beschreven online voorzieningen pas raadplegen nadat er een internetverbinding tot stand is gebracht.

### <span id="page-163-1"></span><span id="page-163-0"></span>e-Support

#### Wat is e-Support?

Als u onze handleidingen doorgenomen hebt en onze website [\(http://www.vaio-link.com\)](http://www.vaio-link.com) bezocht hebt, maar geen antwoord op uw vraag of probleem gevonden hebt, kunt u e-Support gebruiken voor een oplossing.

Ons e-Support-webportaal is een interactieve website waar u terecht kunt met al uw technische vragen over de computer en waar een gespecialiseerd ondersteuningsteam klaar staat met antwoorden.

Iedere vraag resulteert in een uniek 'gevalnummer' dat voor een vlotte communicatie tussen u en het e-Support Team zorgt.

#### Wie kan e-Support gebruiken?

Alle geregistreerde VAIO-klanten hebben recht op een onbeperkte toegang tot het VAIO-Link e-Support-webportaal.

#### Hoe krijg ik toegang tot het e-Support-portaal?

Wanneer u uw computer registreert, ontvangt u automatisch enkele uren later een e-mail met de koppeling naar het e-Support-webportaal, uw klant-ID en enkele basisregels.

Het enige wat u dient te doen is uw account te activeren door op de koppeling in de e-mail te klikken.

U bent nu klaar om uw eerste vraag naar ons te sturen.

U kunt het e-Support-webportaal vanaf iedere computer met een actieve internetverbinding bereiken.

Op het e-Support-webportaal is een compleet Help-bestand beschikbaar dat u helpt onze e-Support-service te gebruiken.

#### Kan ik vragen versturen in mijn moedertaal?

Aangezien u contact maakt met ons e-Support Team via een portaal dat u rechtstreeks verbindt met onze centrale database, accepteert en behandelt e-Support alleen vragen die in het Engels, Frans of Duits worden gesteld.

<span id="page-164-0"></span>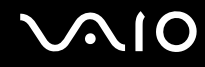

#### Kan ik mijn vragen op ieder moment versturen?

Ja, u kunt uw vragen 24 uur per dag, 7 dagen per week versturen. Houd er echter rekening mee dat ons e-Support Team uw vragen slechts van maandag tot vrijdag tussen 8 uur 's ochtends en 6 uur 's avonds kan beantwoorden.

#### Wat kost mij het gebruik van e-Support?

Helemaal niets. Dit is een gratis dienst aangeboden aan alle geregistreerde VAIO-klanten.

#### Hoe weet ik wanneer het e-Support Team mijn vraag/geval heeft beantwoord?

Zodra uw geval door ons e-Support Team is behandeld, ontvangt u een e-mail met de bevestiging dat uw geval is bijgewerkt.

## <span id="page-165-0"></span>Handelsmerken

Sony, Battery Checker, Click to Disc, Click to Disc Editor, SonicStage Mastering Studio, VAIO Control Center, VAIO Edit Components, VAIO Media plus, VAIO Movie Story, VAIO MusicBox, VAIO Power Management, VAIO Power Management Viewer en VAIO Update zijn handelsmerken of gedeponeerde handelsmerken van Sony Corporation.

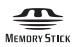

 en "Memory Stick," "Memory Stick Duo," "MagicGate," "OpenMG," "MagicGate Memory Stick," "Memory Stick PRO," "Memory Stick PRO-HG," "Memory Stick Micro," "M2," het Memory Stick-logo, VAIO, en het VAIO-logo zijn handelsmerken of gedeponeerde handelsmerken van Sony Corporation.

Blu-ray Disc™ en het Blu-ray Disc-logo zijn handelsmerken van de Blu-ray Disc Association.

Intel, Pentium en Intel SpeedStep zijn handelsmerken of gedeponeerde handelsmerken van Intel Corporation.

Microsoft Windows Vista, Windows Media Center Edition, MS Works, Microsoft Office 2007 Home & Student, Microsoft Office Ready 2007 en het Windows-logo zijn handelsmerken of gedeponeerde handelsmerken van Microsoft Corporation in de V.S. en andere landen.

i.LINK is een handelsmerk van Sony, dat enkel aanduidt dat het product een IEEE 1394-aansluiting bevat.

Roxio Easy Media Creator is een handelsmerk van Sonic Solutions.

WinDVD for VAIO en WinDVD BD for VAIO zijn handelsmerken van InterVideo, Inc.

ArcSoft en het ArcSoft logo zijn gedeponeerde handelsmerken van ArcSoft, Inc. ArcSoft WebCam Companion is een handelsmerk van ArcSoft, Inc.

Het ExpressCard-woordmerk en -logo zijn eigendom van PCMCIA en het gebruik van dergelijke merken door Sony Corporation valt onder een licentieovereenkomst. Andere handelsmerken en handelsnamen zijn eigendom van hun respectieve eigenaars.

<span id="page-166-0"></span>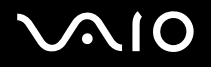

SD-logo is een handelsmerk.

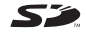

SDHC-logo is een handelsmerk.

MultiMediaCard™ is een handelsmerk van MultiMediaCard Association.

Alle andere namen van systemen, producten en diensten zijn handelsmerken van hun respectieve eigenaars. In de handleiding zijn de handelsmerksymbolen ™ en ® weggelaten.

De specificaties kunnen zonder voorafgaande kennisgeving worden gewijzigd. Alle andere handelsmerken zijn handelsmerken van hun respectieve eigenaars.

Zie de online specificaties om na te gaan welke software beschikbaar is voor uw model.

© 2008 Sony Corporation

<span id="page-167-0"></span> $\leq$